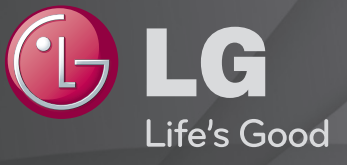

## Ръководство на потребителя

Това е 「Ръководство на потребителя」, инсталирано за достъп от телевизора.

С оглед подобрение на качеството съдържанието на това ръководство подлежи на промяна без предизвестие.

# ❐Преглед на информация за програма

## Колелце(OK) ➾ Информация

Показва информация за текущата програма и/или час и др.

✎ Възможно е вашият телевизор да изглежда различно от този на показаното изображение.

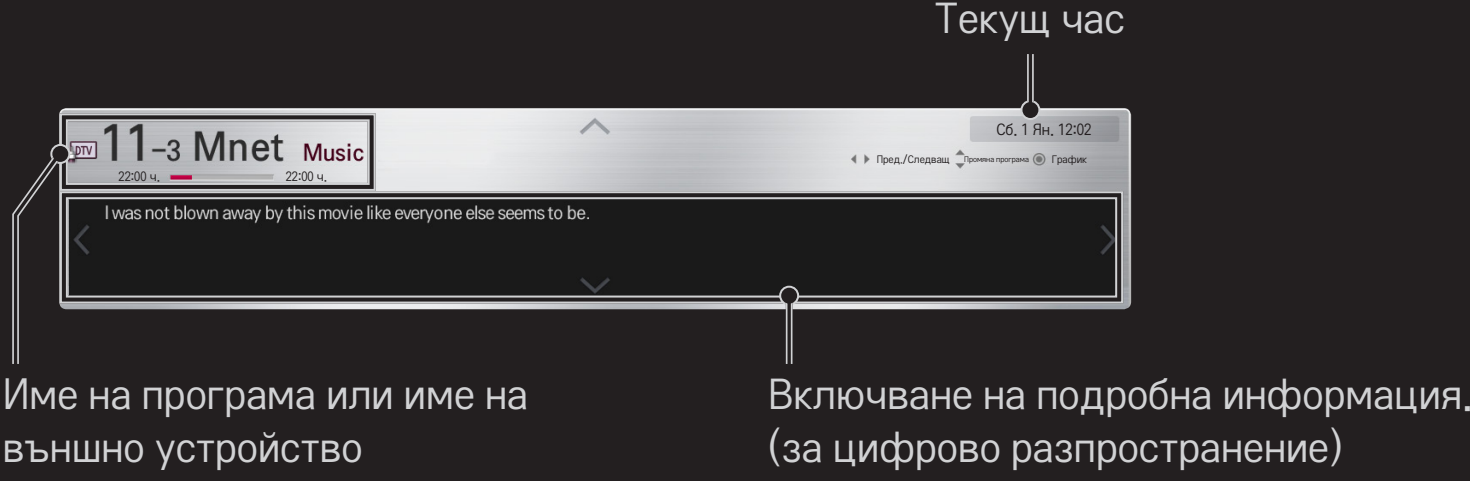

## ❐ Настройка на предпочитани програми

## HOME ➾ Настройки ➙ НАСТРОЙКА ➙ Редакт. Програма

- 1 Преминете до желаната програма и натиснете бутона Колелце(ОК). Програмата е избрана.
- 2 Натиснете Настройка като предпочитан.
- 3 Изберете желаната Група Прогр.
- 4 Изберете OК. Предпочитанието ви енастроено.

# ❐ Използване на Предпочитана

### HOME ➾ Списък програми

Появява се списъкът с програми. Избирате желаната предварително зададена предпочитана програма от Списък предпочитания от A до D.

### HOME ➾ Справочник за програми

#### [само в цифров режим]

Получава информация за програми и продължителност на свързване. Получава информация за програми и планира гледане / записване.

[Възможно е вашият телевизор да изглежда различно от този на показаното изображение.]

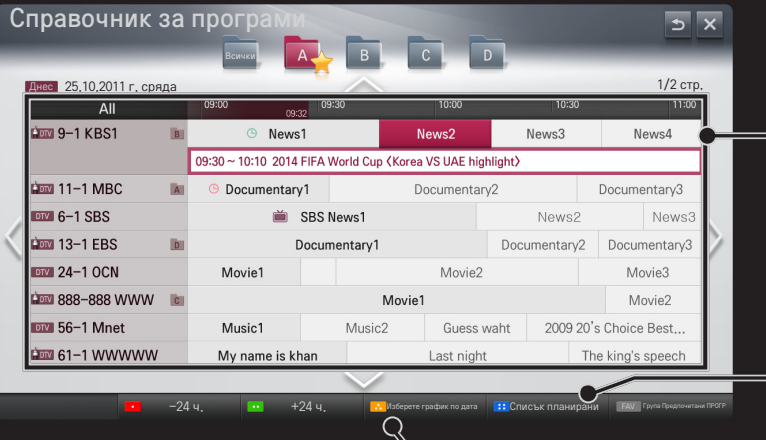

За да видите или видите/запишете след преминаване до определена програма, натиснете бутона Колелце (ОК). След като прегледа списъка с графика за гледане, прави корекции или

изтрива записи.

Резервира определен график след избор на дата / час / програма. Прави повтаряща се резервация на график.

## ❐ Автоматично настройване на програми

## HOME ➾ Настройки ➙ НАСТРОЙКА ➙ Авт. Настройка

Автоматично настройва програмите.

- 1 Избира страната, в която се използва телевизорът. Програмните настройки се променят в зависимост от избраната от вас страна.
- 2 Изпълнява Авт. Настройка.
- 3 Избира входен източник по ваш избор.
- 4 Настройвате Авт. Настройка, следвайки инструкциите на екрана.
- ✎ Ако входният източник не е правилно свързан, възможно е регистрацията на програмата да не стане успешно.
- ✎ Авт. Настройка намира само текущо излъчваните програми.
- ✎ Ако Система заключване бъде активирана, ще се появи изскачащ прозорец, в който ще бъдете подканени да въведете парола.

## ❌ Опция Проверка на DTV настройка

Когато търсите програми с помощта на опцията FULL (ЗАПЪЛНЕН), настройването й може да отнеме много време.

Следните стойности са необходими, за да търси всички налични програми за бързо и правилно. Често използваните стойности са предоставени по подразбиране.

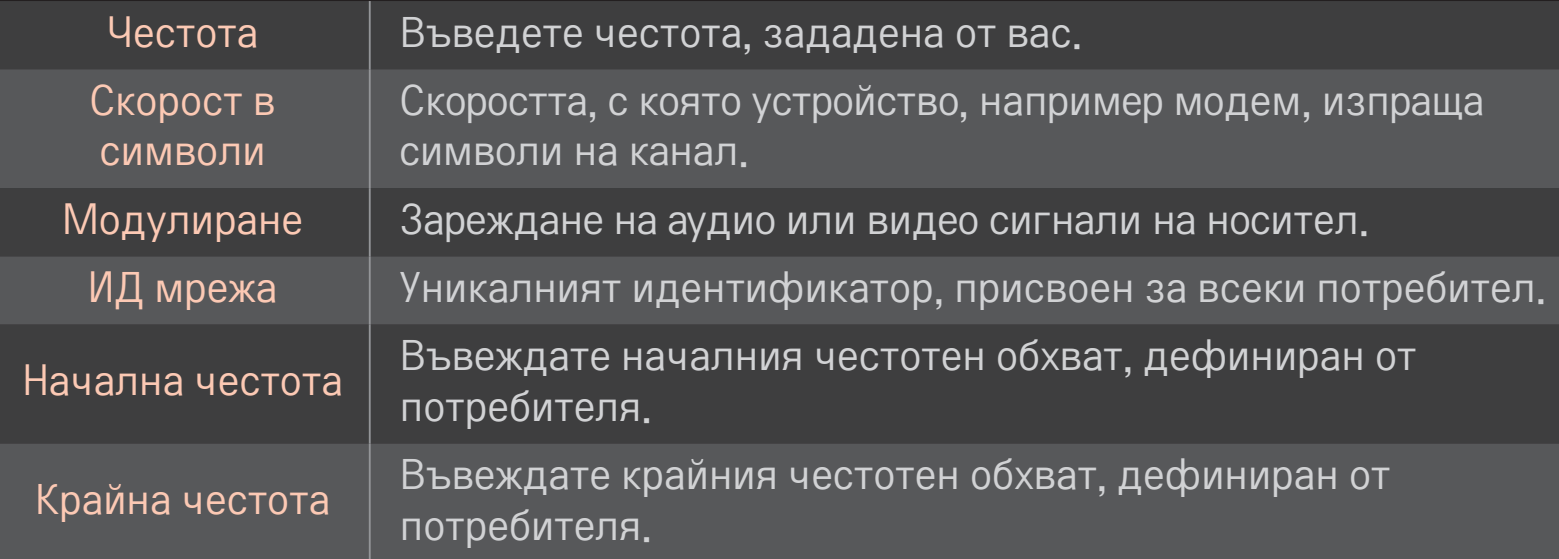

# ❐ Проверка на DTV настройка

# HOME ➾ Настройки ➙ НАСТРОЙКА ➙ Проверка на DTV настройка [само в кабелен режим]

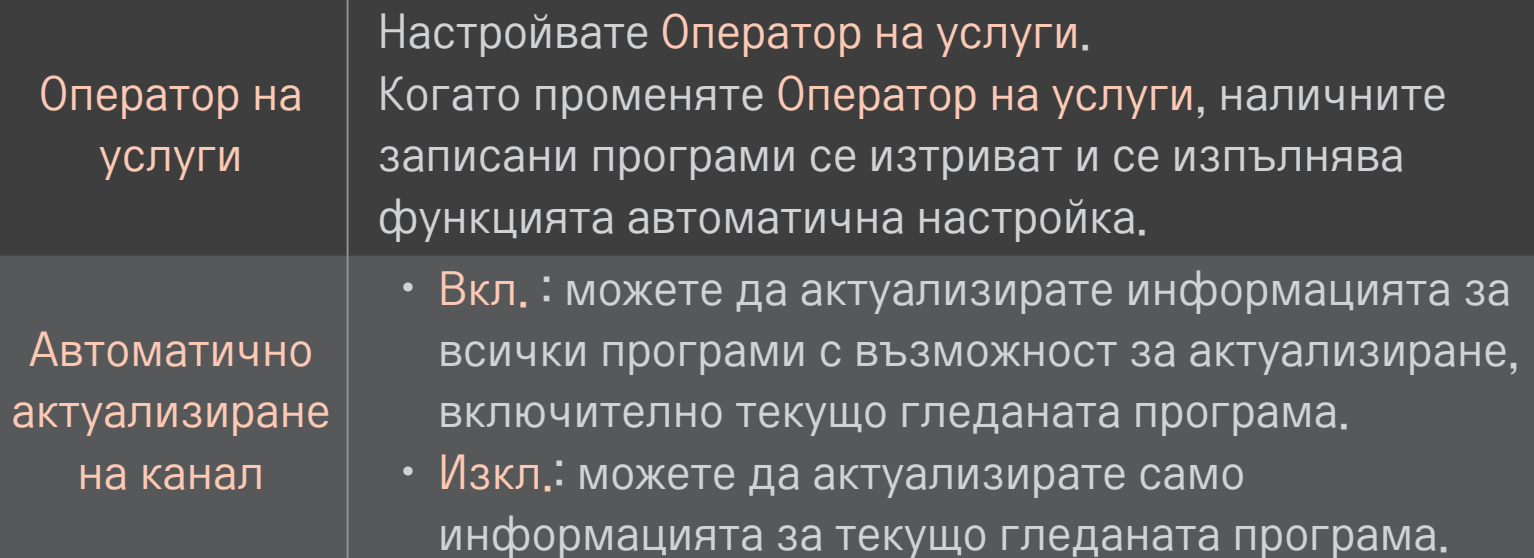

- ✎ Обхватът, който потребителят може да избере от менюто Оператор на услуги, е различен в зависимост от номера на оператора на услуги, който се поддържа във всяка отделна страна.
- ✎ Ако номерът на поддържания във всяка страна оператор на услуги е 1, съответната функция се превръща в липса на активация.
- ✎ Не можете да изберете Проверка на DTV настройка, ако операторът на услуги е зададен на "Ziggo".

## ❐ За да използвате Ръчна настройка

## HOME ➾ Настройки ➙ НАСТРОЙКА ➙ Ръчна настройка

Настройва програмите ръчно и записва резултатите.

При цифрово излъчване можете да проверите силата на сигнала и качеството му.

# ❐ Редакт. Програма

## HOME ➾ Настройки ➙ НАСТРОЙКА ➙ Редакт. Програма

Редактира записаните програми.

Задайте избраната програма като предпочитана, блокирайте/ отблокирайте програма, пропуснете програма и др.

## Колелце(OK) ➙ (екранно дистанционно управление)

(или натиснете бутона TEXТ.)

[в зависимост от страната]

Teletext представлява безплатна услуга, осигурена от телевизионния канал, предоставящ текстова информация за телевизионни програми,новини и прогноза за времето.

Декодерът на телетекста на този TV поддържа системите SIMPLE, TOP и FASTEXT.

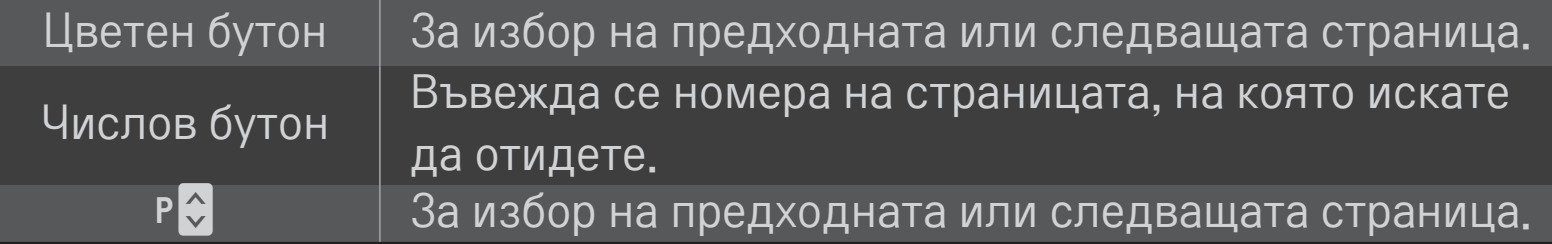

❐ Специфични функции на телетекста

Колелце(OK) ➙ (екранно дистанционно управление) (или натиснете бутона T. OPT.)

#### Изберете менюто Tекст опция.

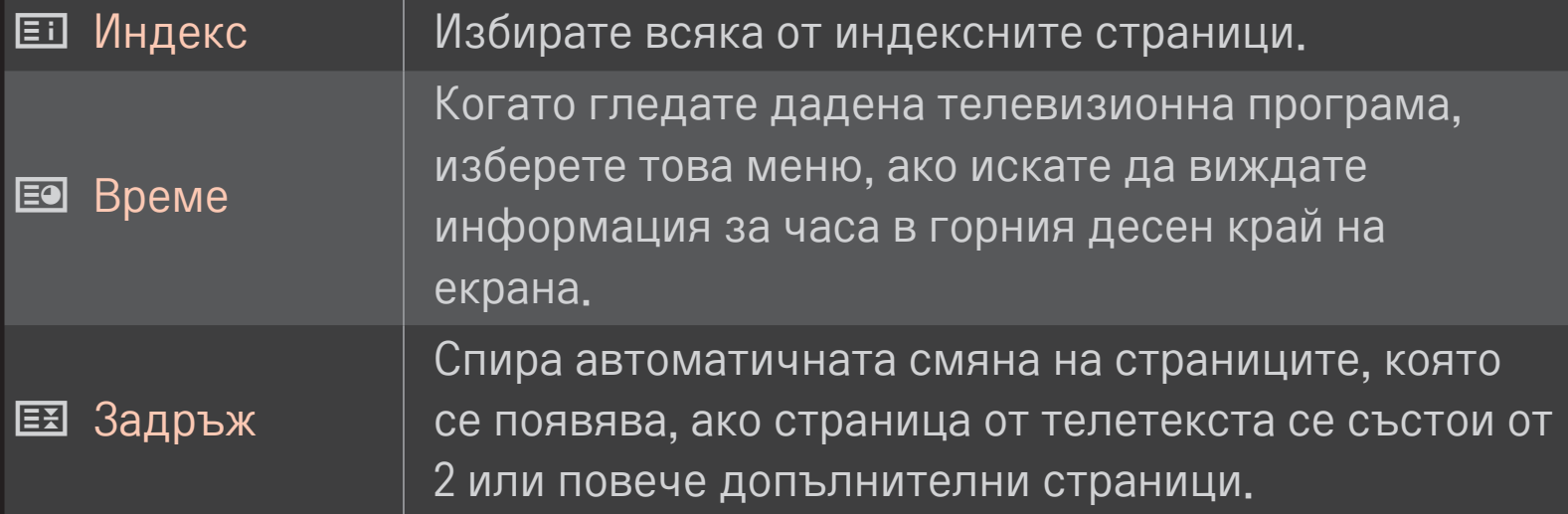

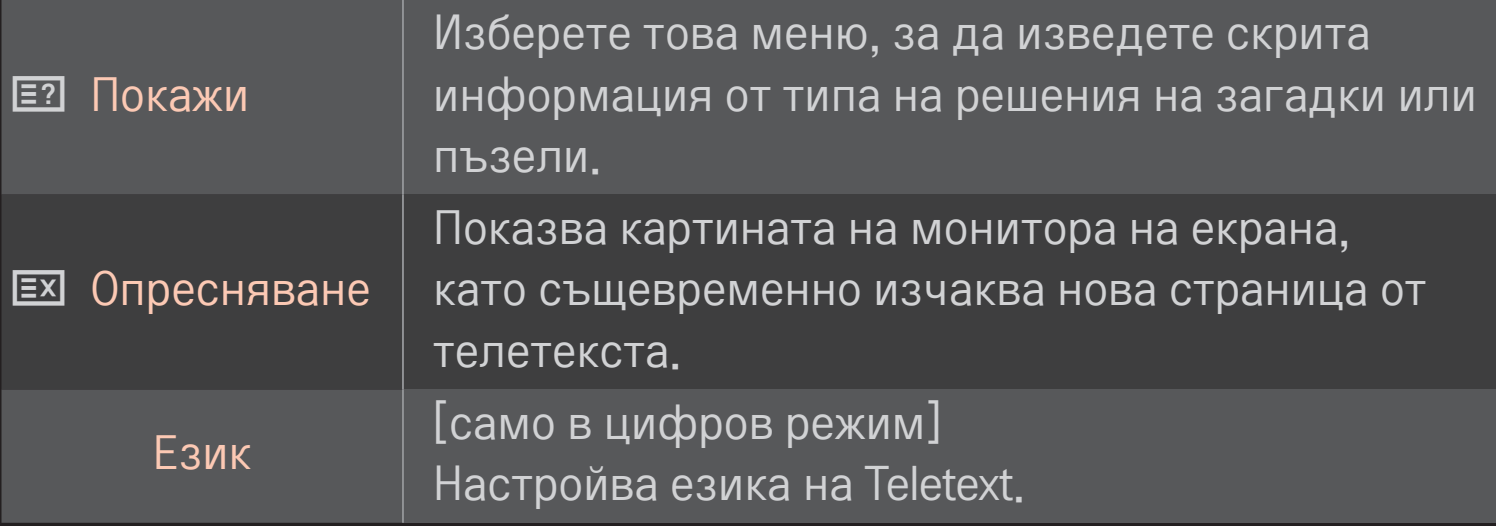

# Колелце(OK) ➙ (екранно дистанционно управление) (или натиснете бутона ТЕXT.)

[само във Великобритания/Ирландия]

Телевизорът ви осигурява достъп до цифровия телетекст, който предоставя много по-добър текст, графични обекти и др., отколкото аналоговия телетекст. Цифровият телетекст има достъп до специфични услуги, свързани с него и такива, които излъчват цифров телетекст.

## ❌ Телетекст в обхвата на цифровите услуги

- 1 Натиснете числовия бутон или РС, за да изберете определена услуга, която излъчва цифров телетекст.
- 2 Следвайте индикациите на цифровия телетекст и се придвижете на следващата стъпка, като натиснете бутон Колелце(ОК), TEXT, Навигация, Червено, Зелено, Жълто, Синьо или ЧИСЛОВИ бутони и т.н.
- 3 Натиснете числовия бутон или Р ₹, ако искате да използвате друга услуга за цифров телетекст.

## ❌ Телетекст в цифровите услуги

- 1 Натиснете числовия бутон или РС, за да изберете определена услуга, която излъчва цифров телетекст.
- 2 За да включите телетекста, натиснете бутона ТЕXТ или цветен бутон.
- 3 Следвайте индикациите на цифровия телетекст и се придвижете на следващата стъпка, като натиснете бутона Колелце(ОК), Навигация, Червено, Зелено, Жълто, Синьо или ЧИСЛОВИ бутони и т.н.
- 4 За да изключите цифровия телетекст и да се върнете на режим на гледане на телевизия, натиснете бутона ТЕXТ или цветен бутон.

# ❐ Какво представлява HbbTV?

[в зависимост от модела] [в зависимост от страната]

HbbTV или Hybrid Broadcast Broadband TV (локална мрежа с хибриден достъп до телевизия) замества съществуващите аналогови услуги за телетекст с интерактивна, уеб базирана мрежова услуга от ново поколение. Подобно на цифровия текст и EPG, HbbTV може да послужи за осигуряване на разнообразни услуги в допълнение към стандартното мрежово съдържание.

Функционалността и качеството на HbbTV услугата може да е различно в зависимост от вашия интернет доставчик.

Възможно е тази функция да не е активна в някои страни.

Във Франция услугата HbbTV е достъпна чрез системата за наземно излъчване.

В Германия тя се предлага чрез системата за наземно, кабелно и сателитно излъчване.

За допълнителна информация относно HbbTV, посетете www.hbbtv.org.

# ❐ Използване на HbbTV

## HOME ➾ Настройки ➙ ОПЦИЯ ➙ HbbTV

Задава HbbTV да бъде Вкл. Гледате разнообразно съдържание чрез услугата HbbTV.

- ✎ Услугата може да е ограничена, когато устройството не е свързано към мрежата.
- ✎ Ако HbbTV се настрои на опция Вкл., функцията за създаване на шаблон чрез жестове на дистанционното управление Magic не е активна.
- ✎ Ако HbbTV е настроено на Вкл., функцията за PenTouch няма да работи. (Само за PenTouch TV.)

### HOME ➾ Настройки ➙ OПЦИЯ ➙ Data Service

#### [в зависимост от страната]

Тази функция позволява на потребителите да избират между MHEG (цифров телетекст) и Телетекст, ако и двата режима са налични едновременно.

Ако само единият от тях е наличен, се активира MHEG или Tелетекст, независимо от опцията, която изберете.

## HOME ➾ Настройки ➙ НАСТРОЙКА ➙ CI информация

- • Тази функция ви позволява да гледате някои кодирани услуги (платени услуги).
- Ако премахнете CI модул, не можете да гледате заплати услуги.
- • Възможно е функциите на CI (стандартен интерфейс) да не са налични поради обстоятелствата на излъчване в дадената страна.
- • Когато модул се поставя в слота CI, можете да получите достъп до модула меню.
- За закупуване на модул и смарт карта, се обърнете към локалния представител.
- Когато телевизорът се включи след поставяне на СI модул, е възможно да не чувате никакъв звук. Причината за това може да е несъвместимост със CI модула и смарт картата.
- • Когато се използва (Cam модул с условен достъп), се уверете, че същият отговаря напълно на изискванията на DVB-CI или CI plus.
- • Необжичайният CAM (модул с условен достъп) процес може да причини лоша картина.

### HOME ➾ Настройки ➙ КАРТИНА ➙ Съотношение

Избира съотношението на екрана.

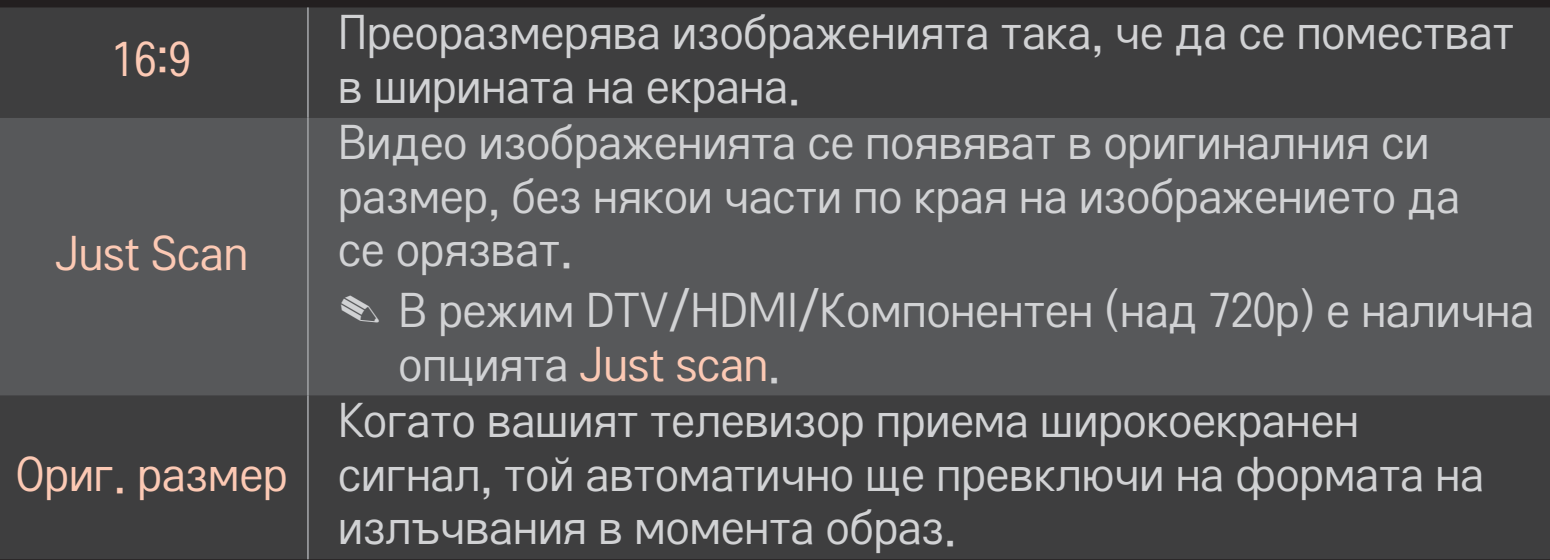

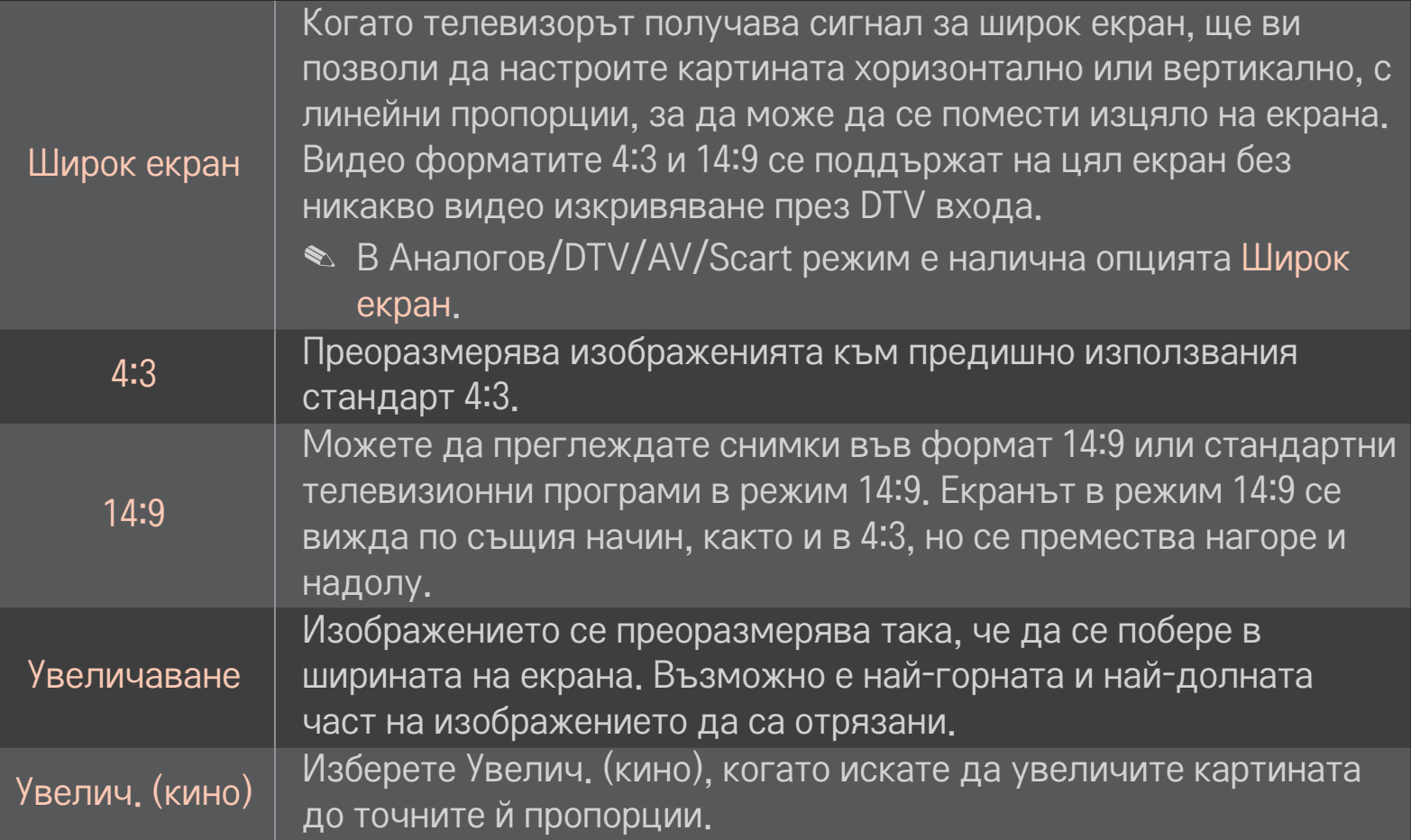

- ✎ Когато гледате от външно устройство, тези режими могат да причинят врязване на изображението:
	- видео сигнал със статичен надпис (като например името на мрежата)
	- по-продължителен период в режим на гледане при съотношение 4 : 3

Бъдете внимателни, когато използвате тези режими.

- ✎ В зависимост от входния сигнал размерът на снимката може да е различен.
- ✎ Съотношенията на екрана при HDMI/RGB-PC режими са налич1ни само в 4:3 и 16:9.
- ✎ За модели, които поддържат 2160p] Когато се въведе сигнал 2160p или резолюцията на компютъра се настрои на 3840 x 2160, Съотношение се коригира на опцията Just scan.

## ❐ За да настроите картината във входен режим от компютър

### HOME ➾ Настройки ➙ КАРТИНА ➙ Екран

Настройва картината в RGB-PC режим.

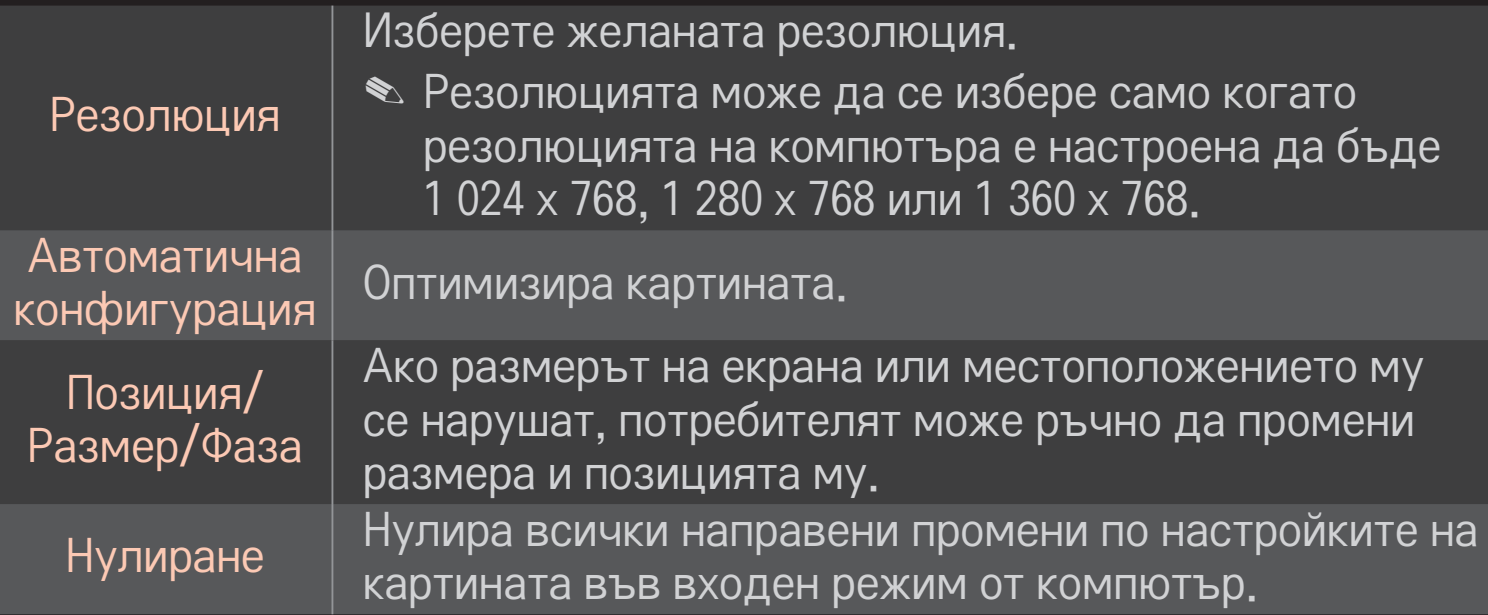

## ❐ За да настроите резолюцията на компютъра

- 1 Щракнете с десен бутон на работния плот на своя компютър и изберете 「Свойства」.
- 2 За да настроите резолюцията, щракнете върху 「Настройки」 и разгледайте поддържаните формати.
- З Изберете ГРазширени → Монитор → Настройки на монитор на прозореца за настройки. За да изберете оптималната вертикална честота, разгледайте поддържаните формати.
- <u>● В компютърен режим резолюцията 1 920 х 1 080 осигурява оптимално</u> качество на картината.
- ✎ Настройките на резолюцията са различни в зависимост от компютъра.

## ❌ Поддържани формати

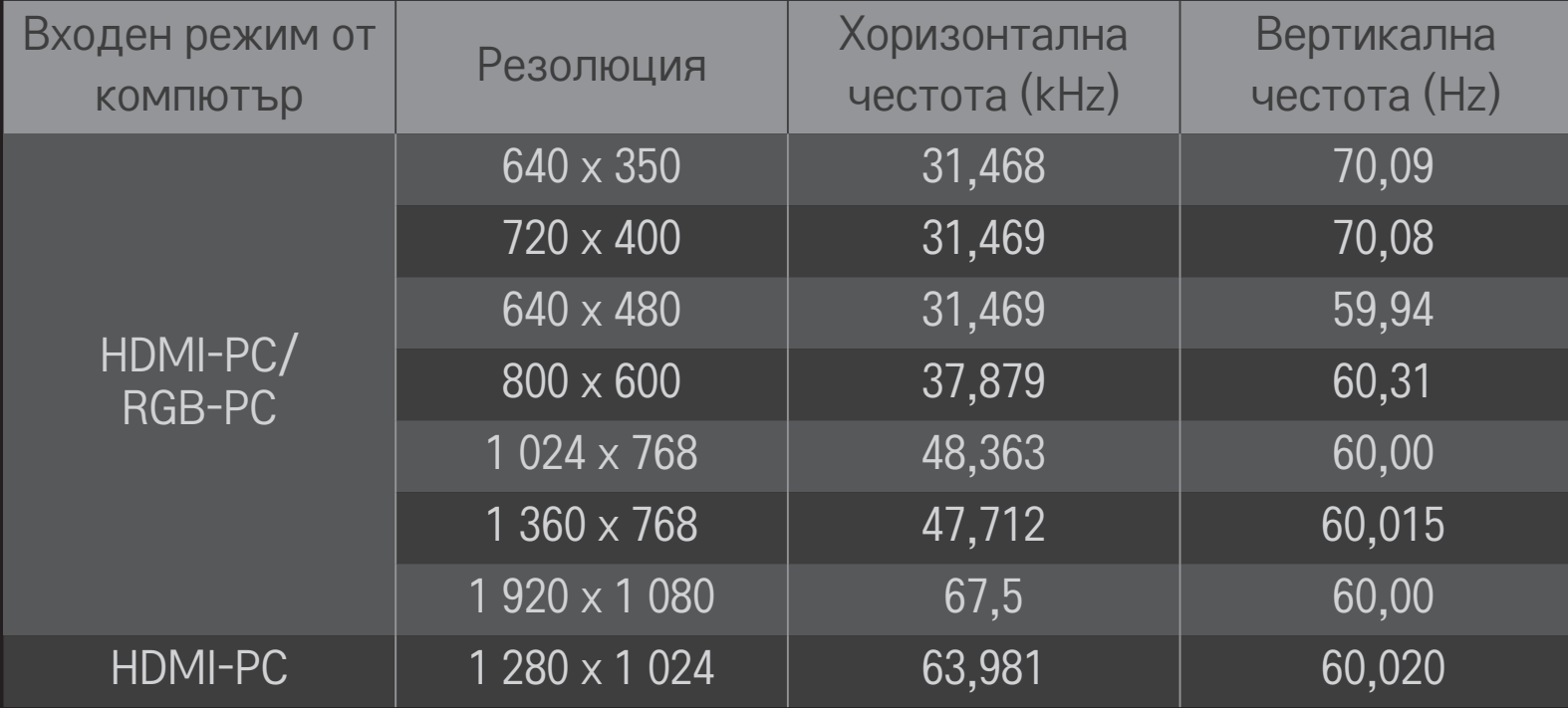

### $HOME \Rightarrow$  Бързо меню  $\rightarrow$  AV режим

Настройва най-добрата картина / аудио, оптимизирани за различни AV режими.

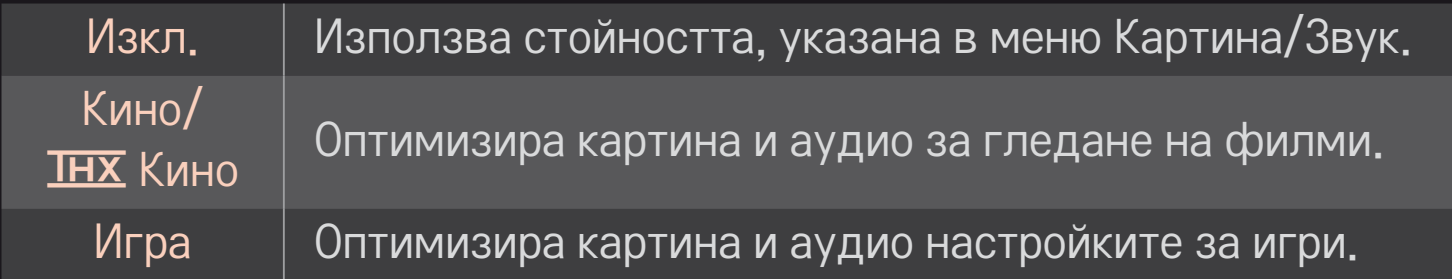

### $\triangle$  **IHX** [в зависимост от модела]

THX (Експеримент на Томилсън Холман) представлява стандарт за аудио и видео сертифициране, създаден от Джордж Лукас и Томилсън. Дисплеят, сертифициран в областта на THX, гарантира, че качеството на екрана надвишава стандартната спецификация на дисплея както по отношение на хардуер, така и на софтуер.

## ❐ За да настроите картината с помощта на Съветник за картината

### НОМЕ → Настройки → КАРТИНА → Съветник за картината II

Използвайте дистанционното управление и следвайте инструкциите на Съветник за картината, за да ргулирате и настроите оптимално качество на картината, без да се налага да използвате скъпоструващи шаблонни устройства или съдействие от специалист.

За да получите оптимално качество на картината, следвайте инструкциите.

# ❐ За да изберте режим на картината

### HOME ➾ Настройки ➙ КАРТИНА ➙ Режим на картина

Задава режима на картината, оптимизиран за условията на гледане или конкретната програма.

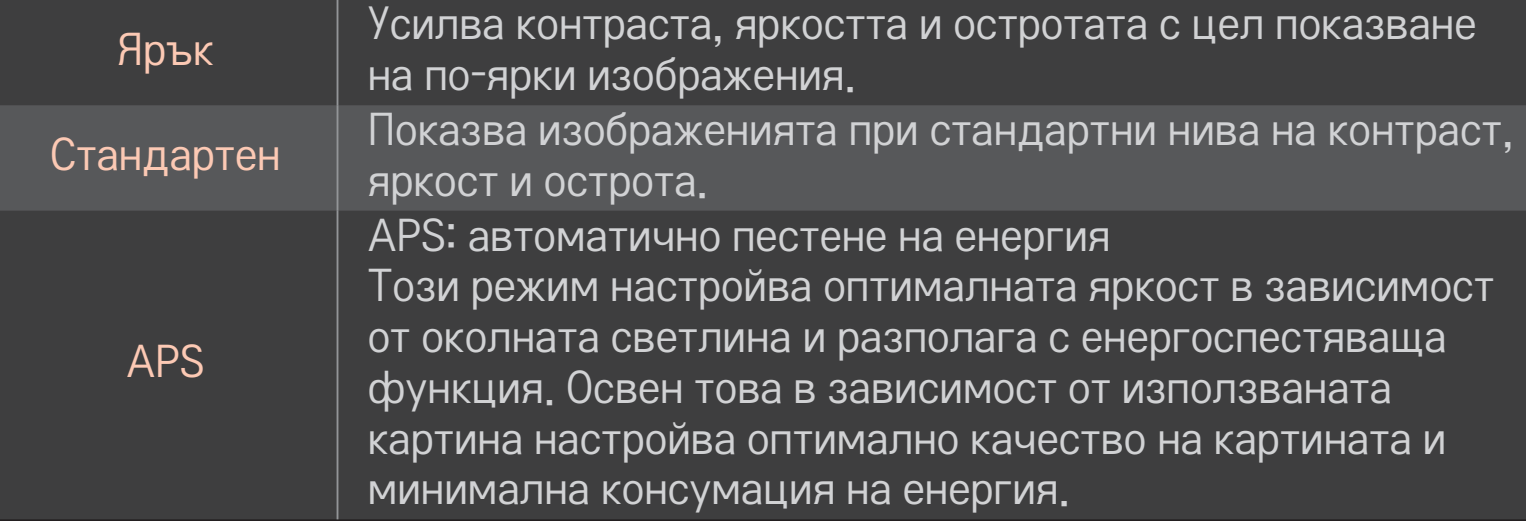

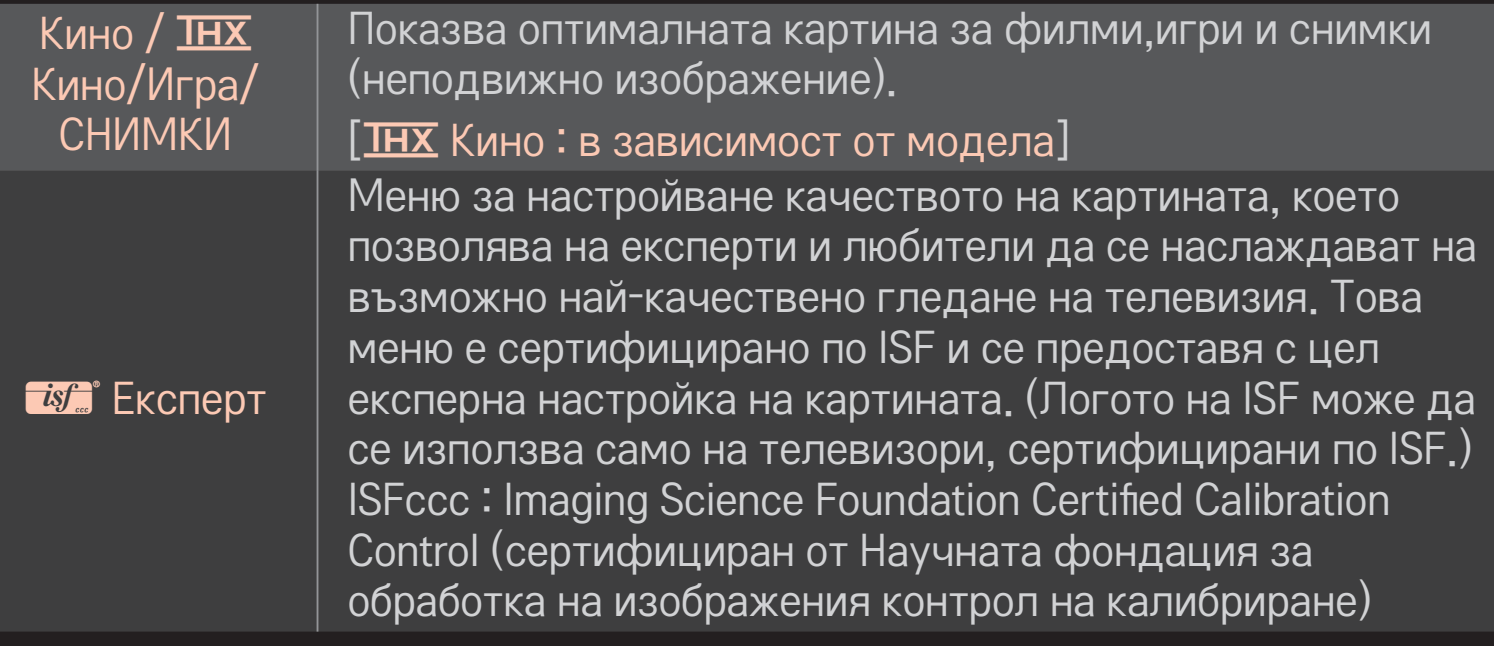

- ✎ В зависимост от входния сигнал, предлаганите режими за картината може да са различни.
- ✎ ꕋ Режим Експерт е предназначен за професионална настройка на картината с цел управление и фино калибриране на определено изображение. За стандартна употреба ефектите от тези настройки може да не са съществени.

❐ За фина настройка на режима на картината

HOME ➾ Настройки ➙ КАРТИНА ➙ Режим на картината ➙ Контраст / Яркост / Острота / Цвят / Нюанс / Цв. топл.

Най-напред изберете предпочитан от вас режим на картината.

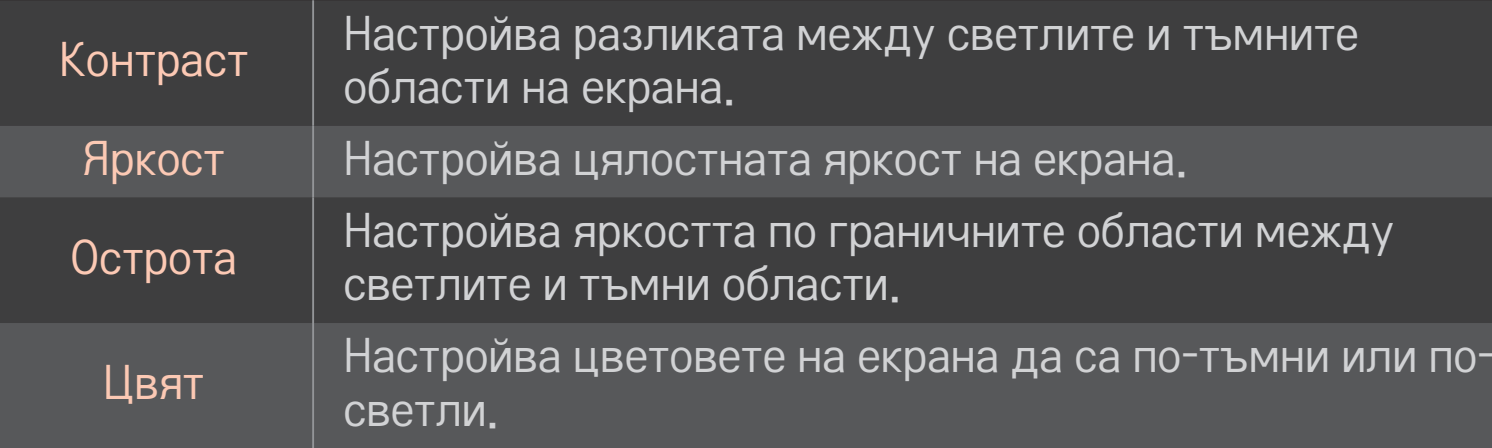

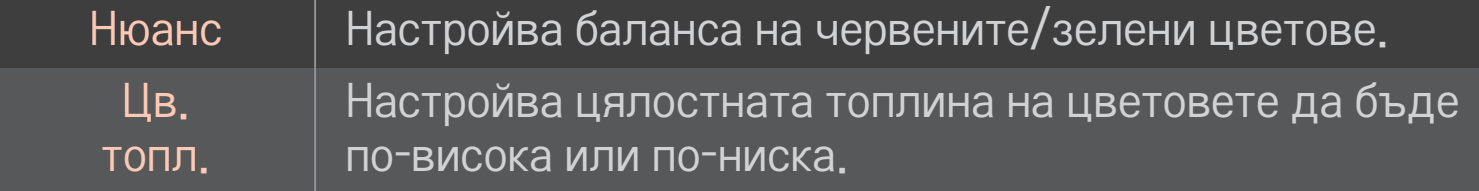

✎ В зависимост от входния сигнал или други настройки на картината, обхватът на подробно представените опции за настройка може да е различен.

## ❐ За да зададете допълнително управление

### НОМЕ → Настройки → КАРТИНА → Режим на картина → Допълнително управление/Експертно управление

Калибрира екрана за всеки режим на картината или регулира настройките на картината за специално избран екран.

Най-напред изберете предпочитан от вас режим на картината.

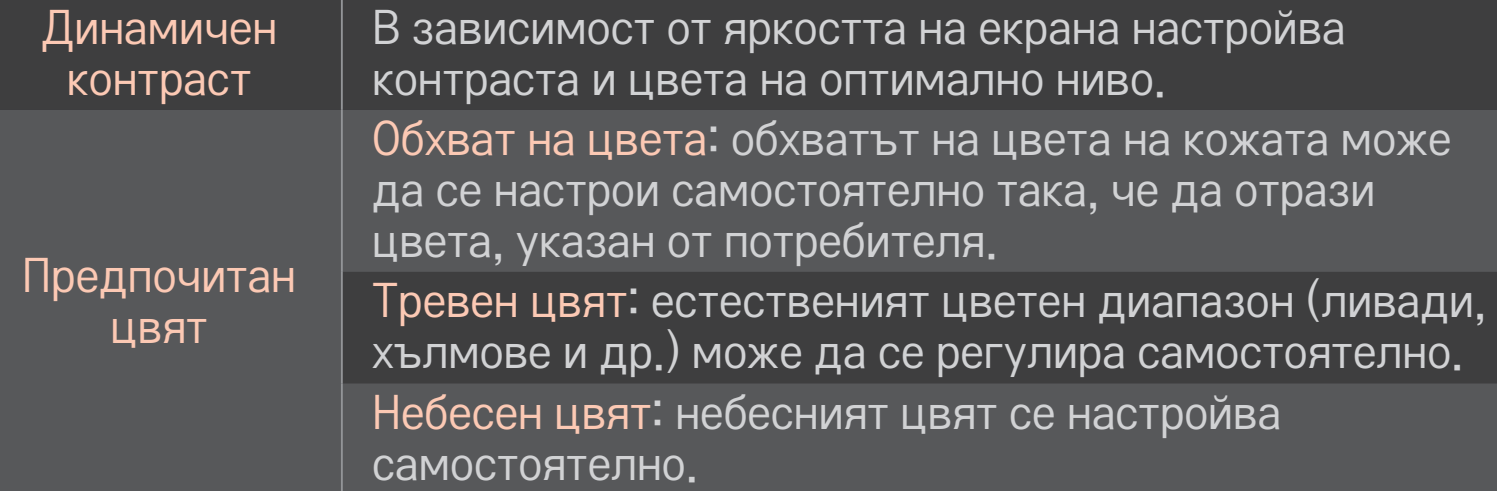

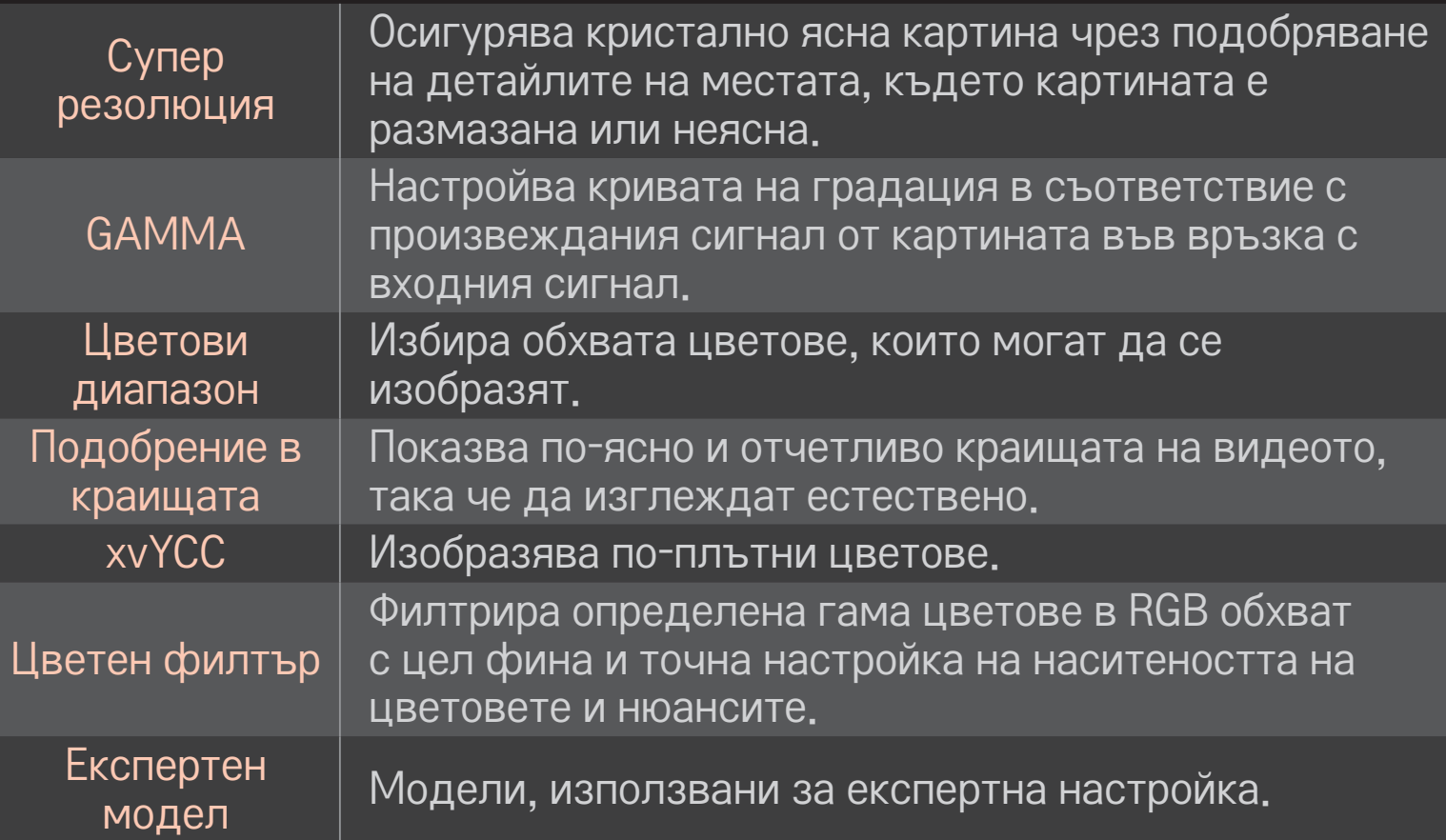

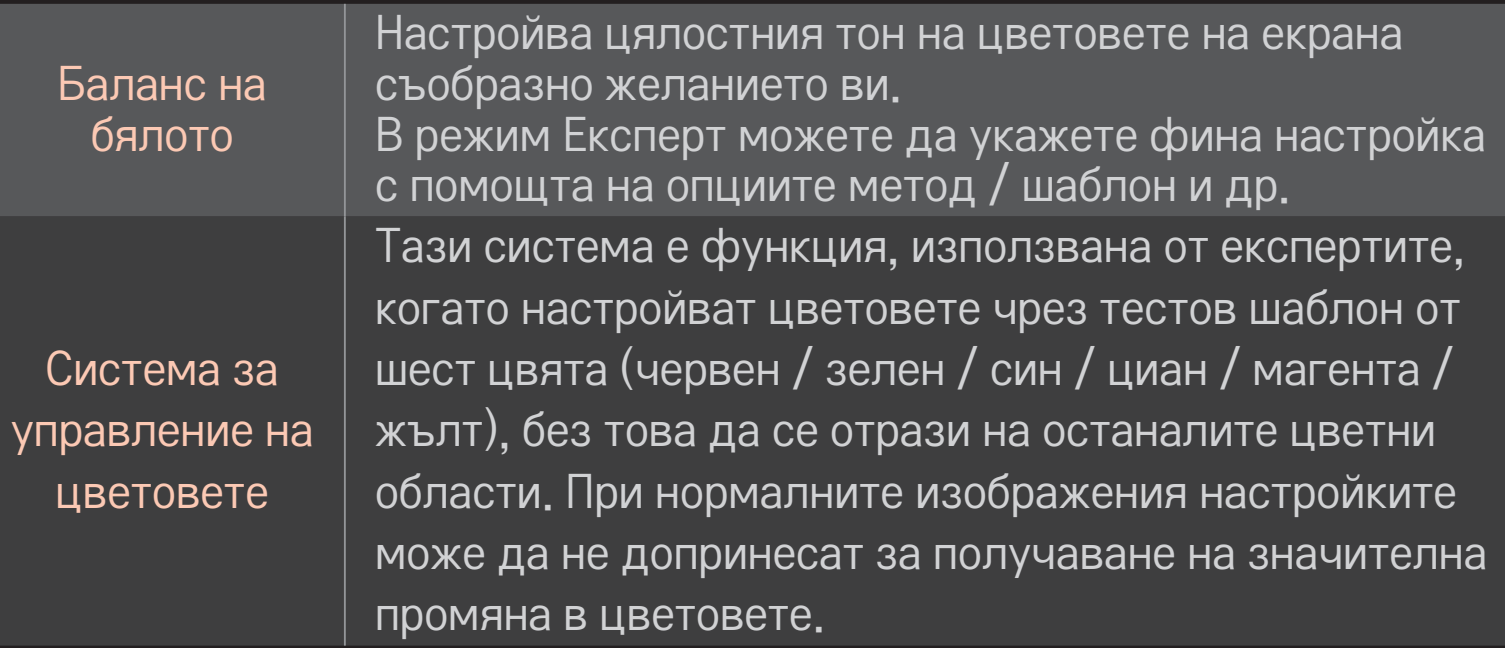

✎ В зависимост от входния сигнал или други настройки на картината, обхватът на подробно представените опции за настройка може да е различен.
# ❐ За да укажете допълнителни опции за картината HOME ➾ Настройки ➙ КАРТИНА ➙ Режим на картина ➙ Опции за

# картина

Настройва детайлни опции за изображенията.

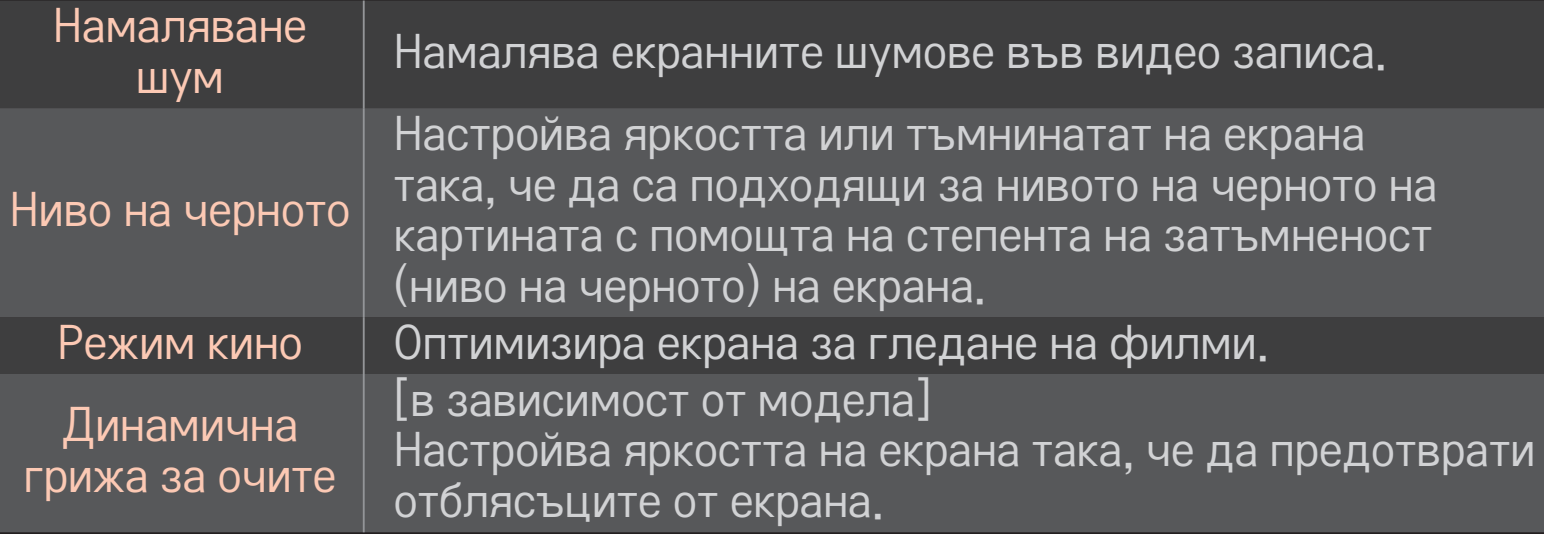

# ❐ За да нулирате опциите на режима на картината HOME ➾ Настройки ➙ КАРТИНА ➙ Режим на картина ➙ Възстанови картина

Възстановява стойностите, указани от потребителя.

Всеки режим на картината се възстановява. Изберете режима на картината, който искате да възстановите.

## HOME ➾ Настройки ➙ КАРТИНА ➙ Режим на картина ➙ Опции за картина  $\rightarrow$  TruMotion

Коригира изображенията така, че движението да е с по-плавна последователност.

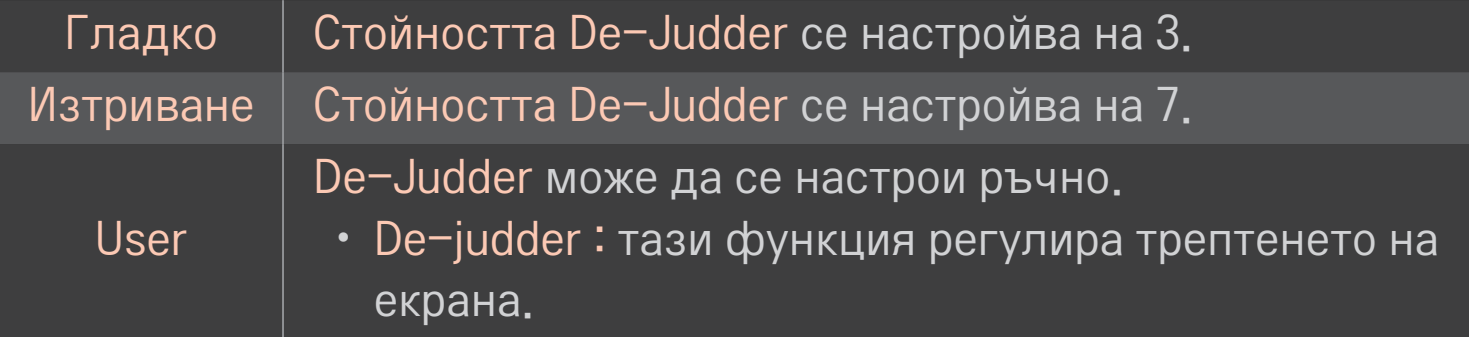

✎ Ако видео сигналът е 60 Hz, възможно е TruMotion да не работи.

# ❐ За използване на режима на звука

## HOME ➾ Настройки ➙ АУДИО ➙ Режим на звука

Оптимизира аудио звука на телевизора за избрания режим на звука.

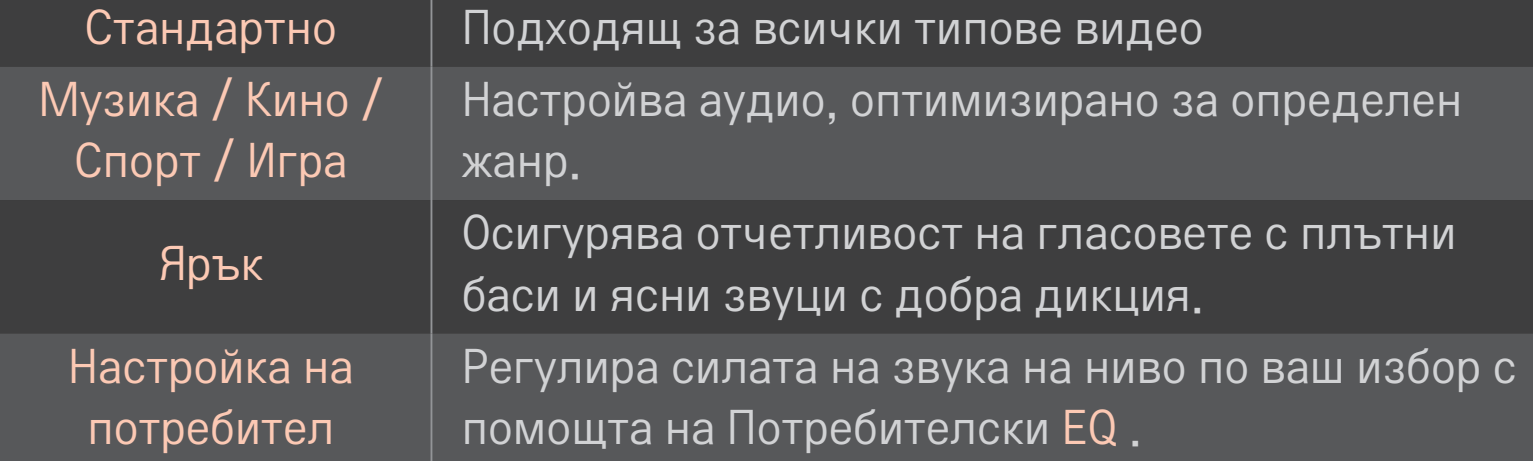

# ❐ За фино настройване силата на звука.

## HOME ➾ Настройки ➙ AУДИО ➙ Потребителски EQ

Най-напред настройва Режим на звука на Потребителска настройка.

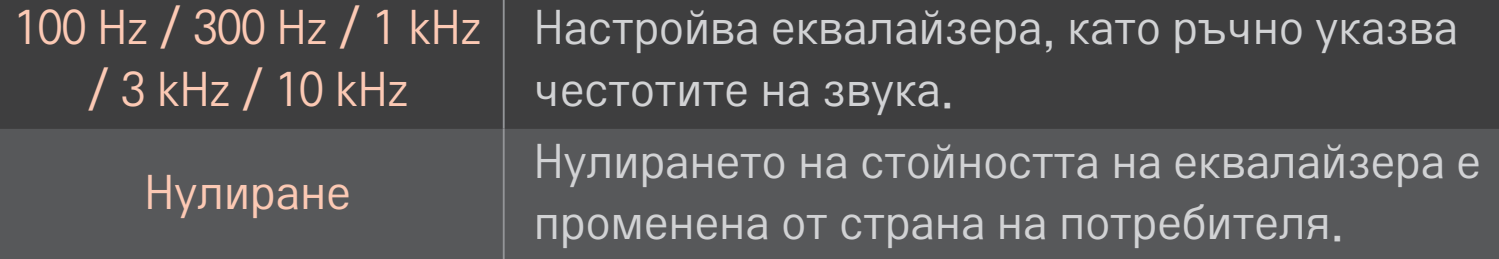

# ❐ Настройка на pежим на силата на звука HOME ➾ Настройки ➙ Звук ➙ Режим на силата на звука

Настройва различните режими за управление силата на звука.

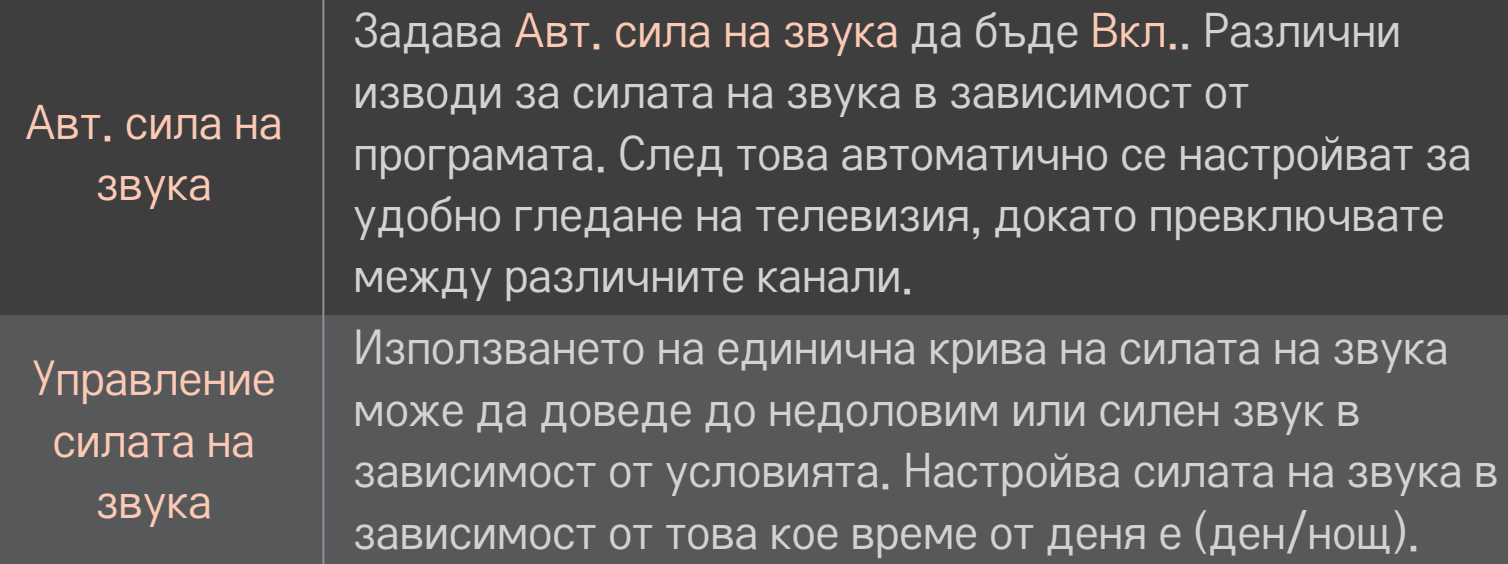

# ❐ Използване на функцията Sound Optimizer

#### HOME ➾ Настройки ➙ Звук ➙ Sound Optimizer

Позволява оптимизиран звук за персонализиран монтаж на телевизора.

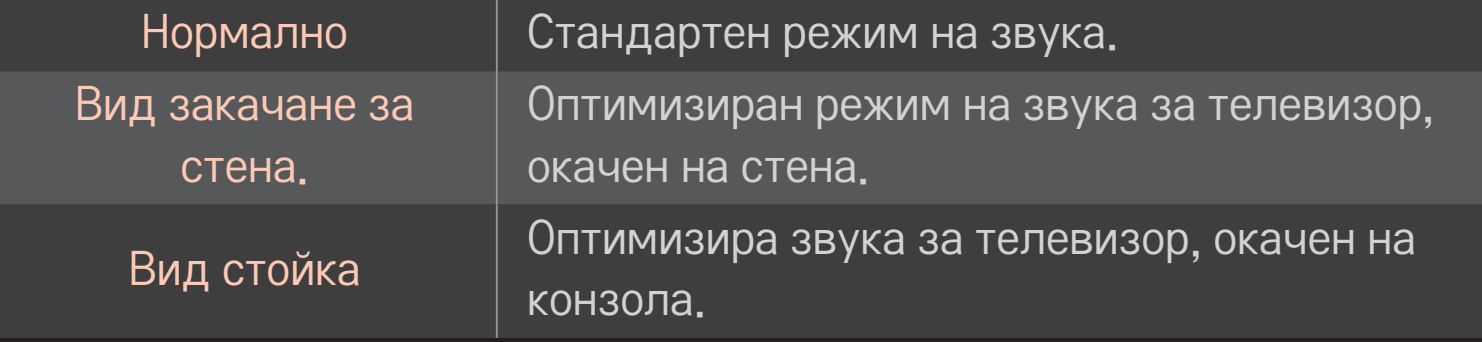

# ❐ За използване на Virtual Surround звук

#### HOME ➾ Настройки ➙ Звук ➙ Виртуален обем

Технологията на LG за обработка на аудио позволява извеждане на наподобяващ 5.1-канален съраунд звук, генериран от двата високоговорителя.

✎ Ако укажете Clear Voice ll да бъде ВКЛ., Виртуален обем няма да бъде избрано.

# ❐ Използване на функцията Clear Voice ll HOME ➾ Настройки ➙ Звук ➙ Clear Voice ll

Усилва яснотата на гласа.

# ❐ Синхронизиране на аудио с видео

## HOME ➾ Настройки ➙ Звук ➙ AV синхронизиране

Веднага синхронизира аудио и видео, ако не съответстват помежду си. Ако настроите AV синхронизиране да е ВКЛ., можете да коригирате извеждания сигнал (високоговорителите на телевизора или SPDIF) съобразно образа на екрана.

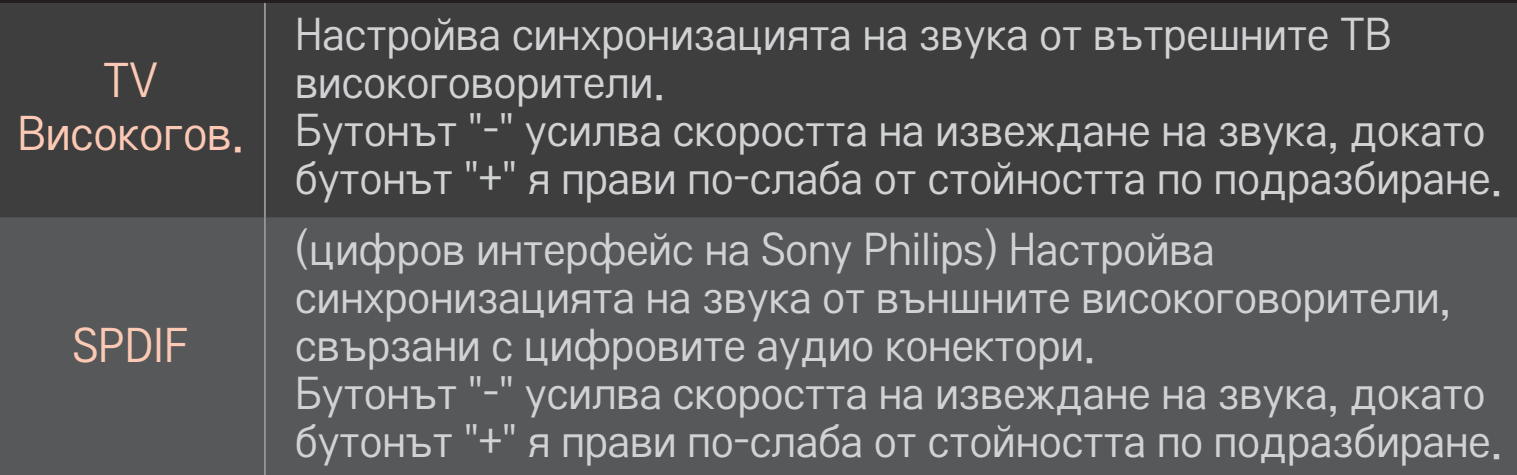

Байпас

извеждане на излъчваните сигнали или аудио звук от външно устройство без забавяне на звука. Възможно е аудио звукът да се появи преди видео сигнала, тъй като обработката на входящия видео сигнал в телевизора изисква време.

# ❐ Използване на режим ARC

## HOME ➾ Настройки ➙ Звук ➙ Настройка на аудио ➙ ARC режим

Външните аудио устройства могат да се свържат чрез високоскоростен HDMIⓇ кабел без необходимост от допълнителен оптичен аудио кабел за извеждане на SPDIF. Интерфейсът му се свързва със SIMPLINK.

Ако използвате външно устройство, което поддържа ARC (канал за аудио връщане), го свържете с HDMI(ARC) порта.

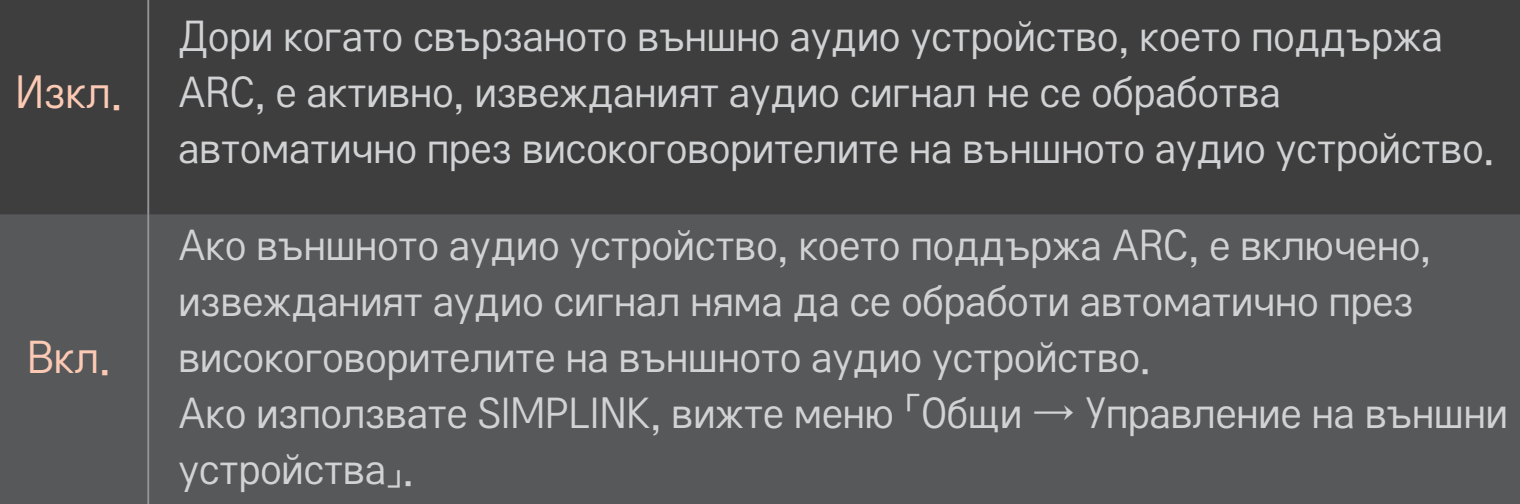

- ✎ При свързване с външни устройства осъществете връзка с извод само за ARC.
- ✎ За свързване с външни устройства използвайте високоскоростен HDMI® кабел.
- ✎ Използването на външно устройство с ARC функция може да причини неизправности.

#### ❐ Настройване баланса на аудио

# HOME ➾ Настройки ➙ Звук ➙ Настройка на аудио ➙ Баланс

Настройва баланса на аудио вляво/вдясно.

# ❐ Използване на високоговорителите на телевизора

# HOME ➾ Настройки ➙ Звук ➙ Настройка на аудио ➙ TV Високогов.

Когато слушате през високоговорителите на външни аудио устройства, свързани с телевизора, например система за домашно кино, е възможно високоговорителите на телевизора да се изключат. Ако имате система за домашно кино, свързана към SIMPLINK, настройването на TV Високогов. да бъде Изкл. автоматично ще включи системата за домашно кино.

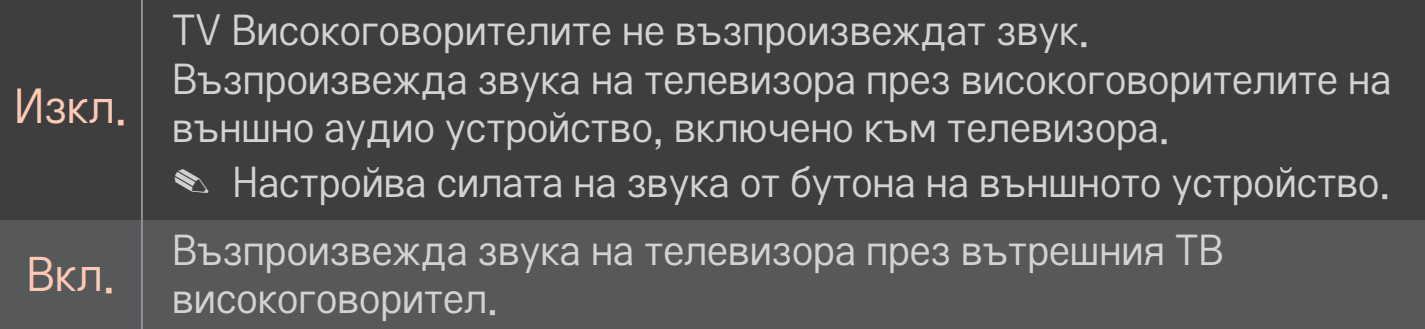

# ❐ Използване на Цифр. аудио изход

HOME ➾ Настройки ➙ Звук ➙ Настройка на аудио ➙ Извод за цифров аудио звук

Настройва Цифр. аудио изход

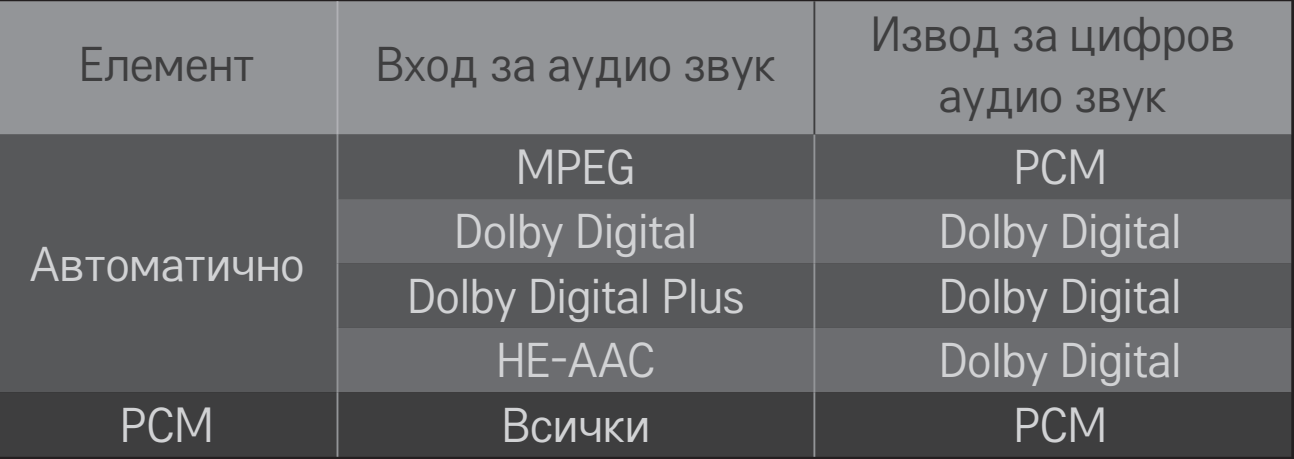

# ❐ Настройка на DTV звук

## HOME ➾ Настройки ➙ Звук ➙ Настройка на звука за DTV

[в зависимост от модела]

Когато във входящия сигнал се чуват различни звуци, с тази функция може да изберете онзи от тях, който ви допада.

Ако настроите опцията на АВТО, последователността на търсене ще бъде HE-AAC → Dolby Digital+ → Dolby Digital → MPEG, а извежданият звук ще се възпроизвежда в първия открит аудио формат.

- $\bullet$  Само за Италия последователността е HE-AAC  $\rightarrow$  Dolby Digital+  $\rightarrow$  $MPEG \rightarrow Dolby Digital.$
- $\bullet$  Само в Нова Зеландия последователността е Dolby Digital+  $\rightarrow$  Dolby Digital  $\rightarrow$  HE-AAC  $\rightarrow$  MPEG.
- ✎ Ако избраният аудио формат не се поддържа, извежданият сигнал може да се чува в друг аудио формат.

# ❐ Избор на външен вход

#### HOME ➾ Списък на входовете

#### Избира външен вход.

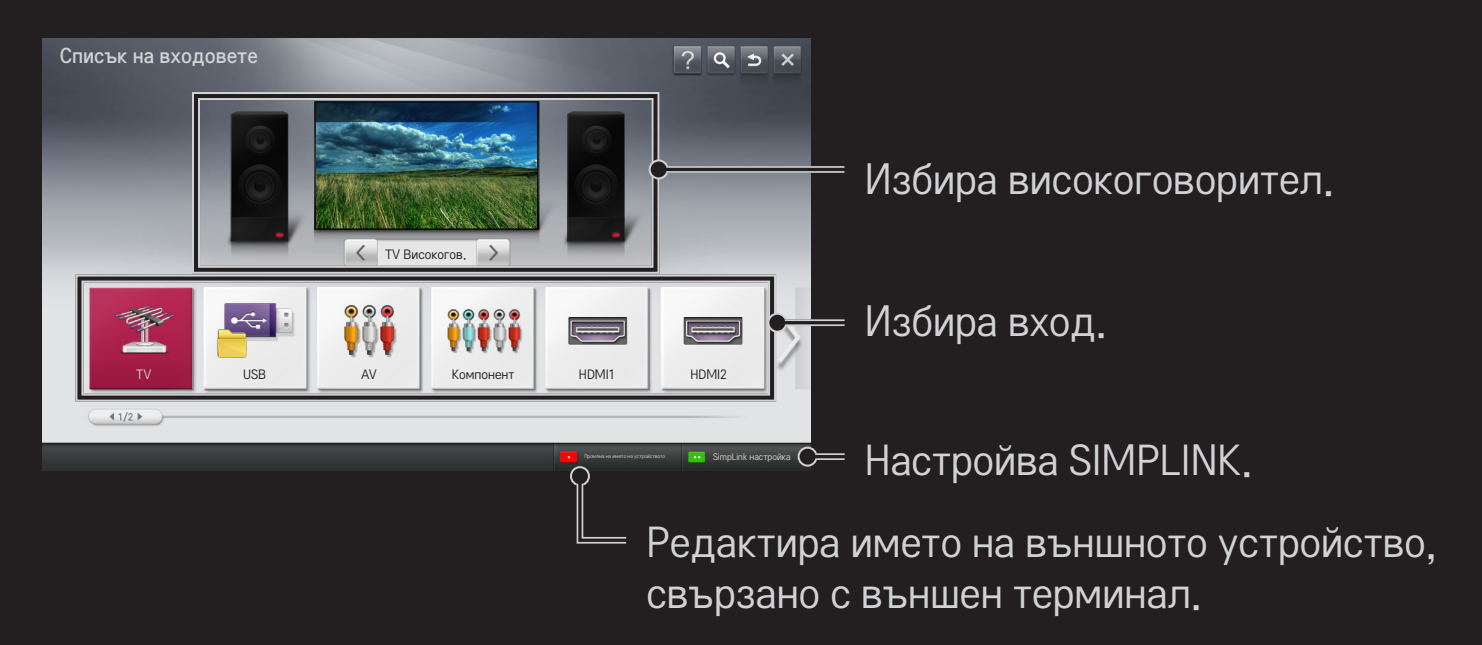

# ❐ Използване на SIMPLINK

SIMPLINK е функция, която ви разрешава да управлявате и настройвате удобно различни мултимедийни устройства чрез дистанционното управление единствено от менюто SIMPLINK.

- 1 Свържете HDMI IN извода на телевизора с HDMI извода на SIMPLINK устройството с помощта на HDMI кабел. За някои кино системи с функция SIMPLINK е необходимо да свържете HDMI терминалите както е посочено по-горе, и освен това да използвате оптичен кабел за свързване на оптичния цифров аудио изход на телевизора с оптичния цифров аудио вход на устройството SIMPLINK.
- 2 Изберете HOME ➾ SIMPLINK. Появява се прозорецът на менюто SIMPLINK.
- 3 Изберете SIMPLINK от прозореца на менюто SIMPLINK. Появява се прозорецът на менюто SIMPLINK.
- 4 Настройте функцията SIMPLINK да бъде Вкл. в прозореца за настройка на SIMPLINK.
- 5 Затворете прозореца за настройка на SIMPLINK.
- 6 Изберете устройството, което искате да управлявате, от HOME  $\Rightarrow$ SIMPLINK.

✎ Тази функция е активна само на устройства, които имат поставено логото на SIMPLINK ( $\overline{\mathsf{S}}$ ) погото на SIMPLINK ( $\overline{\mathsf{S}}$ )

Проверете дали външното устройство разполага с логото на SIMPLINK.

- ✎ За да използвате функцията SIMPLINK, е необходимо да използвате високоскоростен HDMI<sup>®</sup> кабел (с добавена функция СЕС или Управление на потребителска електроника). При високоскоростните HDMI® кабели щифтът с номер 13 е свързан с цел информационен обмен между устройствата.
- ✎ Включете или изберете носител от дадено устройство, разполагащ с кино функция, за да видите как високоговорителят ще премине на опцията HT високоговорител.
- ✎ Свържете оптичен кабел (продава се самостоятелно), за да използвате опцията HT високоговорител.
- ✎ Превключването на външен вход причинява спиране работата на устройствата, използващи SIMPLINK.
- ✎ Използването на външно устройство с функцията HDMI-CEC може да причини неизправности.

# ❌ Обяснение на функциите на SIMPLINK

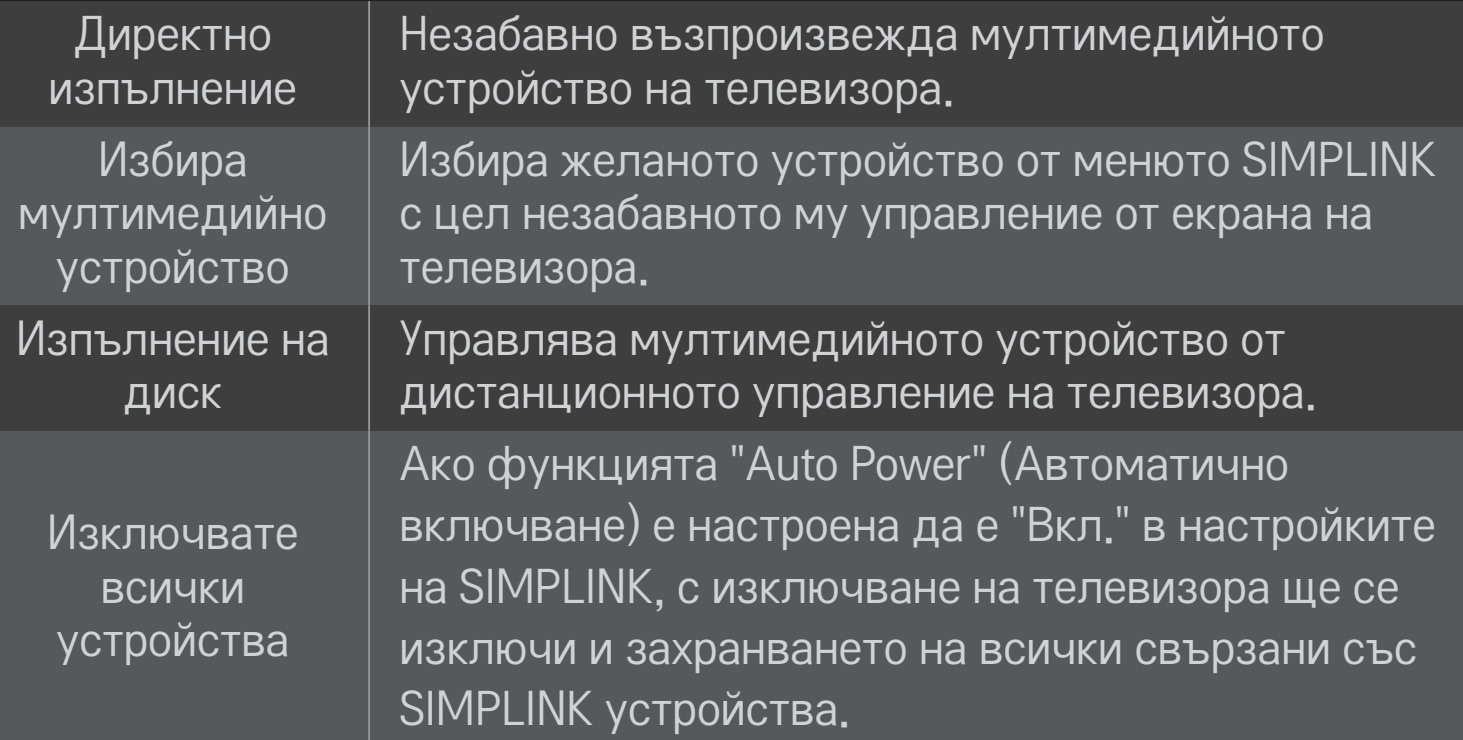

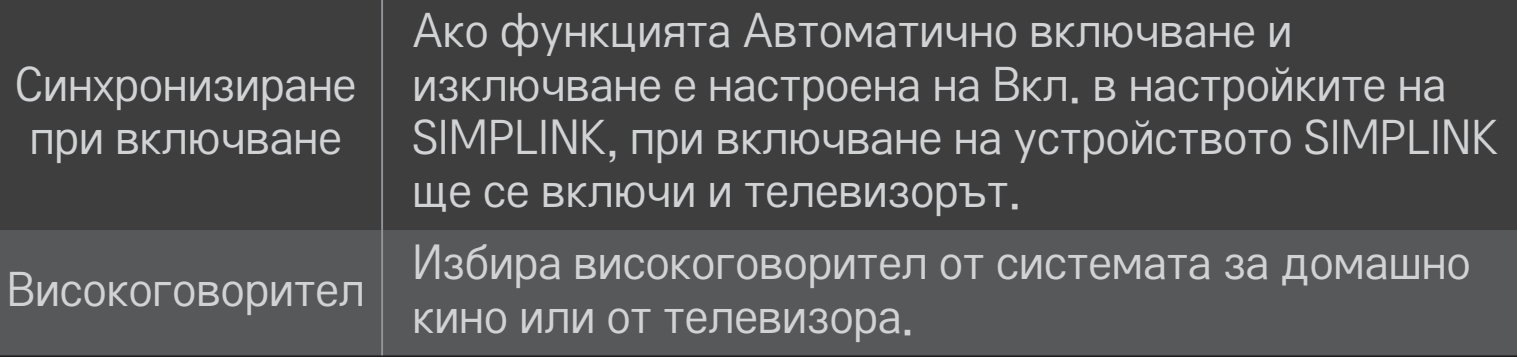

## HOME ➾ Настройки ➙ КАРТИНА ➙ Икономия на енергия

Намалява се консумацията на енергия чрез регулиране яркостта на екрана.

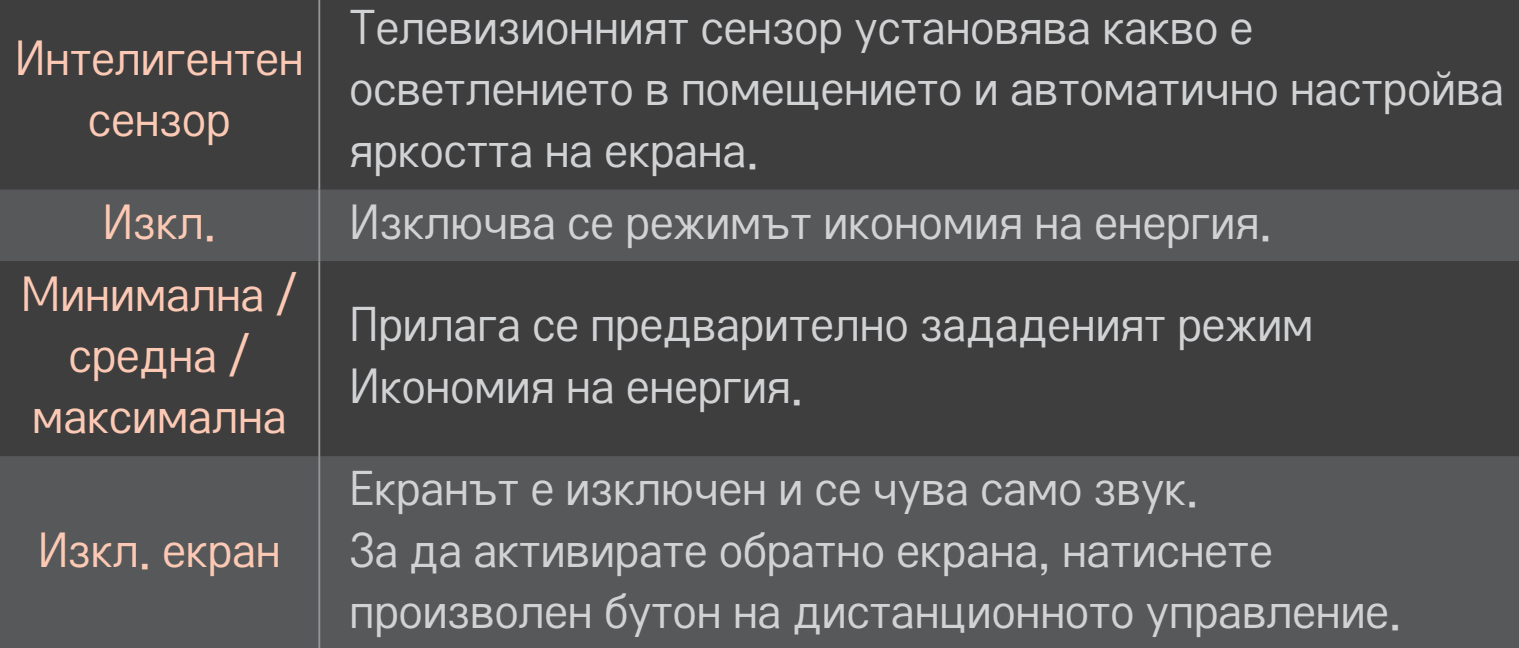

# ❐ Използване на Sleep Таймер

## НОМЕ → Настройки → ВРЕМЕ → Sleep Таймер

Изключва телевизора след предварително зададен брой минути.

За да отмените Sleep Таймер, натиснете Изкл.

# ❐ Настройка на текущото време

#### HOME ➾ Настройки ➙ ВРЕМЕ ➙ Часовник

Проверява или променя часа, докато гледате телевизия.

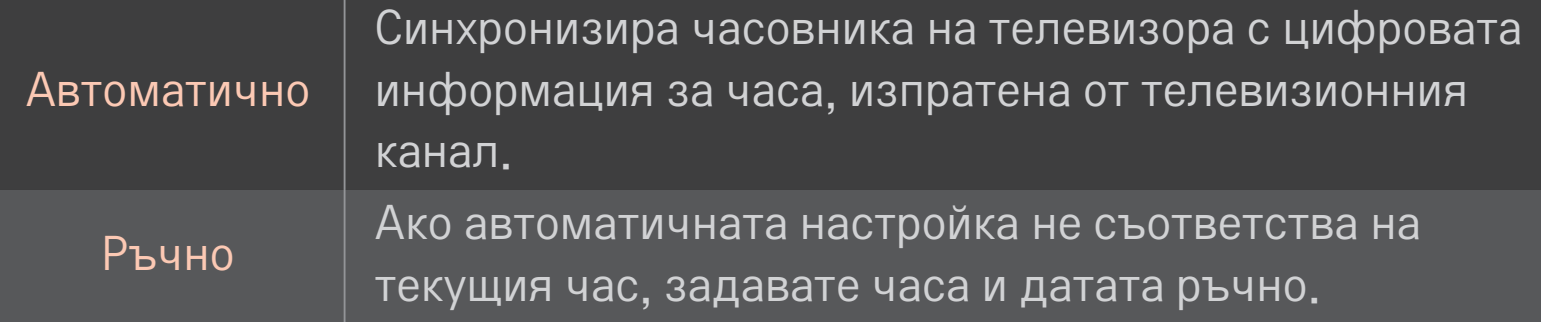

## ❐ Автоматично настройване на телевизора да се включва и изключва

## HOME ➾ Настройки ➙ ВРЕМЕ ➙ Време вкл./Време изкл.

Указва времето за вкл./изкл.

Изберете Изкл. от Повтаряне, за да спрете действието на Време вкл./ Време изкл.

- ✎ За да използвате опцията Време вкл./Време изкл., настройте точния час в момента.
- ✎ Дори ако функцията Време вкл. е включена, телевизорът ще се изключи автоматично след 120 минути, ако през това време не бъде натиснат нито един бутон.

# ❐ Настройка на авто режим гот.

## НОМЕ  $\Rightarrow$  Настройки  $\rightarrow$  ВРЕМЕ  $\rightarrow$  Авто режим гот.

[в зависимост от модела]

Ако не натиснете нито един бутон на телевизора или дистанционното управление за oпределен период от време, телевизорът автоматично ще премине в режим на готовност.

✎ Тази функция не работи в режим Демо в магазина или докато се извършва актуализириане на софтуера.

# ❐ Настройка на парола

# HOME ➾ Настройки ➙ ЗАКЛЮЧВАНЕ ➙ Настройка парола

Задава или променя паролата за достъп до телевизора.

✎ Първоначално паролата е зададена на 「0000」. Ако изберете Франция за страна, паролата няма да бъде 「0000」, а 「1234」.

Ако изберете Франция за страна, паролата не може да се настрои да бъде 「0000」.

# ❐ Система заключване

## HOME ➾ Настройки ➙ ЗАКЛЮЧВАНЕ ➙ Система заключване

Позволява достъп само до някои програми, блокирайки канали и външно съдържание.

Укажете Система заключване да бъде Вкл.

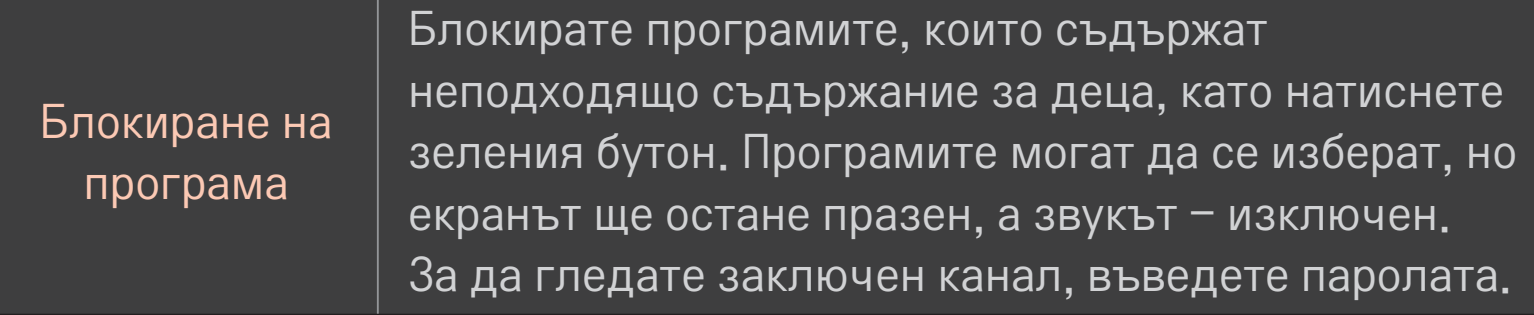

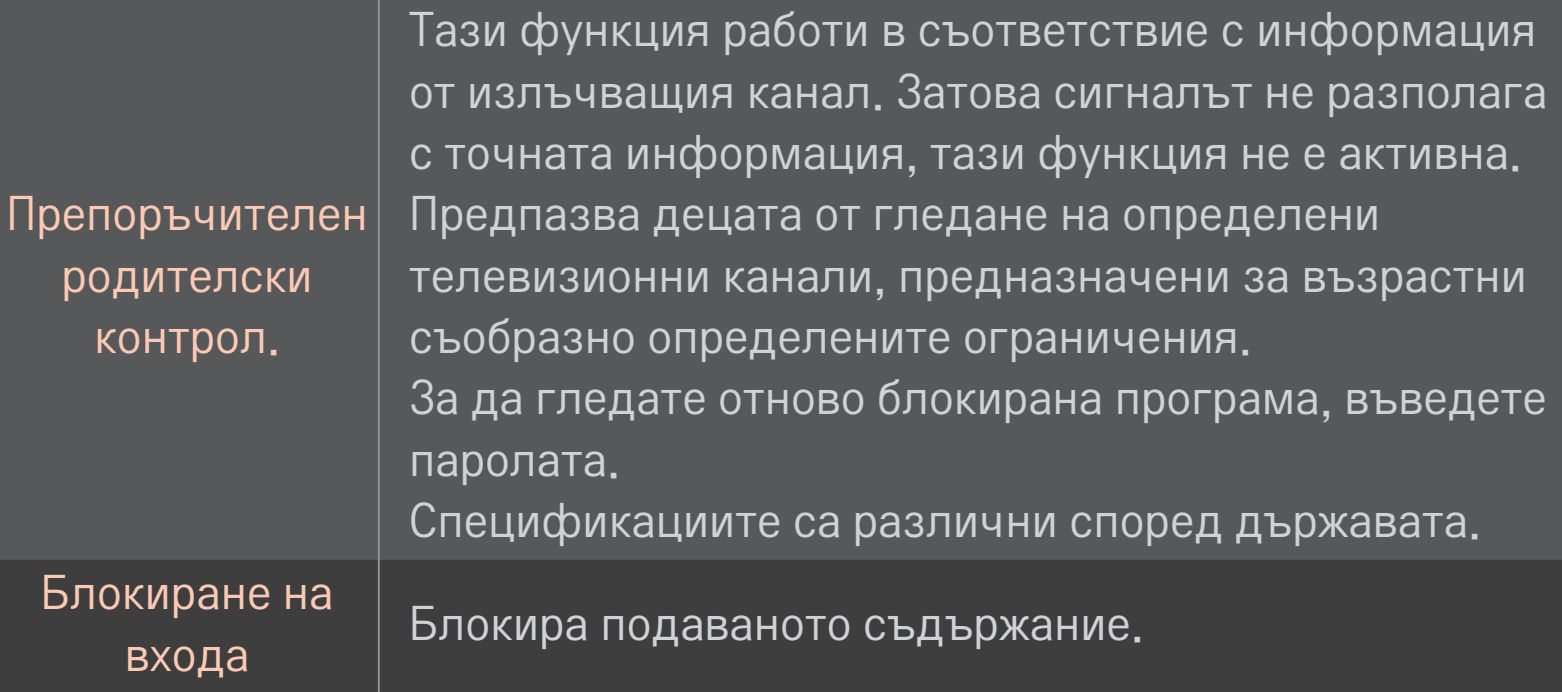

## HOME ➾ Настройки ➙ ОПЦИЯ ➙ Език

#### Избира език на менюто и на звука, появили се на екрана.

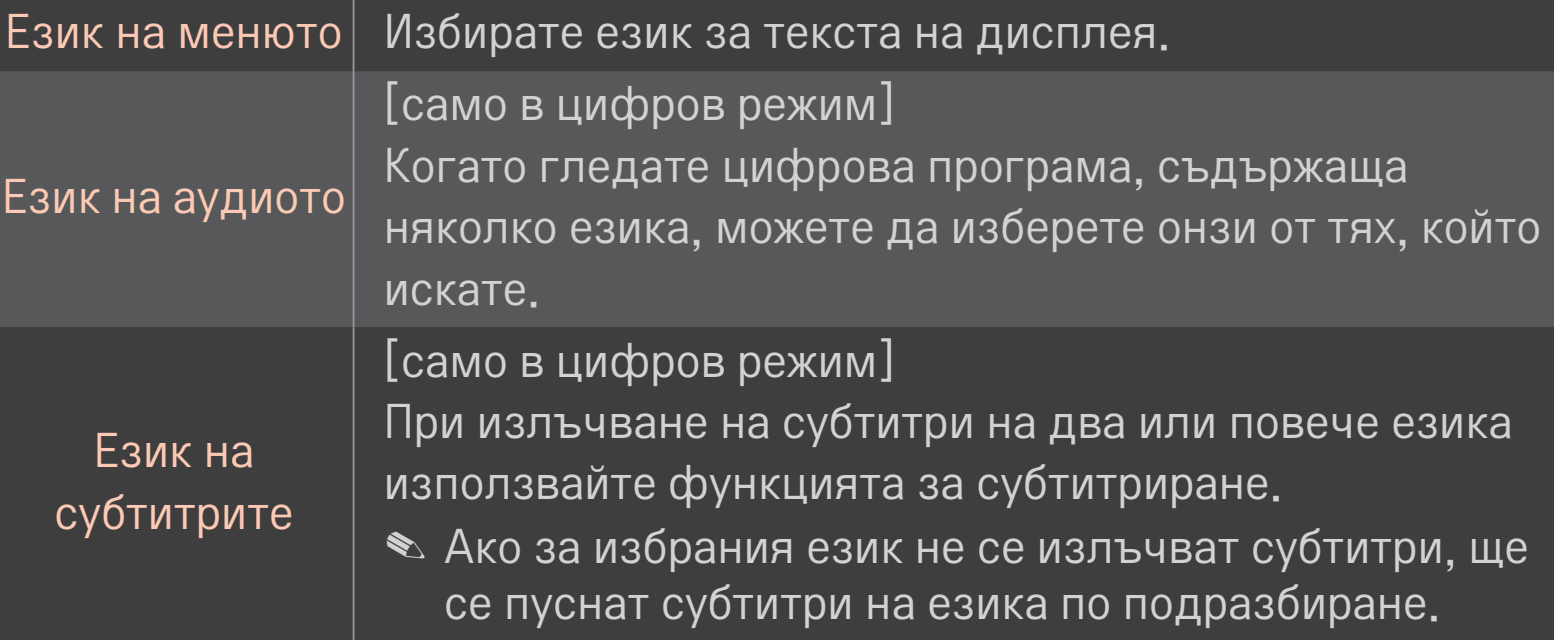

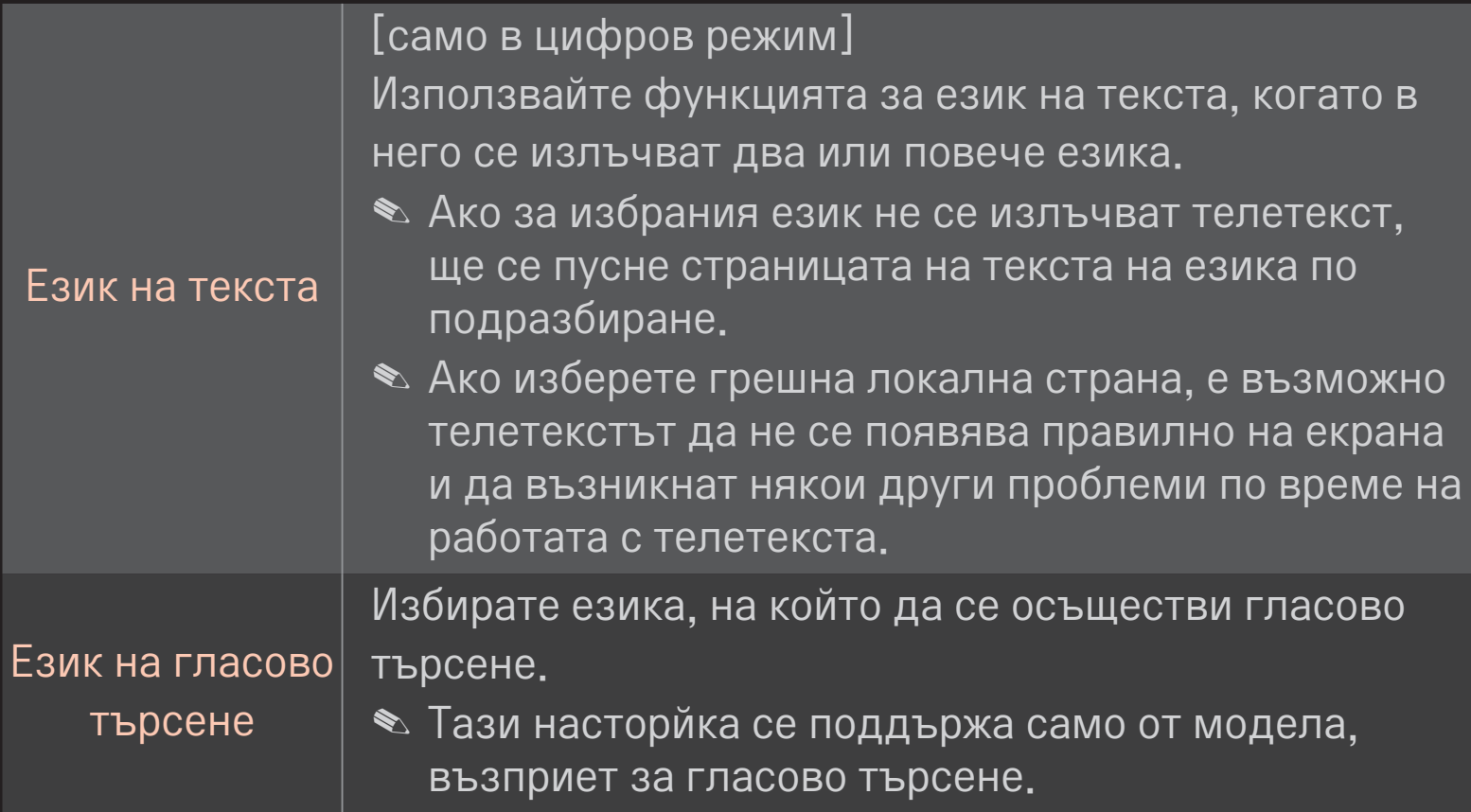

## HOME ➾ Настройки ➙ ОПЦИЯ ➙ Страна

Указвате страната, в която се използва телевизорът.

Настройките на телевизора са променени в зависимост от условията на излъчване в избраната страна.

- ✎ Ако избраната страна бъде променена, ще се появи екранът с информация Авт. Настройка.
- ✎ В страни, в които няма фиксирани норми за регулиране на цифровото разпространение, някои DTV функции може да не работят в зависимост от местните условия на разпространение.
- ✎ Ако настройката за страната е зададена на "--", ще бъдат налични европейски наземни програми за цифрово стандартно разпространение , но някои DTV функции може да не работят изправно.

#### HOME ➾ Настройки ➙ ОПЦИЯ ➙ Помощ за лица с увреждания

Аудио коментарите или субтитрите се предоставят за хората, които чуват трудно или имат нарушено зрение.

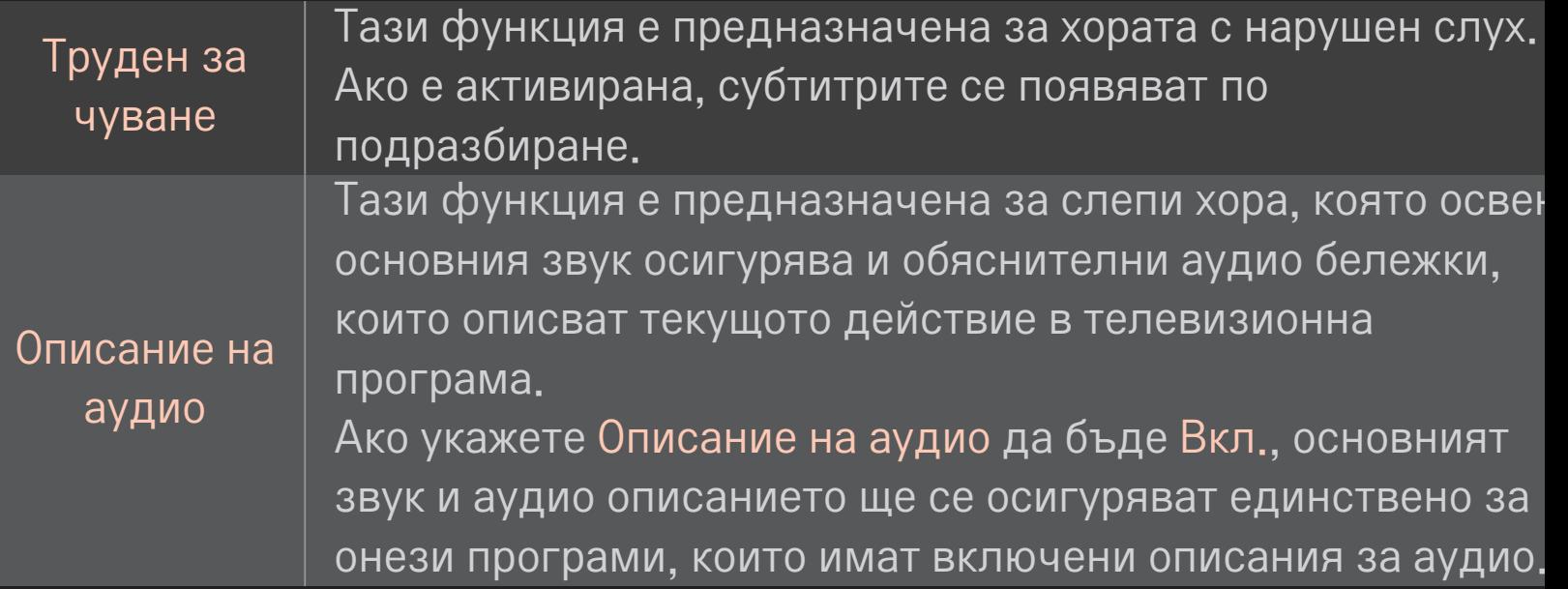

# ❐ Регистриране на дистанционното управление Magic Motion

За да можете да използвате дистанционното управление Мagic Motion, най-напред трябва да го регистрирате за работа с вашия телевизор.

Преди употреба регистрирайте дистанционното управление Magic Motion съгласно указанията.

- 1 Включете телевизора и изчакайте около 10 секунди, след което натиснете бутона колелце(OК), като същевременно държите дистанционното управление насочено към телевизора.
- 2 Дистанционното управление автоматично се регистрира, при което на екрана на телевизора се извежда съобщение, потвърждаващо завършването на регистрацията.
- ✎ Ако не регистрирате дистанционното управление Magic Motion, изключете телевизора и опитайте отново.

# ❐ Повторно регистриране на дистанционното управление Magic Motion

- 1 Натиснете едновременно бутоните HOME и BACK за около 5 секунди.
- 2 Насочете дистанционното управление към телевизора и натиснете бутона Колелце (ОК) в продължение на около 5 секунди.
- ✎ Натиснете бутона BACK, като същевременно насочите дистанционното управление към телевизора в продължение на пет секунди, за да се нулират настройките, след което го регистрирайте отново.

# ❐ Настройка на показалеца на дистанционното управление Magic Motion

## HOME ➾ Настройки ➙ ОПЦИЯ ➙ Показалец

Настройва скоростта и формата на показалеца, който се появява на екрана на телевизора.

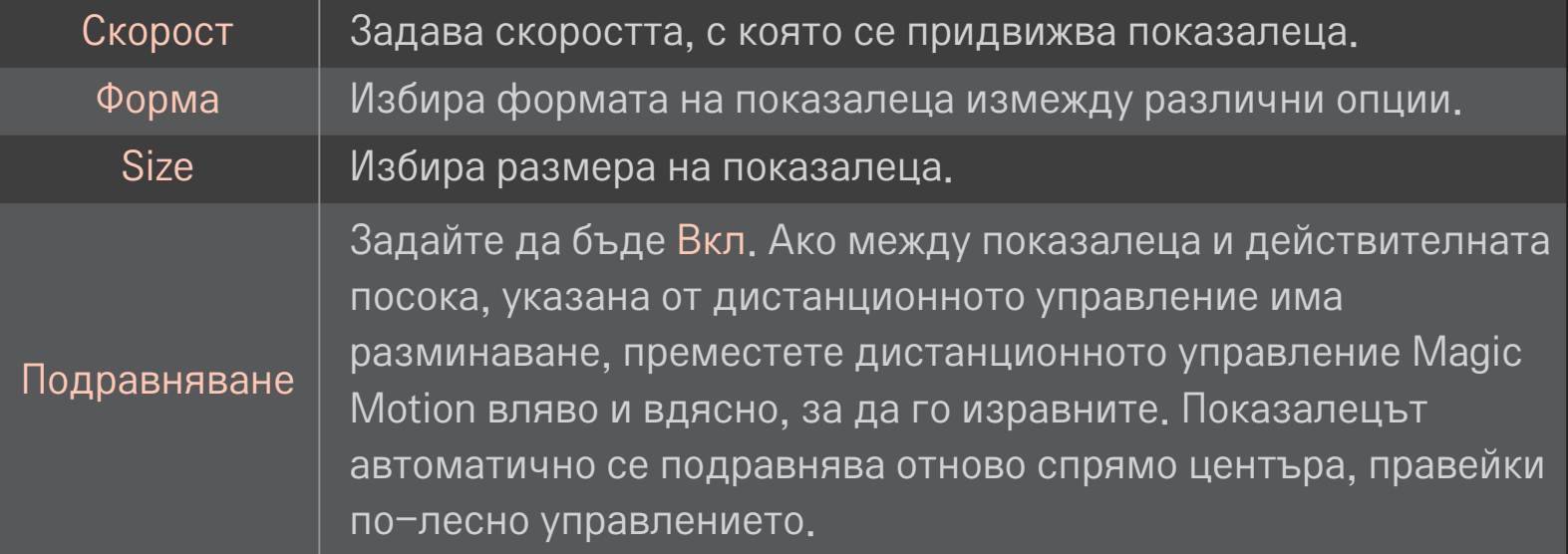

- ✎ Ако показалецът не е използван в продължение на определено време, той ще изчезне.
- ✎ Ако натиснете бутона за навигация, докато движите показалеца по екрана, той ще изчезне, а дистанционното управление Magic Motion ще функционира като стандартно дистанционно управление.
- ✎ Използвайте го на разстояние от 10 метра (33 фута). Използването на дистанционното управление от по-големи разстояния или когато препятствия блокират видимостта може да причини неизправности.
- ✎ Електронните устройства в близост може да причинят комуникационни смущения. Устройства от типа на микровълнови фурни и безжични LAN мрежи използват същия честотен обхват (2,4 GHz) като този на дистанционното управление Magic Motion и може да причинят смущения.
- ✎ Дистанционното управление Magic Motion може да се счупи, ако бъде изпуснато, както и да се повреди по друга причина.
- ✎ Старайте се да не го удряте в твърди предмети, например мебели или пода.

## ❐ Използване на функцията жестови модели

Натиснете бутона Колелце (OК) при стандартен видео екран и начертайте шаблон по посока на екрана.

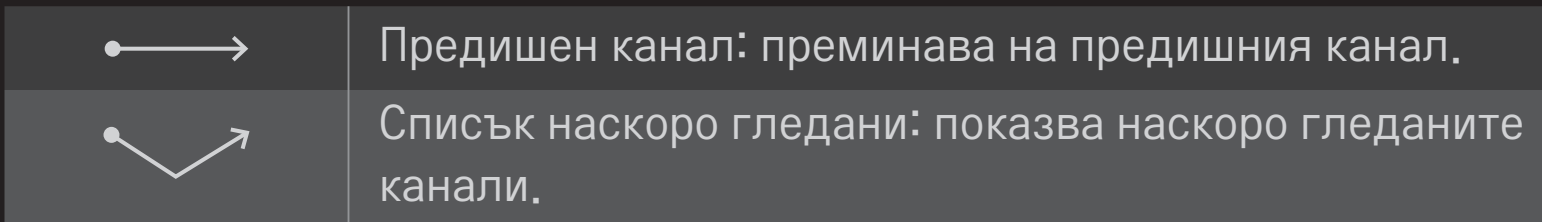

✎ Може да не е активно, когато са отворени определени прозорци.

## ❐ Смяна на TV режима

#### HOME ➾ Настройки ➙ ОПЦИЯ ➙Настройка на режим

Избира Използване у дома или Демо в магазина.

За да използвате този телевизор вкъщи, изберете Използване у дома.

Демо в магазина е режим, използван за показване на магазина.

## ❐ Използване на ISM метода

#### HOME ➾ Настройки ➙ OПЦИЯ ➙ ISM метод

Тази функция отстранява слепването на изображенията, което се причинява от продължителното изобразяване на статични изображения.

- Нормално: минимизира слепването на изображенията чрез постепенно понижаване на яркостта, докато се показват статични изображения и чрез повишаване на яркостта, докато се показват движещи се изображения.
- Oрбитър: минимизира слепването на изображенията чрез прецизно преместване на изображенията вляво, вдясно, нагоре или надолу на всеки 2 минути.

• Изчистване на екрана: отстранява слепването на изображенията чрез преместване на всеки пиксел в определен порядък по екрана за определен период от време. Използвайте тази функция за отстраняване на временно слепване на изображенията.

✎ Слепването на изображенията е обичаен проблем при плазмените телевизори, когато продължително време се показват статични изображения. ISM метод отлага ефекта на слепване на изображенията; не успява да предотврати напълно този феномен. Моля, използвайте тази функция предпазливо.

## ❐ За връщане към първоначалните настройки

#### HOME ➾ Настройки ➙ ОПЦИЯ ➙ Фабр. нулиране

Изтрива всички допълнителни настройки и се връща на режима по подразбиране.

След завършване на инициализацията телевизорът се изключва и включва автоматично

- ✎ Ако активирате Система заключване, ще се появи изскачащ прозорец с подкана за паролата.
- ✎ Докато трае инициализацията. не изключвайте захранването.

## ❐ За да използвате началния екран

#### Натиснете бутона HOME на дистанционното управление.

С функциите на Smart TV на един екран всеки може да използва разнообразие от подходящо съдържание и приложения чрез бързото и удобно меню, подредено по теми като Live TV, Card, Моите приложения и др. Влизане

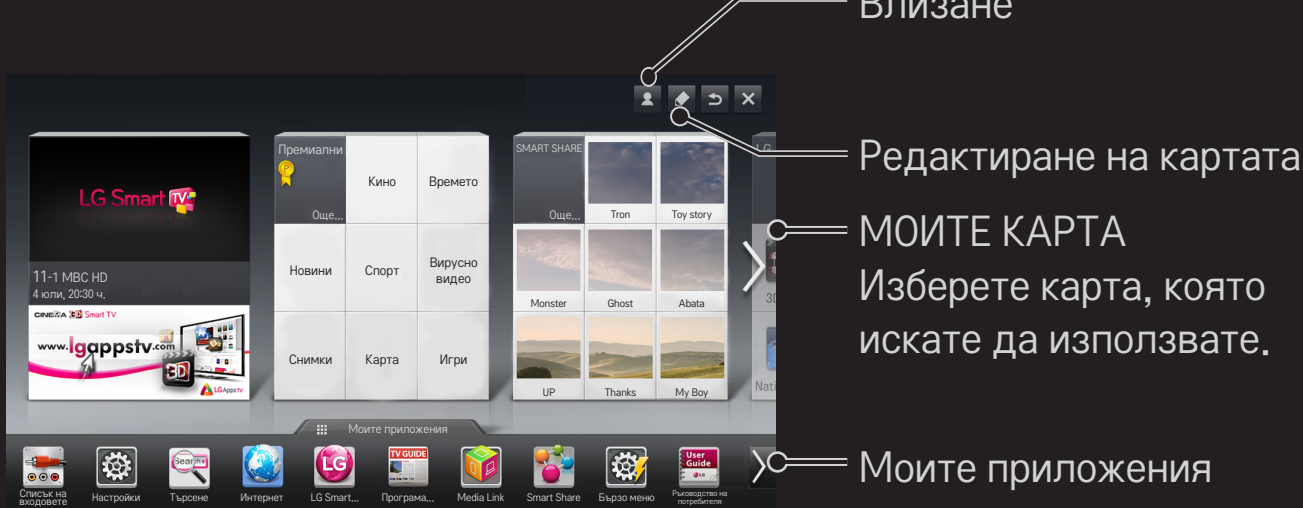

## ❐ За да използвате и редактирате МОИТЕ КАРТА  $HOME \Rightarrow MOMTE KAPTA$

За да можете лесно да проверявате и да имате достъп до разнообразно съдържание и функции, основните сред тях са групирани в категории и са показани на карти.

Избирайки дадено име на карта, можете да отидете на съответната страница на категорията.

Изберете Редактиране най-горе на началния екран, за да превключите местоположението на картата или да създадете своя карта. (Не можете да редактирате картите На живо и Премиални.)

## ❐ За да използвате Моите приложения

#### HOME ➾ Моите приложения

Изберете Моите приложения най-долу на началния екран или натиснете бутона MY APPS на дистанционното управление.

Изберете Моите приложения, за да прегледате предварително инсталираните приложения и онези от тях, които сте изтеглили.

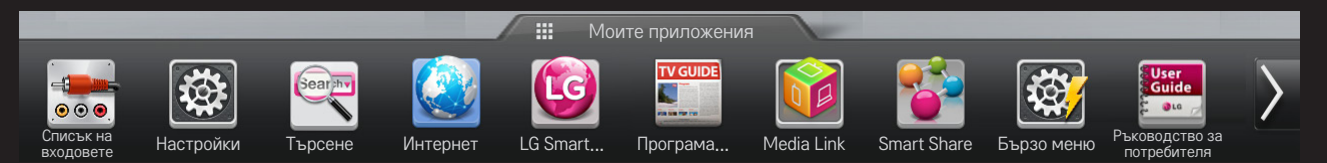

Изберете приложението, което искате да стартирате.

❐ За да редактирате елемент в Моите приложения: HOME ➾ Моите приложения ➙ Редактиране На страницата Моите приложения изберете Редактиране най-горе на екрана, за да преместите или изтриете приложения. Забележете, че системните приложения могат да се преместват, но не могат да бъдат изтривани.

✎ Променя подреждането / изтрива елементи чрез плъзгане на иконите на приложенията, ако устройството има дистанционно управление Magic. МОИТЕ ПРИЛОЖЕНИЯ

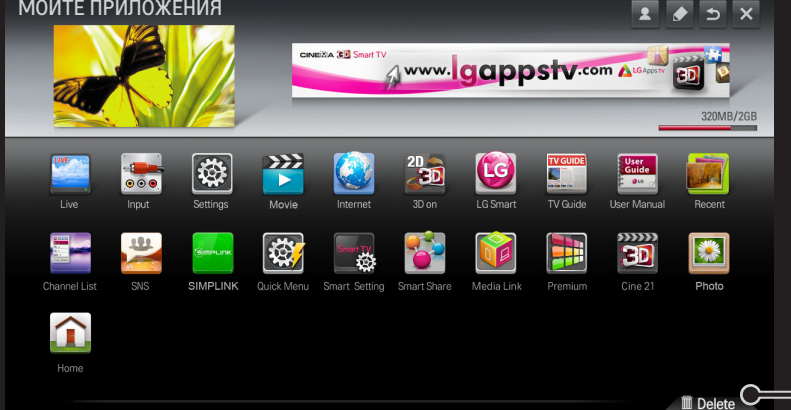

Кошче

# ❐ За да управлявате настройката на LG Smart TV

#### HOME ➾ Настройки ➙ ОПЦИЯ ➙ Настройка на Smart TV

Задава различни премиални настройки и управлява идентификаторите.

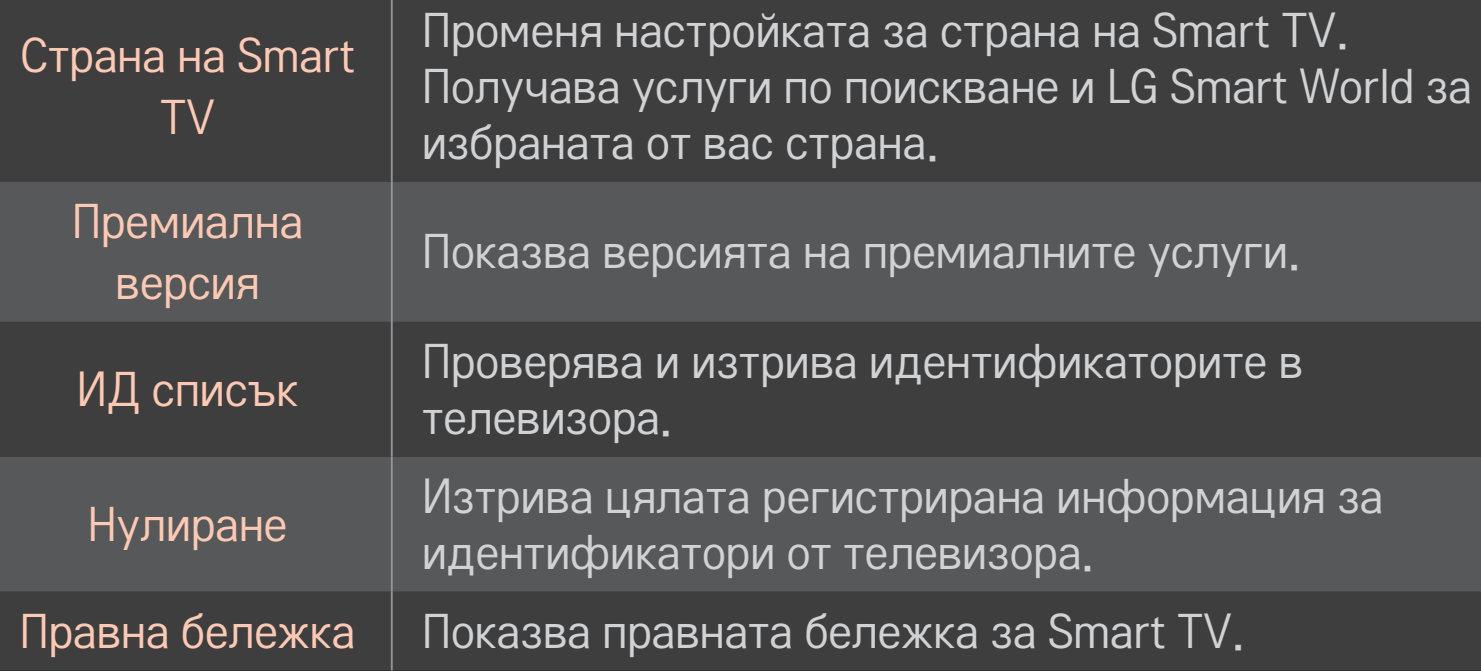

За да използвате функциите Smart е необходима безжична или кабелна мрежа.

Когато се свързвате към мрежата, можете да използвате Премиални съдържание, LG Smart World, DLNA и други.

## ❐ Мрежова връзка с едно щракване

Лесно свързване с кабелна/безжична мрежа. HOME ➾ Настройки ➙ МРЕЖА ➙ Мрежова връзка за автоматично свързване с налична мрежа. Следвайте указанията от телевизора.

## ❐ За да се свържете с мрежа чрез Надежден експерт

#### HOME ➾ Настройки ➙ МРЕЖА ➙ Мрежова връзка

За използване в специални условия, например в офис (при наличие на статичен IP адрес).

- 1 За мрежова връзка изберете Кабелна или Безжична.
- 2 При включване чрез Wi-Fi, използвайте един от следните методи за свързване към мрежата.

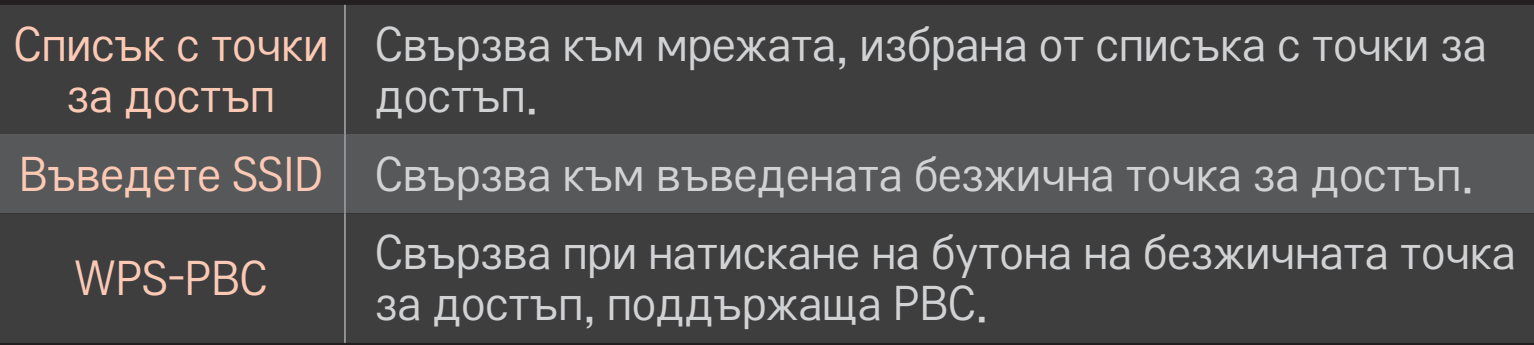

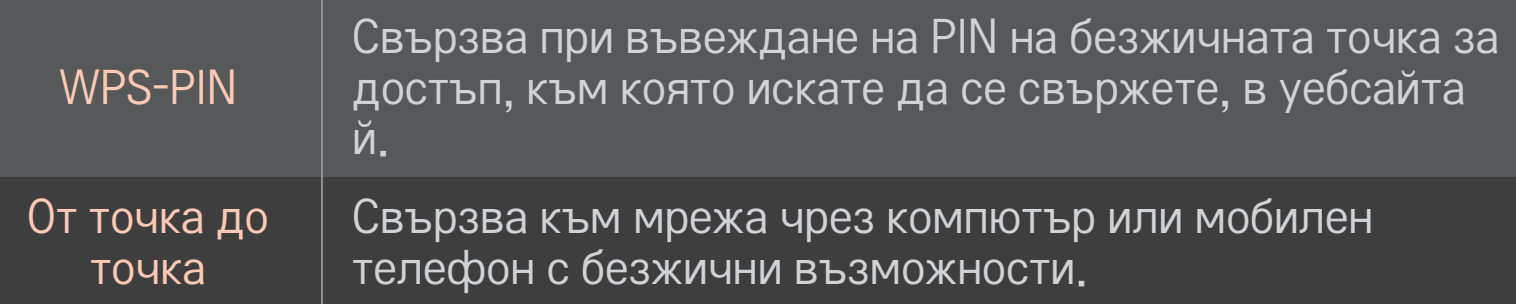

## ❐ За да използвате функцията Wi-Fi Screen

#### HOME ➾ Настройки ➙ МРЕЖА ➙ Wi-Fi Screen Share

Позволява използването на функции за безжично свързване от типа на Wi-Fi direct и WiDi. Споделя екрана на свързаните устройства чрез Wi-Fi Screen Share в Smart Share.

- 1 Задайте Wi-Fi Screen Share да бъде Вкл. (Ако не го използвате, го прехвърлете на Изкл.)
- 2 Активирайте настройките за Wi-Fi Direct на устройството, с което искате да се свържете.
- 3 Появява се списък с устройствата, които могат да бъдат свързани.
- 4 Изберете устройство, с което да се свържете.
- 5 Изберете Yes, когато се появи съобщението за заявка за свързване.
- 6 Ако устройството, с което искате да се свържете, приеме заявката Wi-Fi Screen Share е свързан.
- ✎ При свързването на лаптоп чрез Intel's WiDi се препоръчва близък обхват.
- ✎ Въпреки че Intel's WiDi може да се свърже без безжичен рутер, за оптималната му работа се препоръчва първо да се включи такъв.
- ✎ Докато основното меню е активно, телевизорът не може да засече устройствата Intel's WiDi . Уверете се, че сте затворили основното меню, преди да се опитате да засечете устройствата Intel's WiDi .

## ❐ Настройка на мрежа – предупреждение

- ✎ Използвайте стандартен LAN кабел (Cat5 или по-висока, с RJ45 конектор, 10 Base-T или 100 Base TX LAN порт).
- ✎ Нулирането на модема може да причини проблеми в мрежовата връзка. За да разрешите проблема, изключете захранването, премахнете и възстановете връзката, след което включете отново захранването.
- ✎ LG Electronics не носи отговорност за проблеми с интернет връзката или каквито и да било неизправности, повреди и грешки, причинени от страна на интернет връзката.
- ✎ Правилната работа на връзката зависи от интернет доставчика.
- <u>● За да можете да използвате DSL услуги, ви е необходим DSL модем</u>; за кабелни услуги в е необходим кабелен модем. В зависимост от сключения договор с вашия интернет доставчик, е възможно да разполагате само с ограничен брой мрежи, а настройките на телевизора да са недостъпни. (Ако е разрешено само едно устройство на линия и компютърът вече е включен, не могат да се свържат други устройства.)
- ✎ В безжичните мрежи може да има смущения от други устройства, работещи на честота 2,4 GHz (безжични телефони, Bluetooth устройства или микровълнови фурни). Може да има смущения и от устройства с честота 5 GHz, например други Wi-Fi устройства.
- ✎ Обкръжаващата безжична среда може да забавя безжичната мрежова услуга.
- ✎ Ако не изключите цялата домашна локална мрежа, някои устройства могат да отчетат мрежов трафик.
- ✎ При свързване чрез устройство за точка за достъп то трябва да поддържа безжична връзка и функцията за нея трябва да е активирана. Свържете се с доставчика си на услуги относно възможностите за безжична връзка на точката за достъп.
- **<u>● При свързване чрез точка за достъп проверете SSID и настройките</u>** й за защита. За SSID и настройките за защита на точката за достъп вижте съответната документация.
- ✎ Телевизорът може да работи бавно или неправилно поради невалидни настройки на мрежовите устройства (кабелно/безжично устройство за споделяне на линията, концентратор). Инсталирайте устройствата и настройвайте мрежата правилно съгласно съответните ръководства.
- ✎ Връзката от компютър към компютър може да не работи в зависимост от свързаното устройство (напр. преносим компютър).
- ✎ Методът на свързване може да е различен при различните производители на точки за достъп.

## ❐ За да използвате Smart Share

#### HOME ➾ Smart Share

Осигурява достъп до снимки/музика/видеофайлове от телевизора чрез свързване с USB устройство или домашна мрежа (DLNA, Mултимедийна връзка).

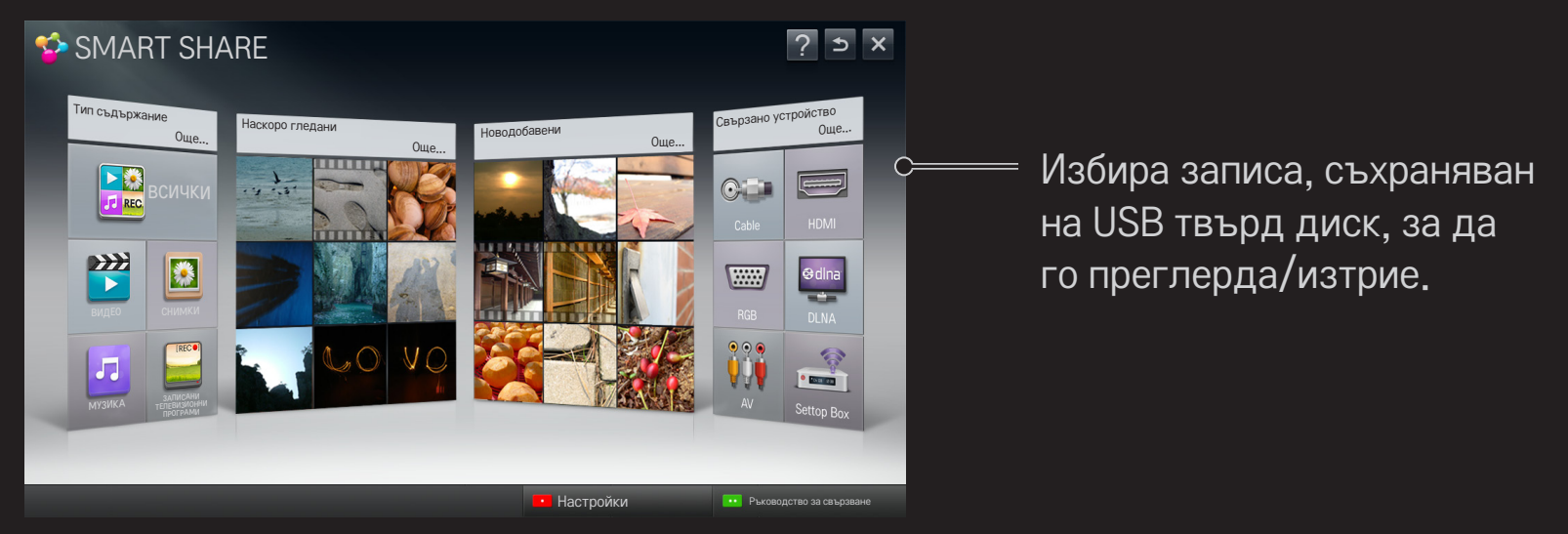

## ❐ За да управлявате възпроизвеждането на филми

Управлява възпроизвеждането и задава опции, докато гледате филми.

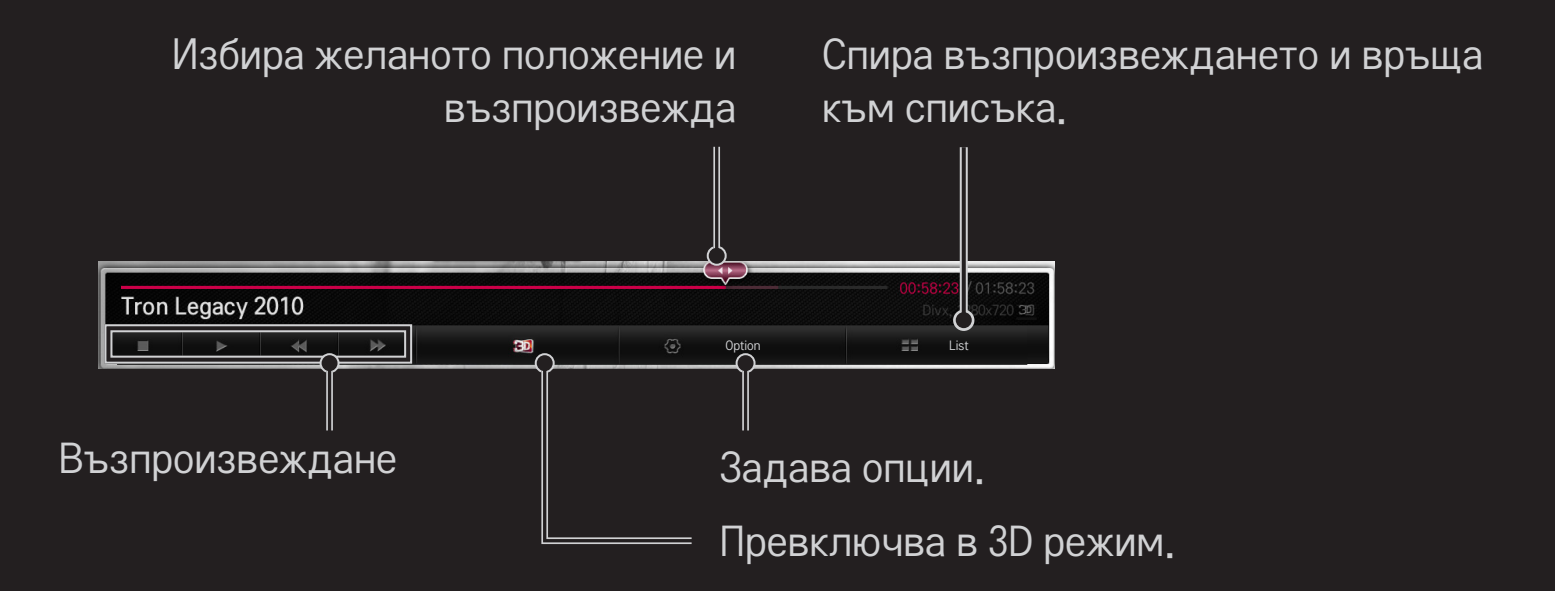

## ❐ За да управлявате преглеждането на снимки

Управлява възпроизвеждането и задава опции при преглед на снимки на цял екран.

✎ За 3D снимки ефектът слайдшоу не е активен дори когато е разрешена функцията Слайдшоу.

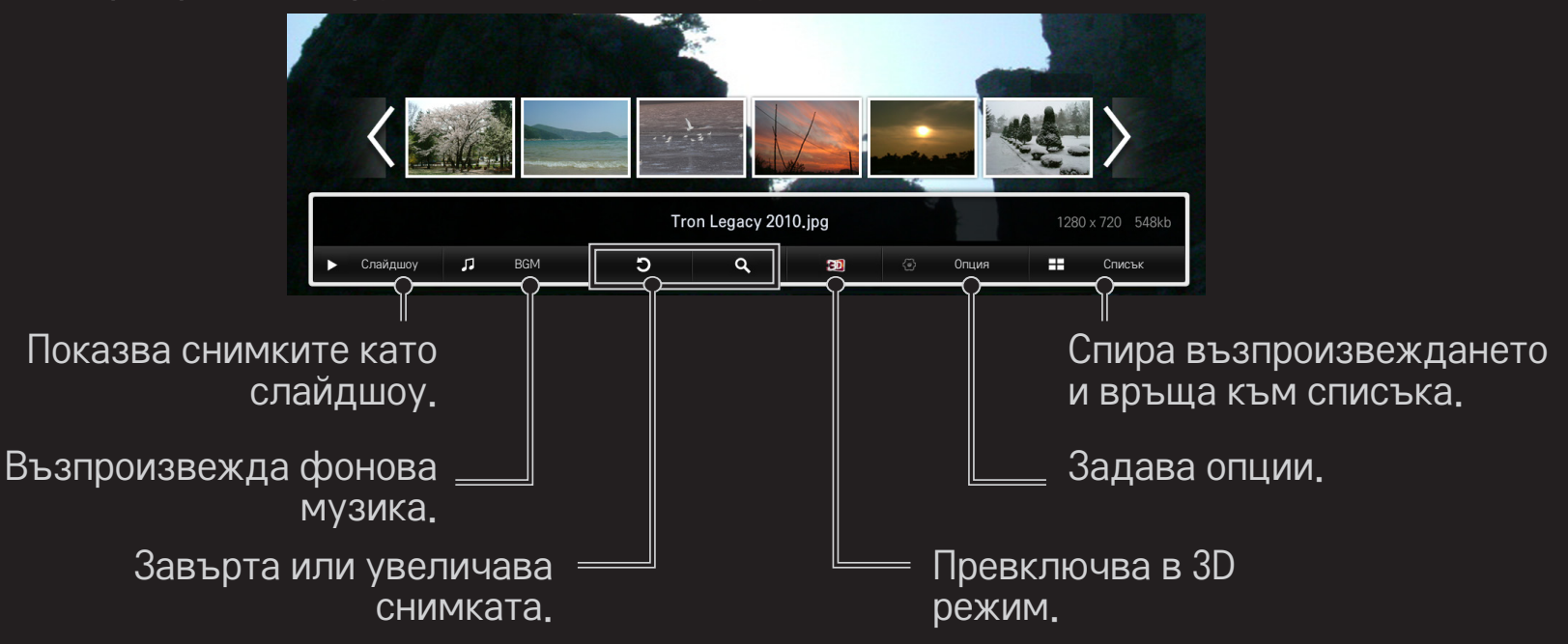

## ❐ За да управлявате възпроизвеждането на музика

Управлява възпроизвеждането и задава опции при слушане на музика.

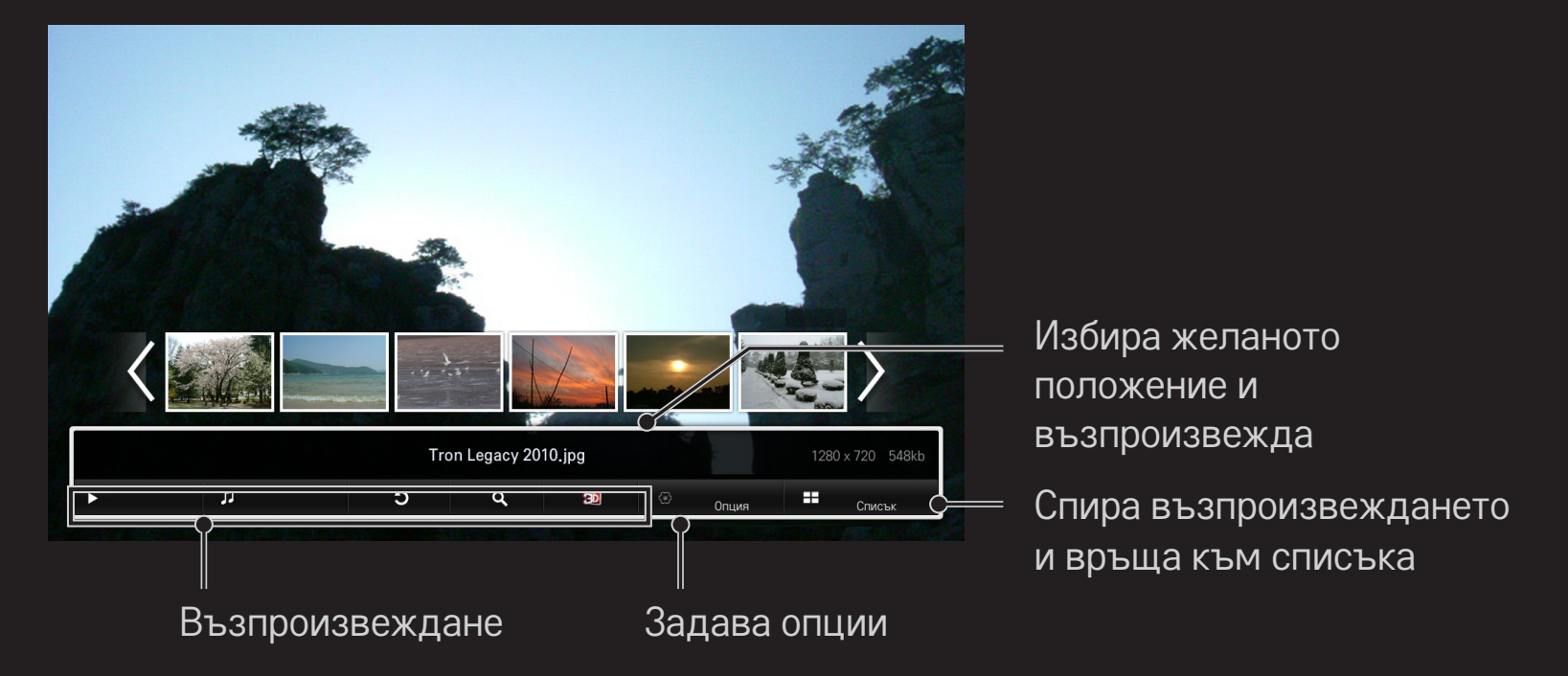

❐ За да използвате функции, свързани със Smart Share

#### HOME ➾ Smart Sharе ➙ Настройки

Променя настройките, свързани с възпроизвеждане на съдържание от Smart.

#### ❌ Разширена настройка

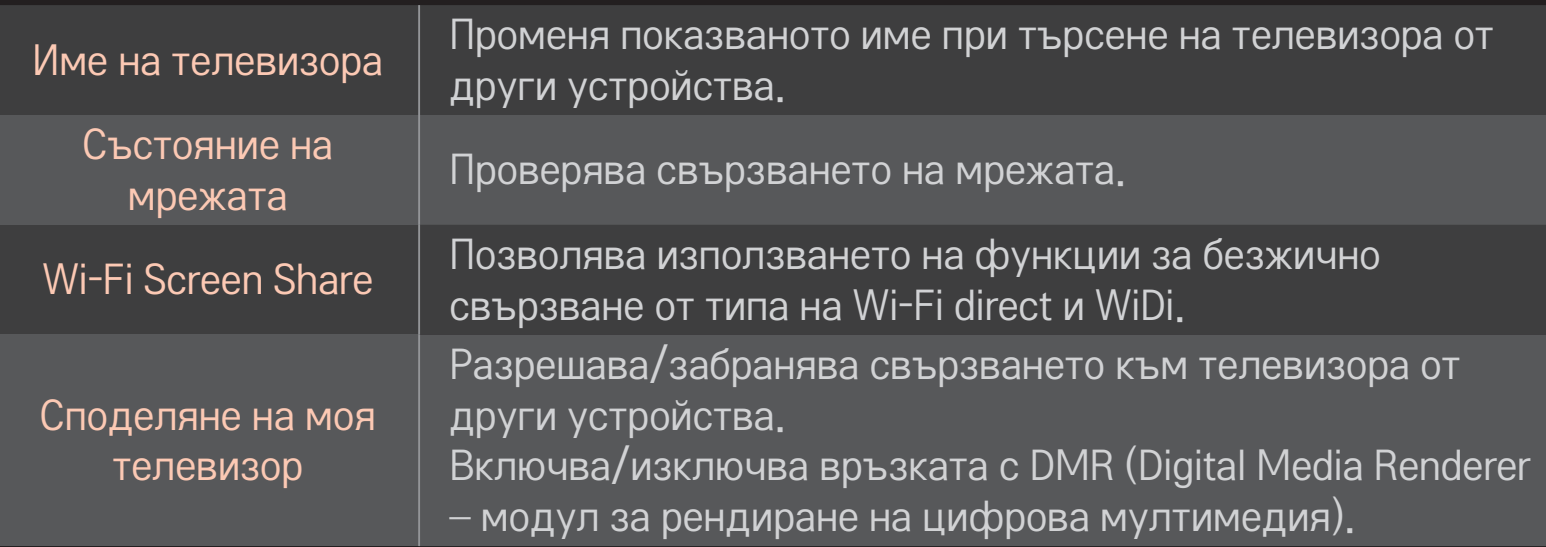

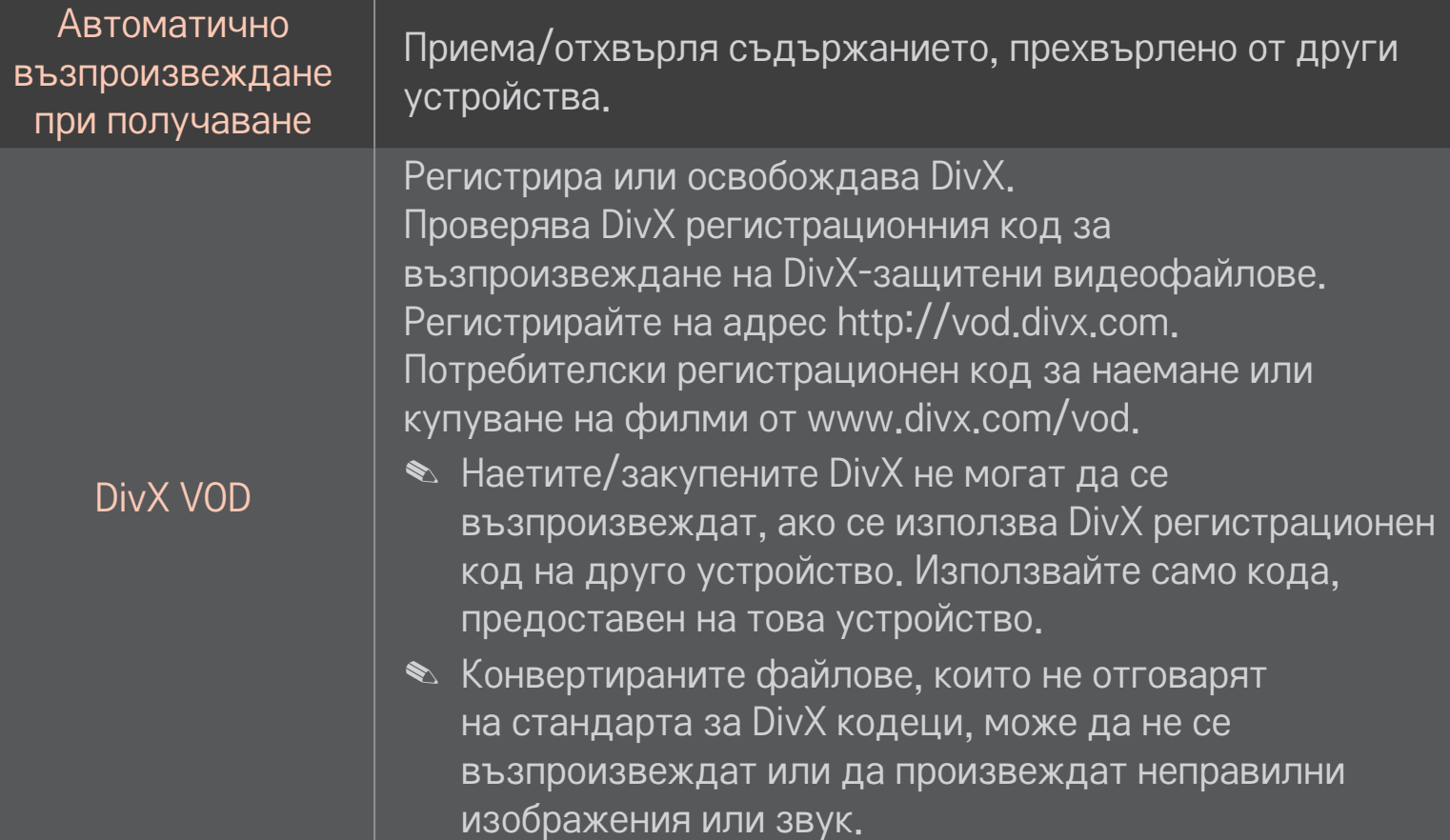

#### ❌ Хронология

За да изтриете хронологията на съдържанието, натиснете долния бутон. Използвайте съдържанието в менюто Тип съдържание и Свързано устройство.

#### ❌ Лични данни

Проверете устройството, което не искате да се отваря, в менюто Новодобавени и Наскоро гледани.

## ❐ Файлове, поддържани от Smart Share

Максимална скорост на пренос на данни: 20 Mbps (мегабита в секунда)

Поддържани формати на външни субтитри:

\*.smi, \*.srt, \*.sub (MicroDVD, SubViewer 1.0/2.0), \*.ass, \*.ssa, \*.txt (TMPlayer), \*.psb (PowerDivX)

#### Поддържани формати на вътрешни субтитри: XSUB (поддържа вътрешни субтитри, генерирани от DivX6)

## ❐ Поддържани видеокодеци

#### Максимална: 1920 x 1080 @30p

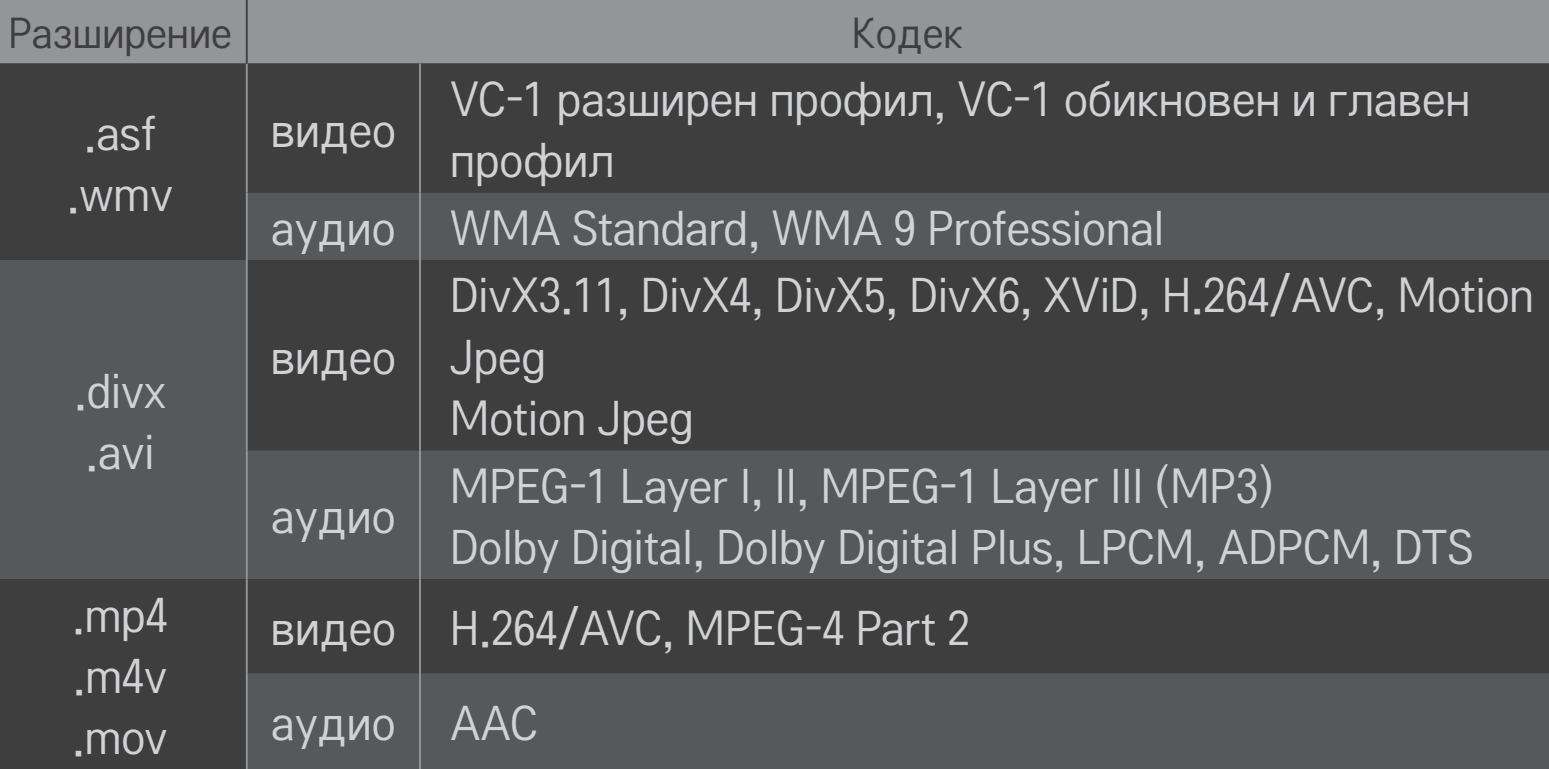

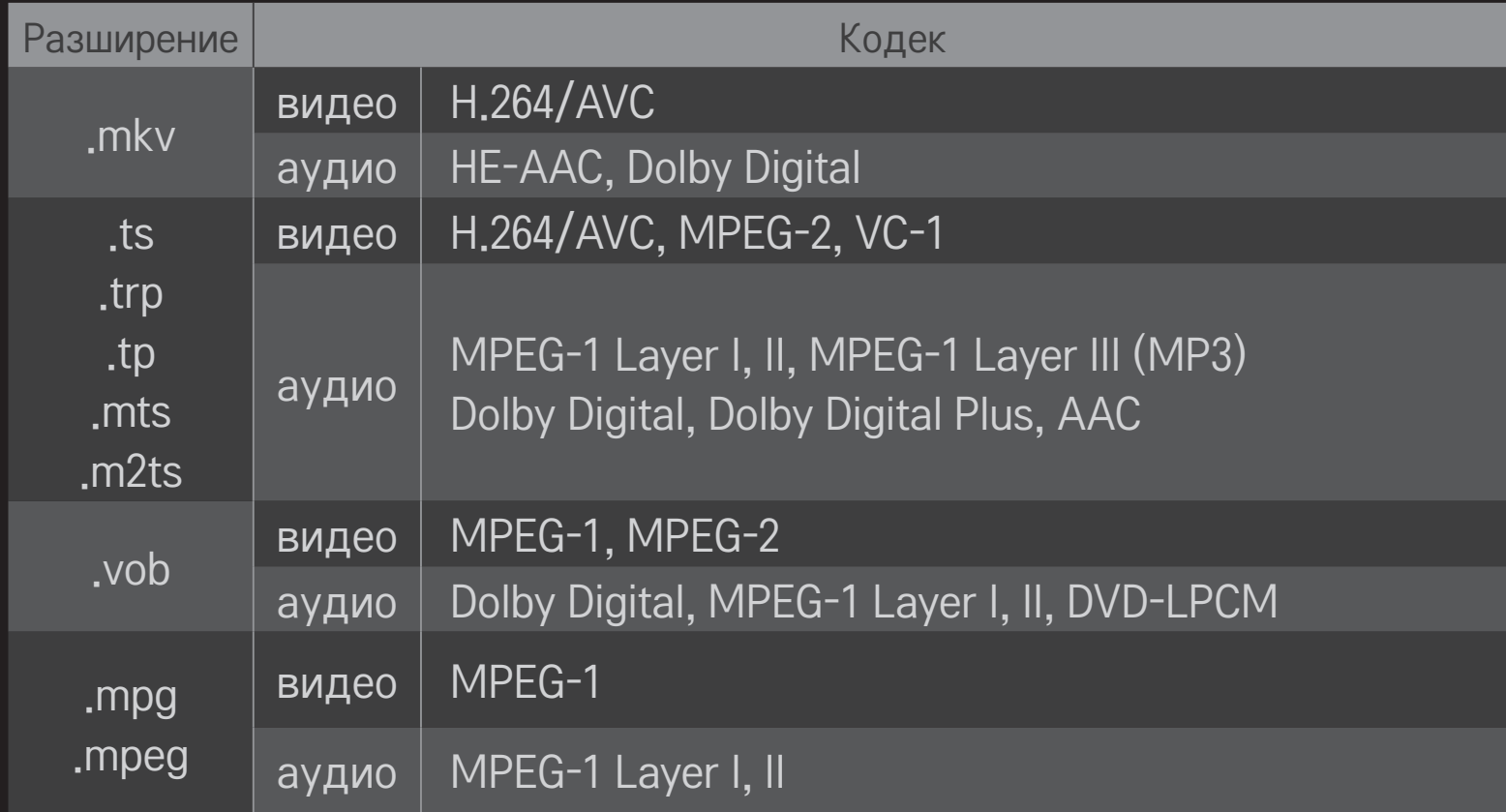

## ❌ Налични музикални файлове

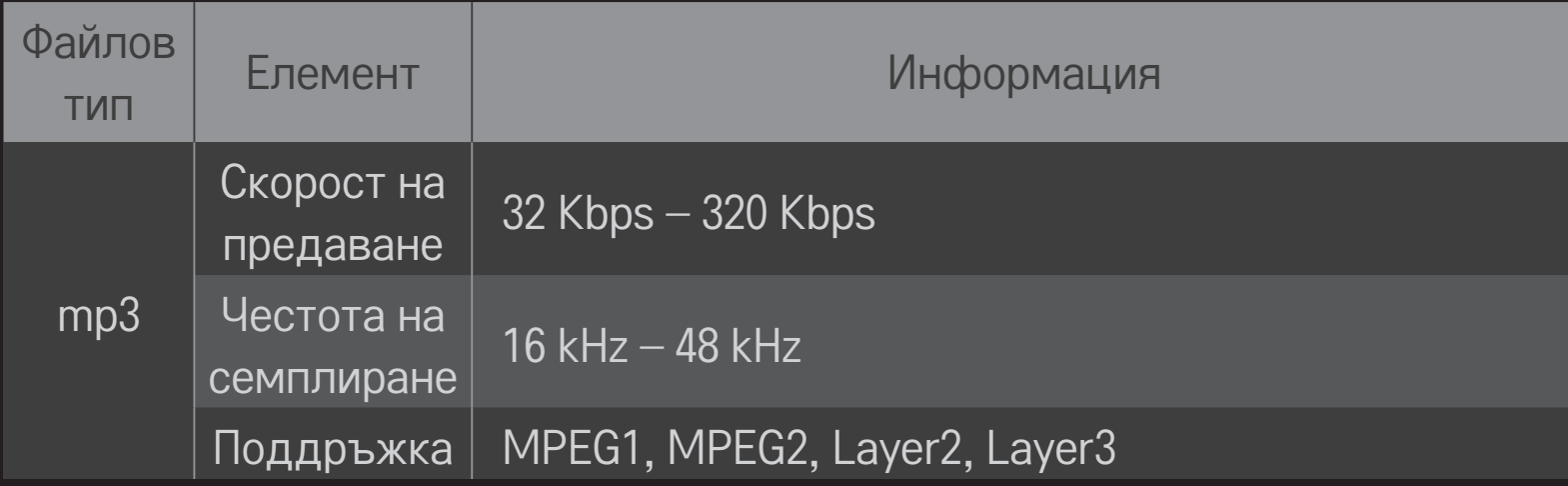

#### ❌ Налични файлове за снимки

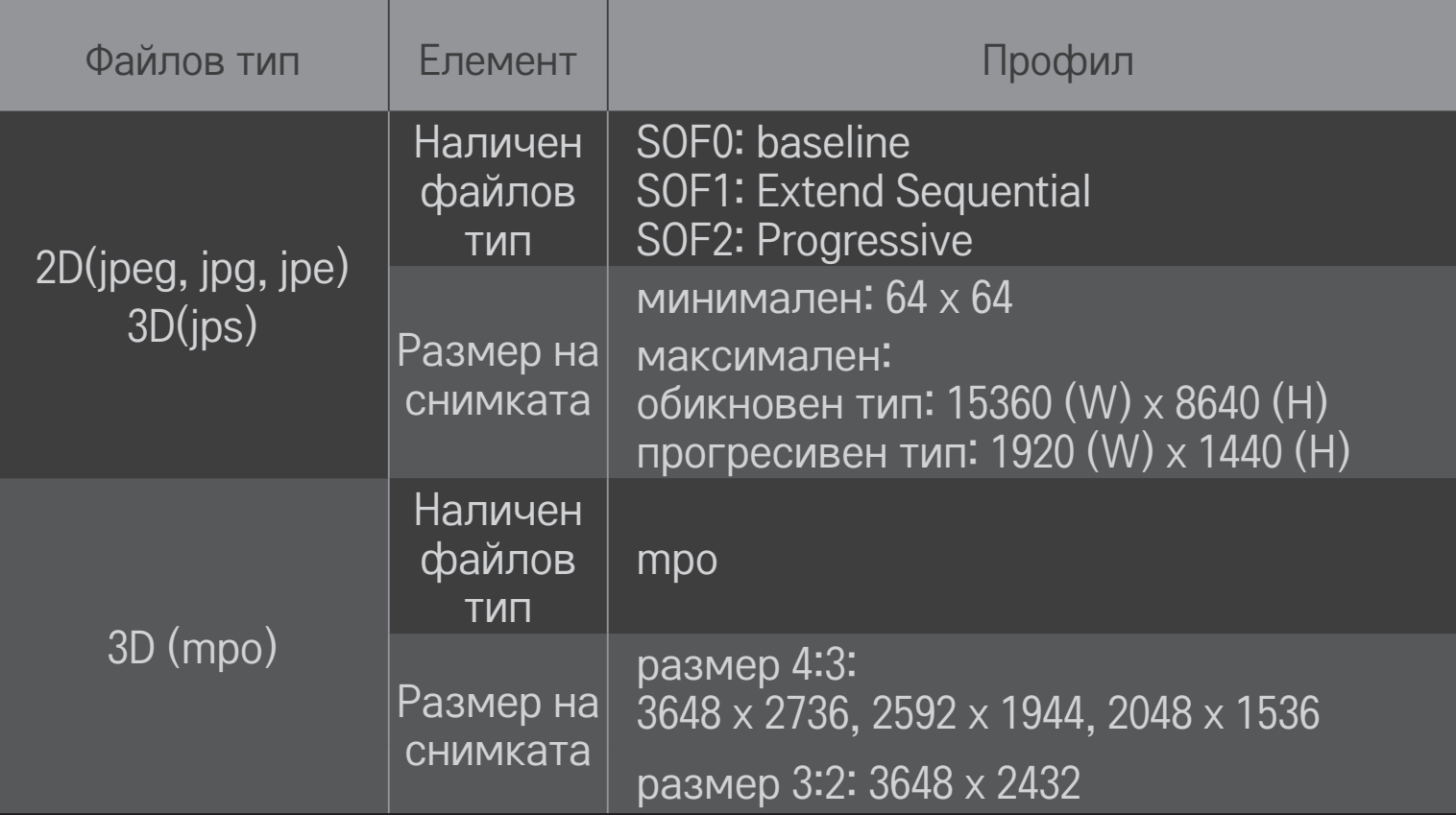

#### ❐ Възпроизвеждане на видео – предупреждение

- ✎ Някои субтитри, създадени от потребители, може да не работят правилно.
- ✎ Видеофайловете и субтитрите трябва да са в една и съща папка. За да се показват правилно субтитрите, файловете за видео и за субтитри трябва да са с едно и също име.
- ✎ Възможно е, в зависимост от производителя и модела, субтитрите на мрежовите устройства за съхранение NAS да не се поддържат.
- ✎ Не се поддържа поточно предаване, съдържащо GMC (Global Motion Compensation – глобално компенсиране на движението) или Qpel (Quarterpel Motion Estimation – оценка на движението в четвърт пиксел).
- ✎ Поддържа се само H.264 / AVC с ниво на профила 4.1 и по-ниско.
- ✎ Ограничението за размер на файла зависи от кодиращата среда.
- ✎ Възможно е видео файловете, създадени с някои кодиращи устройства, да не могат да се възпроизведат.
- ✎ Възможно е видео файловете във формати, различни от тук указаните, да не могат да се възпроизвеждат.
- ✎ Възможно е възпроизвеждането на видео файлове, записани на USB устройство, което не поддържа високоскоростния режим, да не функционира нормално.
- ✎ Телевизорът поддържа DTS аудио кодек, когато е указан USB видео файл за възпроизвеждане.

DLNA е съкращение на сертификата Digital Living Network Alliance, чрез който посредством домашна мрежа можете да възпроизвеждате на телевизора видеофайлове/музикални файлове/снимки, съхранени на компютър или сървър.

## ❐ За да свържете DLNA-сертифициран смартфон

Телевизорът и смартфонът трябва да са в една и съща мрежа.

- 1 Уверете се, че на смартфона е активиран Wi-Fi.
- 2 Инсталирайте/стартирайте приложението, за да споделите съдържание от смартфона.
- 3 Стартирайте "Споделяне на съдържанието на мобилния ми телефон".
- 4 Изберете вида съдържание (видео/аудио/снимки), което искате да възпроизвеждате.
- 5 Изберете видеофайла, музикалния файл или снимката, които да се възпроизведат на телевизора.
- 6 Изберете Add to Play List (Добавяне към списъка за възпроизвеждане).
- Изберете модела на телевизора в устройството, от което искате да възпроизвеждате съдържание. (Моделът на телевизора е означен върху етикета му.)
- 8 Изпълнение ▶ Избраният файл се показва на телевизора.

# ❐ За да свържете DLNA DMR (Digital Media Renderer – Модул за рендиране на цифрова мултимедия)

Ако операционната система на компютъра е Windows 7 или DLNAсертифицираното устройство (напр. мобилен телефон) е свързано чрез мрежа, можете да възпроизвеждате на телевизора музикални файлове/ видеофайлове/снимки, без да инсталирате отделна програма.

- 1 Конфигурирайте телевизора и компютъра в една и съща мрежа. В мрежата конфигурирайте компютър с инсталиран Windows 7.
- 2 Щракнете с десния бутон върху музикалния файл/видеофайла/ снимката, които искате да възпроизвеждате, и използвайте функцията Отдалечено възпроизвеждане на Windows 7. За да възпроизвеждате съдържание от устройство, като например мобилен телефон, вижте неговото ръководството за потребителя.
3 Изберете Да в изскачащия прозорец на телевизора. Съдържанието ще се възпроизвежда само на едно устройство, дори ако са свързани повече телевизори или устройства. Скоростта на възпроизвеждане може да е различна в зависимост от скоростта на мрежата.

# ❐ За да свържете DLNA DMP (Digital Media Player – Цифров медиен плейър)

Можете да възпроизвеждате на телевизора музикални файлове/ видеофайлове/снимки чрез компютър с Nero MediaHome 4 Essentials, като ги свържете чрез домашна мрежа.

- 1 Конфигурирайте телевизора и компютъра в една и съща мрежа. За да активирате DLNA и услугата Връзка с мултимедийни файлове, телевизорът и всички устройства трябва да са свързани чрез една точка за достъп.
- 2 Инсталирайте Nero MediaHome 4 на компютъра от уебсайта (http:// www.lg.com). Преди инсталирането затворете всички работещи програми, включително защитната стена и антивирусните програми.
- 3 Укажете файловете/папките, които да се споделят чрез инсталирания на компютъра Nero MediaHome 4 Essentials. 1. Стартирайте инсталирания на компютъра Nero MediaHome 4 Essentials.
	- 2. Изберете елементи от папките за споделяне.

3. Конфигурирайте споделената папка и щракнете върху "Стартиране на сървъра". Сървърът се стартира.

- **<u>► Ако споделената папка не се показва на телевизора, щракнете върху</u>** раздела Local Folder (Локална папка) и потърсете отново.
- $\bullet$  За подробности и информация за софтуера вижте уебсайта http:// www.nero.com.

#### ❌ Изисквания към компютъра за инсталиране на Nero MediaHome 4 Essentials

- Windows® XP (Service pack 2 или по-нова версия), Windows Vista®, Windows<sup>®</sup> XP Media Centre Edition 2005 (Service pack 2 или по-нова версия), Windows ServerⓇ 2003 (Service pack 1 или по-нова версия)
- Windows® 7 Home Premium, Professional, Enterprise или Ultimate (32-и 64-битова версия)
- Windows Vista® 64-битова версия (приложението работи в 32-битов режим)
- Windows® 7 64-битова версия (приложението работи в 32-битов режим)
- Пространство на твърдия диск: над 200 MB
- CPU: 1,2 GHz Intel® Pentium® III или AMD Sempron™ 2200+ процесор
- Памет: над 256 MB RAM
- Графична карта: над 32 MB, трябва да поддържа резолюция от поне 800 x 600 пиксела и поне 16-битови цветове
- Windows® Internet Explorer® 6.0 или по-нова версия
- DirectX® 9.0c revision 30 (август 2006) или по-нова версия
- Мрежова среда: 100 MB Ethernet, безжична LAN WLAN (IEEE 802, 11g) или по-нова версия

#### $\Box$  При неизправност на DLNA

- ✎ Ако функцията DLNA не работи правилно, проверете мрежовите настройки.
- ✎ Ако искате да разглеждате снимки в режим 1080p през DLNA, е необходима 5 GHz точка за достъп и могат да се получат повредени изображения или други проблеми, ако използвате 2,4 GHz точка за достъп.
- ✎ DLNA може да не функционира изправно в условия на безжична мрежа. Препоръчително е да се свържете с кабелна мрежа.
- ✎ При възпроизвеждане на видео в режим DLNA не се поддържат Аудио и вътрешни субтитри.
- ✎ Ако в режим DLNA към един сървър е свързан повече от един телевизор, съдържанието може да не се възпроизвежда в зависимост от показателите на сървъра.
- ✎ Може да не се поддържат субтитри в зависимост от DLNA устройството.
- ✎ Функцията DLNA може да не работи правилно в зависимост от мрежовата среда.
- ✎ Функцията DLNA не може да се използва с някои точки за достъп, които не поддържат мултикаст. За повече информация вижте ръководството на точката за достъп или се консултирайте с производителя.
- ✎ Поддържаните файлови типове може да са различни в зависимост от средата на DLNA сървъра, дори за такива, поддържани от телевизора.
- ✎ Наличието на твърде много подпапки и файлове в една папка може да предизвика неизправност.
- ✎ Информацията за файла от DLNA сървъра може да не се показва правилно.
- ✎ Когато гледате видео със субтитри на DLNA сървър, е препоръчително да използвате Nero MediaHome 4 Essentials.
- ✎ Ако добавите файла със субтитри по-късно, премахнете и възстановете споделянето на папката.
- ✎ DRM файлът, разположен на сървъра MediaHome, не може да се възпроизвежда.

# ❐ За да се свържете към Mултимедийна връзка

Инсталирайте програмата Plex на настолен или преносим компютър, свързан към същата мрежа като Smart TV, за лесен и удобен достъп до разнообразна мултимедия, включително снимки, видеоклипове и музика, съхранени на компютъра.

- Инсталирайте програмата Plex Media Server на компютъра. Посетете уебсайта (http://www.lg.com) и изтеглете подходящата за компютъра програма Plex.
- 2 След като я инсталирате, щракнете с десния бутон върху иконата Plex в долната лента на компютъра. Задайте раздел за файлове в Media Manager.
- 3 Изберете Mултимедийна връзка в База на телевизора.
- 4 Показва се разделът Mултимедийна връзка на свързания настолен/ преносим компютър. Изберете раздела.

## ❐ За да използвате Mултимедийна връзка

#### HOME ➾ Mултимедийна връзка

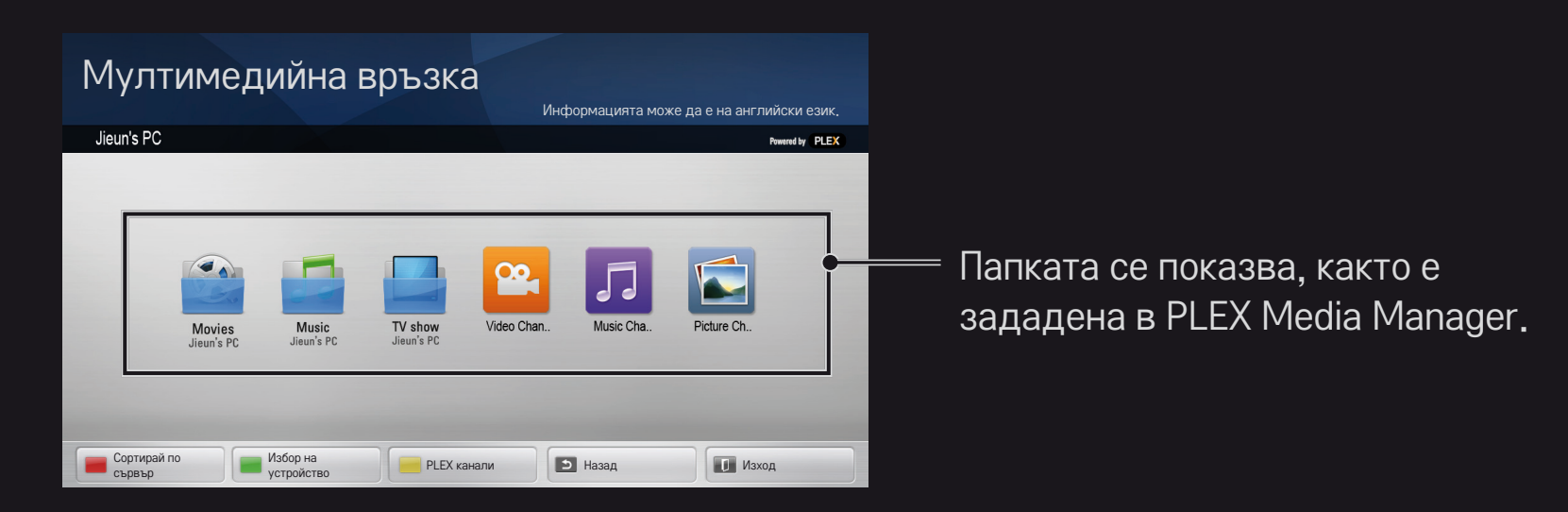

# ❐ Системни изисквания за инсталиране на PLEX

• Минимални изисквания

Компютър с процесор Intel Core Duo с честота поне 1,6 GHz, Windows XP SP3 и поне 512 MB RAM

• Препоръки за транскодиране на HD съдържание (720 ии 1080 p) Компютър с процесор Intel Core Duo с честота поне 2,4 GHz, Windows XP SP3 и поне 2 GB RAM

Поддържа Windows XP, Vista и Windows 7

• Мрежови изисквания

ADSL/кабелна/Wi-Fi интернет връзка за пренос и актуализиране на мултимедийни метаданни

Кабелна мрежа: Ethernet мрежа с 100 Base-T или 1000 Base-T

Безжична мрежа: препоръчва се свободна 802.11n мрежа с поддръжка на медийно възпроизвеждане на безжични мобилни устройства.

## ❐Използване на Mултимедийна връзка – предупреждение

- ✎ Версията на медийния сървър PLEX, инсталирана на Mac или компютър, поддържа версия 0.9.1.14 или по-нова.
- ✎ При следните езици GUI е на английски език и предадените данни не се показват: тайски, арабски, персийски, иврит, кюрдски
- ✎ Когато телевизорът възпроизвежда видеодобавка на неподдържан медиен тип, може да възникне забавяне от първоначално буфериране поради допълнителното време за обработка. Скоростта на конвертиране може да се различава в зависимост от показателите на компютъра и скоростта на мрежата.
- ✎ Поддържаните типове за файлове, съхранени на компютър (филми, телевизионни предавания, музика), са същите като за DLNA.
- ✎ При възпроизвеждане на музикални клипове не се поддържа превъртане (също както при DLNA).
- ✎ Може да възникнат забавяне или грешки при възпроизвеждане на високодетайлни видеофайлове чрез Wi-Fi връзка.
- ✎ Телевизорът може да не разпознае компютъра, ако настройките на точката за достъп са неправилни. Ако например активирате функцията "multicast forward" (мултикаст напред) в точката за достъп, телевизорът не може да разпознае компютъра по Wi-Fi връзка.
- ✎ При някои добавки възпроизвеждането може да е ограничено за някои медийни типове.
- ✎ Добавките са предмет на промяна и могат да спрат да работят без предизвестие съгласно правилата на доставчика на услуги.

# ❐ За да свържете USB устройство

Включете USB устройство за съхранение (външен твърд диск, USB памет) в USB порта на телевизора и ще можете да се насладите на съдържанието, записано на USB устройството ви в телевизора.

За да изключите USB устройство за съхранение, изберете Бързо меню **→ USB устройство, което искате да изключите. Не го изваждайте, докато** не видите съобщение, че USB устройството е изключено. Ако се извади принудително, може да възникне грешка в него или телевизора.

✎ След като изберете USB устройство за изключване, не можете да четете от него. Извадете USB устройството за съхранение и го поставете отново.

## ❐ Използване на USB устройство за съхранение – предупреждение

- ✎ USB устройството за съхранение може да не работи, ако има вградена програма за автоматично разпознаване или използва собствен драйвер.
- ✎ Някои USB устройства за съхранение може да не работят или да работят неправилно.
- ✎ Използвайте устройства, форматирани с файлова система FAT32 или NTFS на Windows.
- ✎ Препоръчително е използваните USB твърди дискове да са с номинално напрежение под 5 V и номинален ток под 500 mA.
- ✎ Препоръчително е да се използва USB концентратор или твърдо дисково устройство със захранване. (Ако наличното захранване не е достатъчно, възможно е USB устройството за съхранение да не бъде правилно открито.)
- ✎ Препоръчително е капацитетът на използваните USB memory stick устройства да бъде до 32 GB, а на USB твърди дискове – до 2 TB.
- ✎ Ако USB твърд диск с енергоспестяваща функция не работи правилно, изключете и отново включете захранването. За повече информация вижте ръководството за потребителя на USB твърд диск.
- ✎ Данните в USB устройството за съхранение могат да се повредят, затова архивирайте важните файлове на други устройства. Запазването на данните е задължение на потребителя и производителят не носи отговорност за загуба на данни.

# ❐ За❐да❐използвате❐Премиални  $HOME \Rightarrow$  Премиални

Тази услуга осигурява удобен достъп до голямо разнообразие от съдържание, а също и до видео, новини и UCC в реално време, при условие само че сте свързани с мрежата.

Премиалното съдържание съдържа и някои характерни за конкретната страна услуги, отчитайки както регионалните културни особености, така и глобалния контекст.

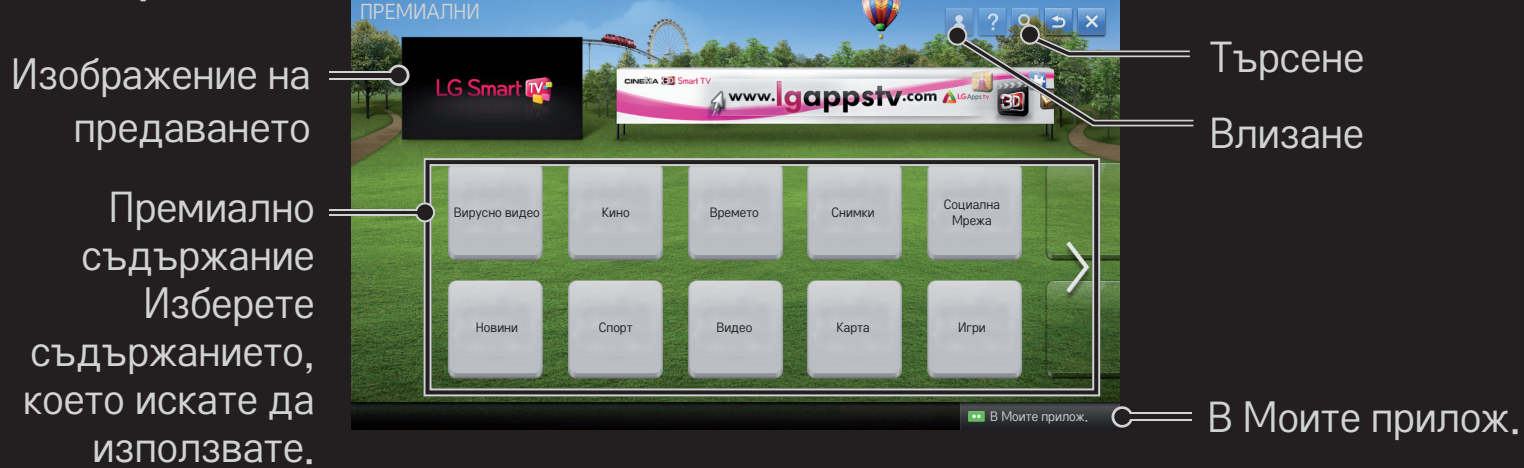

## ❐ За да използвате платено съдържание

За някои типове премиално съдържание се заплаща такса. За платените услуги таксата се заплаща през платежната система на LG Electronics или тази на съответния доставчик на съдържание.

Преди да използвате платежната система на LG, трябва д се регистрирате за членство и да въведете своите данни за плащане в телевизора или през уеб сайта (www.lgappstv.com), за да може да закупувате платено съдържание.

Можете да се регистрирате за членство на екрана за вписване на телевизора или на уеб сайта ни. След това можете да влезете в профила си с едни данни за идентификация както на телевизора, така и на уеб сайта.

- 1 Щракнете върху бутона Влизане в горната дясна част на началната страница, за да влезете.
- 2 Отидете на желаната премиална услуга. (За някои платени услуги след регистрация за съответната платена услуга са необходими отделни влизания.)
- 3 След като прегледате цената и информацията за съдържанието, щракнете върху бутона Купуване. (В зависимост от съдържанието е възможно да има ограничения на наличния период и брой на използванията.)
- 4 След като купуването завърши, можете да прегледате закупеното съдържание, като щракнете върху бутона Купете.
- 5 Изберете идентификатора си в горното меню на началния екран и вижте хронологията на покупките от Моята страница ➙ Запитване за плащане. Тя е налична и на Моята страница ➙ Хронология на покупките в уебсайта (www.lgappstv.com).

# ❐ За да нулирате Премиални

#### HOME ➾ Настройки ➙ ПОДДРЪЖКА ➙ Инициализация на Premium

Нулира списъка и информацията за премиалните услуги, настройките за страна и информацията за влизане на потребителя. Нулирането ще коригира грешките, възникнали при актуализиране на премиалните услуги.

- ✎ Предлаганото от доставчиците на услуги съдържание е предмет на промяна или изтриване без предизвестие с цел подобряване на качеството на услугите. За въпроси, отстраняване на неизправности или актуална информация относно съдържанието вижте уебсайта на съответния доставчик. LG Electronics не носи юридическа отговорност за услугите за съдържание и свързаната информация дори при прекратяване на услугата от доставчика.
- ✎ Качеството на премиалната услуга може да зависи от интернет връзката. За всички въпроси, свързани със скоростта на интернет връзката или други проблеми с услуги, се обръщайте към интернет доставчика си.
- ✎ За най-добро качество е препоръчително да се абонирате за интернет услуга със скорост 4,0 Mbps (1,5 Mbps или по-бърза). Ако срещнете проблем със скоростта на интернет връзката, се свържете с интернет доставчика си.
- ✎ Някои доставчици не съдържание може да предлагат съдържание, неподходящо за непълнолетни. Препоръчва се родителски контрол.

# ❐ За да използвате LG Smart World

#### $HOME \Rightarrow LG Samart World$

LG Smart World е приложение за телевизора, налично чрез услугата Smart TV. Можете да изтегляте и използвате различни видове популярни платени/безплатни приложения, включително такива за образование, забавление, общество и новини.

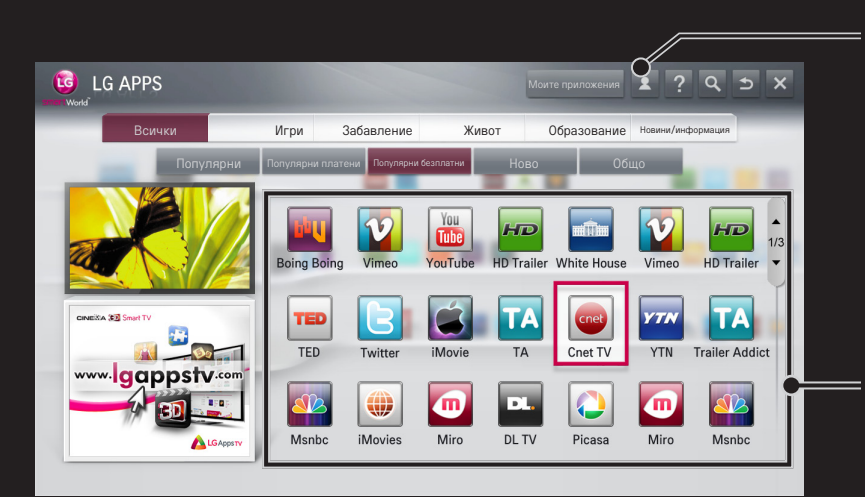

Влезте.

Когато влезете, се показва идентификатор. След като изберете идентификатора, можете да изберете Моята страница и Излизане.

Изберете приложението за инсталиране.

# ❐ За да се регистрирате в LG Smart World

#### $HOME \Rightarrow$  Влизане

За да изтегляте и стартирате приложения, трябва да се регистрирате.

- Изберете Регистриране и приемете правната бележка.
- 2 Въведете идентификатор и парола.
- 3 В полето Потвърждаване парола въведете отново паролата.
- 4 Изберете OK, за да завършите регистрацията.
- ✎ Можете да се регистрирате като потребител на телевизора или на уеб сайта (www.lgappstv.com).
- ✎ След като се регистрирате като потребител, влезте в своя телевизор и на сайта, като за целта използвате един и същ идентификатор.
- ✎ С един идентификатор можете да влезете в до пет телевизора.

## ❐ За да инсталирате приложение на телевизора

## $HOME \Rightarrow LG Samart World$

- 1 За да влезете, щракнете бутона Влизане най-горе на началния екран.
- 2 Изберете картата LG Smart World.
- 3 Изберете желаното от вас приложение от списъка.
- 4 Проверете информацията за приложението и изберете бутона Инсталиране или Купете.
- 5 Проверете дали разполагате с функциите или телевизионните приложения, които се изискват за инсталирането на приложението и натиснете бутона ОК.
- 6 За платените приложения е необходимо да се извърши проверка на плащането и покупката.
- След като инсталацията завърши, изберете Изпълни, за да изпълните приложението незабавно. Ако не искате да го изпълните незабавно, изберете Затваряне. Ако искате да изпълните приложението по-късно, изберете Моите приложения, за да прегледате списъка с приложенията, инсталирани на телевизора.
- ✎ Можете да купувате приложения от компютър или от телевизора, но трябва да използвате телевизора, за да ги инсталирате и стартирате.
- ✎ Ако на телевизора няма достатъчно място за съхранение, можете да изтегляте приложения на USB устройство, свързано към входа за USB приложения на телевизора. Приложенията, съхранени на USB, могат да се стартират/изтриват/преместват от екрана Моите приложения.
- ✎ USB устройството за съхранение, съдържащо приложения, не може да се използва за други данни. (Само за USB приложения)

# ❐ За да управлявате информацията си  $HOME \Rightarrow LG Samart World$

- 1 Влезте.
- 2 В горната част на екрана изберете използвания в момента идентификатор.
- 3 Изберете Моята страница.
- 4 Управлявайте, като преглеждате Информация за членство, списъка Моите закупени приложения и списъка Инсталирани на телевизора приложения.

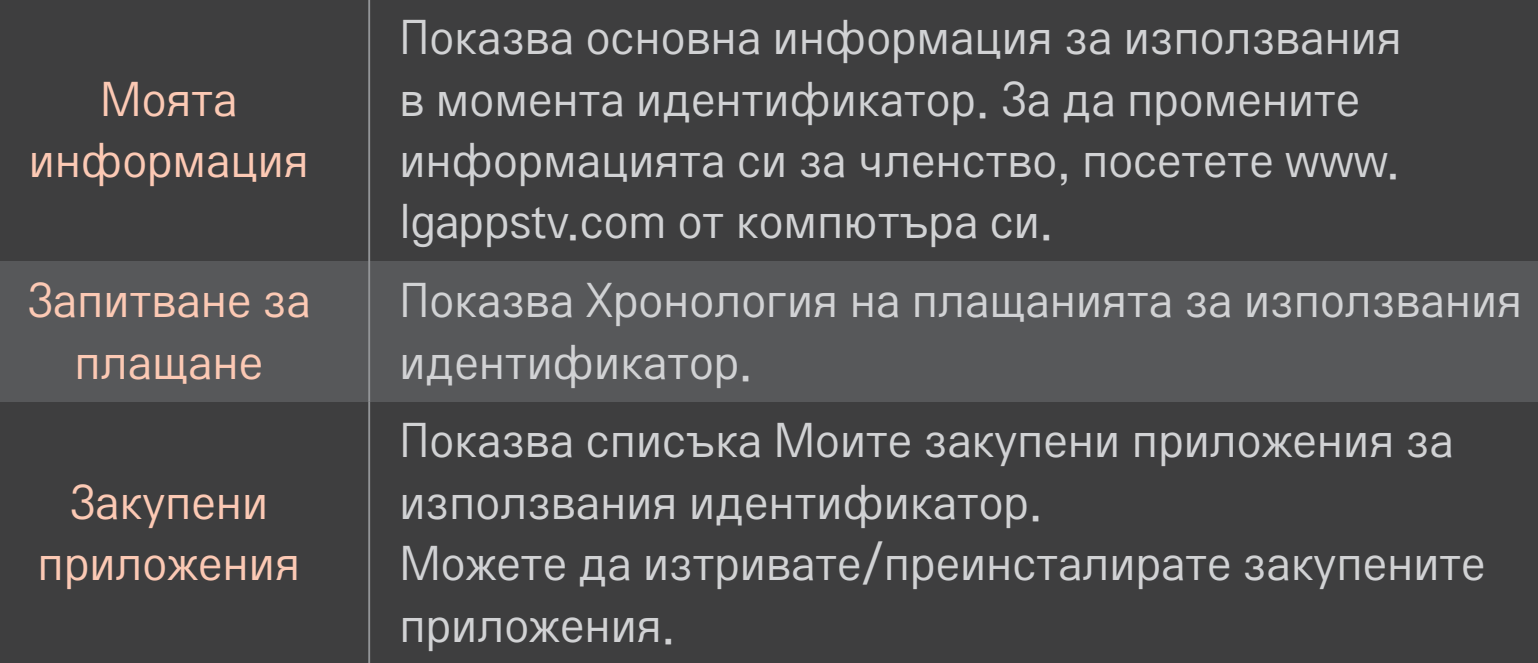

#### $HOME \Rightarrow M$ нтернет

Служи за ръчно въвеждане на URL адресите в телевизора или посещаване на уебсайтове, добавени към Предпочитани.

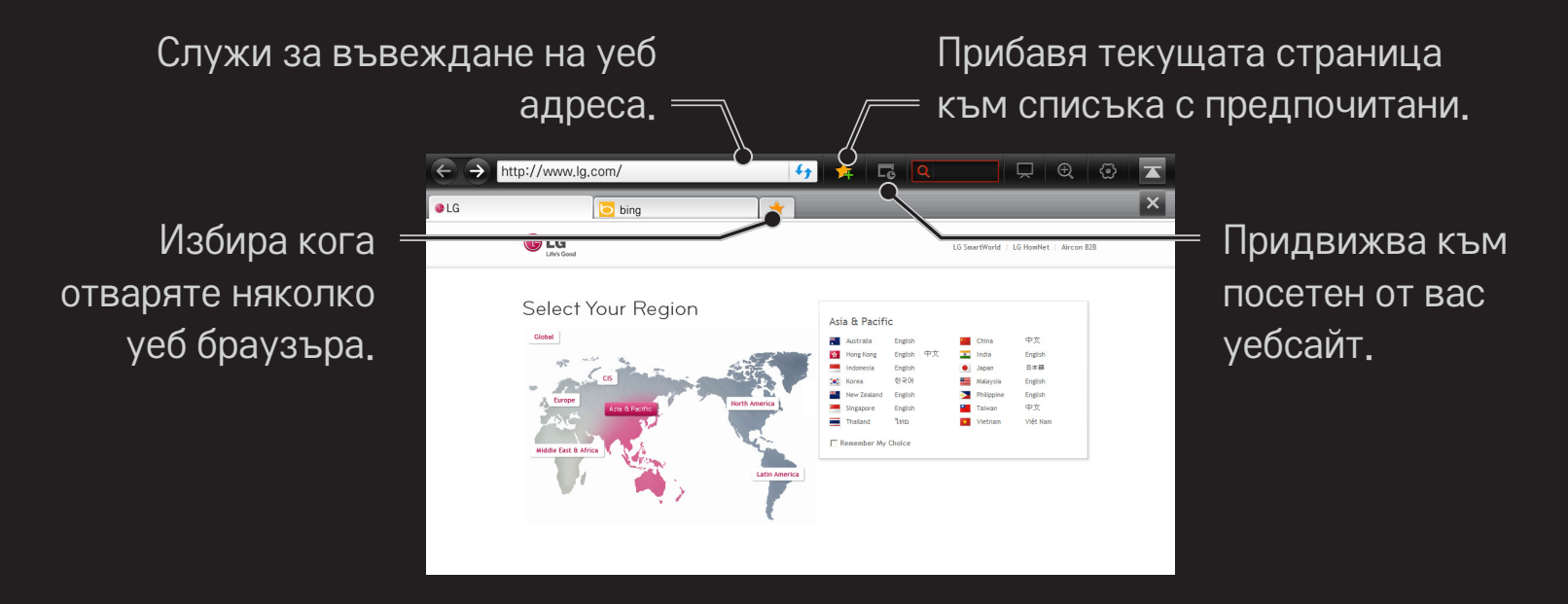

- ✎ Интернет поддържа до Flash 10, но не и технологии, зависещи от платформата, като ActiveX.
- ✎ Интернет работи само с предварително инсталирана добавка.
- ✎ Интернет не може да възпроизвежда медийни файлови типове, различни от: JPEG / PNG / GIF / WMV (ASF) / WMA / MP3 / MP4
- ✎ Интернет се затваря принудително при недостиг на памет.
- <u> ► При работа в Интернет се използват инсталираните шрифтове за телевизора и в</u> зависимост от възпроизвежданото съдържание може да не се виждат добре.
- ✎ Интернет не поддържа изтегляне на файлове и шрифтове.
- ✎ Интернет е предназначен за телевизора и може да има различни функции от браузърите за компютър.
- ✎ Интернет е телевизионен браузър и може да не работи изправно, ако опитвате да отваряте определени формати на файлове със съдържание.

#### $HOME \Rightarrow Social Center$

LG Smart TV предоставя приложението Social Center, което ви позволява да общувате чрез социални мрежи от типа на Facebook и Twitter, докато гледате телевизия.

Social Center ви дава възможност да общувате с приятелите си, докато гледате телевизия, както и да преглеждате на момента коментарите и снимките, публикувани от приятелите ви.

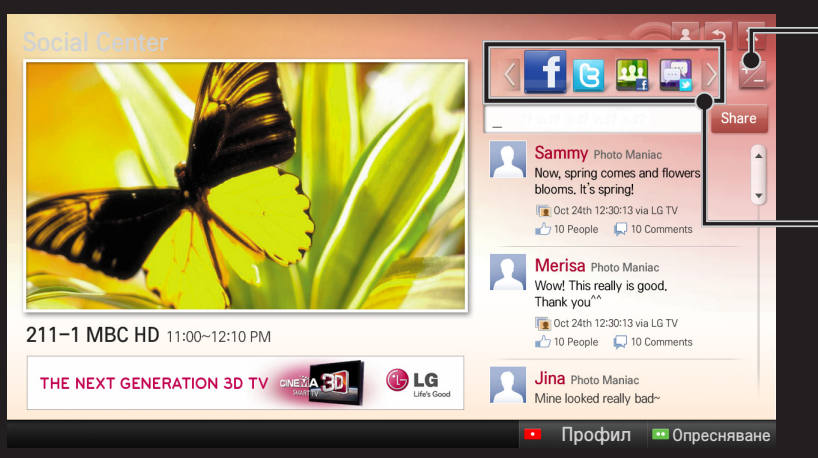

Можете да редактирате раздела Social Center.

Изберете раздел от типа на Facebook / Twitter / Активност / Говор, за да общувате чрез социална мрежа (SNS).

- 1 Можете да влезете с данните си за вход за своя профил в LG TV. Ако все още не сте член, моля, най-напред се регистрирайте.
- 2 Изберете раздел от Facebook, Twitter, Активност или Говор. Някои функции са свързани с други социални мрежи, така че може да се нуждаете от профил в социална мрежа, за да можете да използвате услугата.
- 3 И така, сега вече можете да търсите разнообразно съдържание и да публикувате коментари, докато гледате телевизия. Social Center ви позволява да вписвате коментари, докато използвате услугите на LG Smart TV и сте във Facebook или Twitter, както и да преглеждате коментарите в интернет или на мобилно устройство.

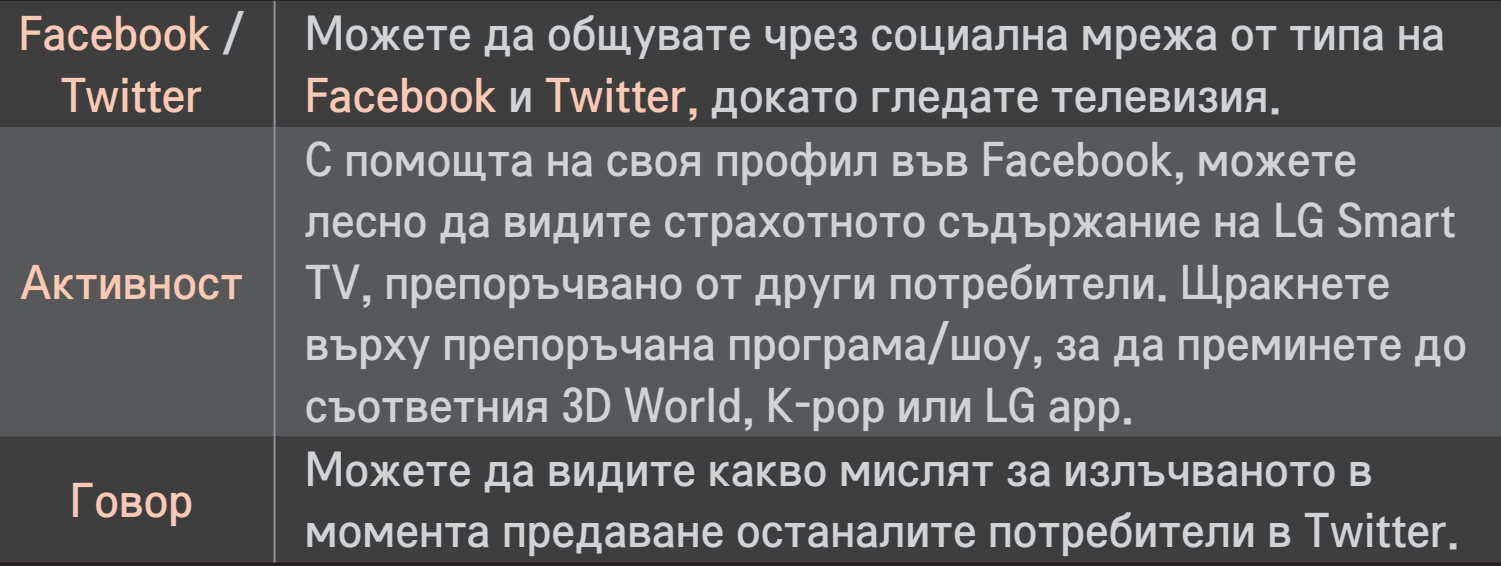

✎ Съобразно софтуерната актуализация на телевизора, функциите на Social Center подлежат на промяна без предизвестие.

Безплатните приложения са на ваше разположение след като се регистрирате, но за да използвате платени приложения, трябва да въведете метод на плащане.

Можете да въвеждате и премахвате методи на плащане от телевизора или през уеб сайта ни (www.lgappstv.com).

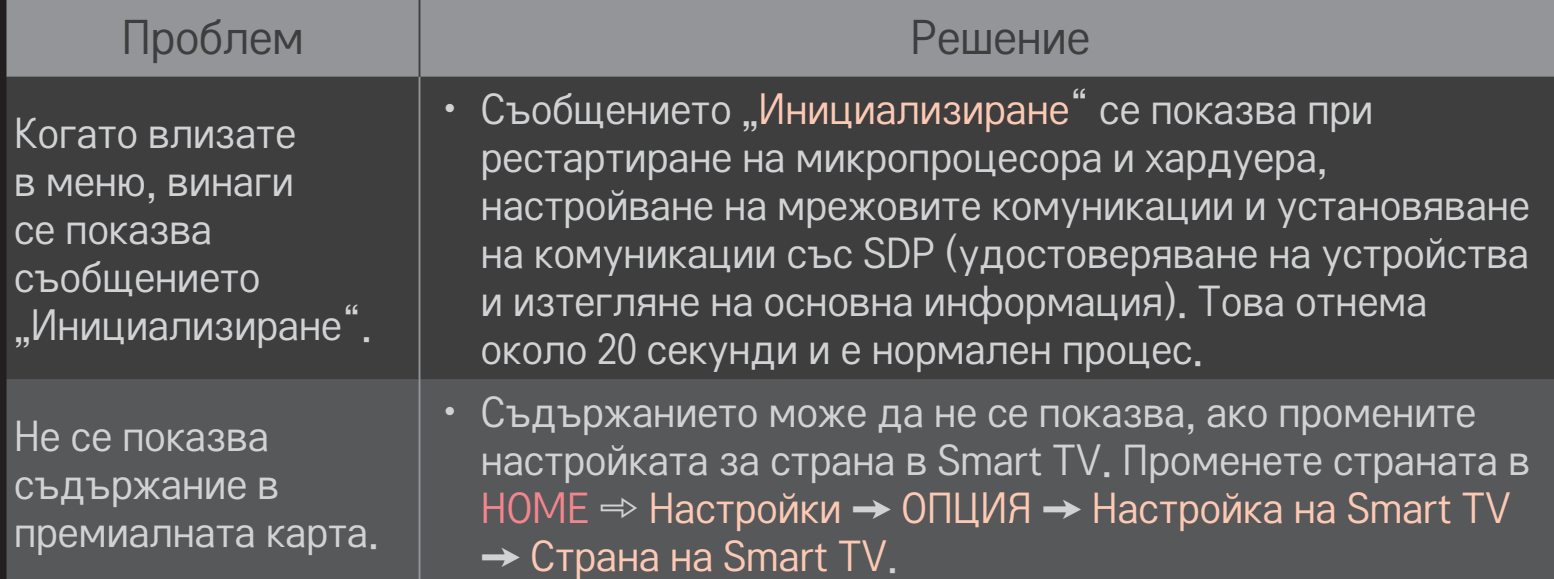

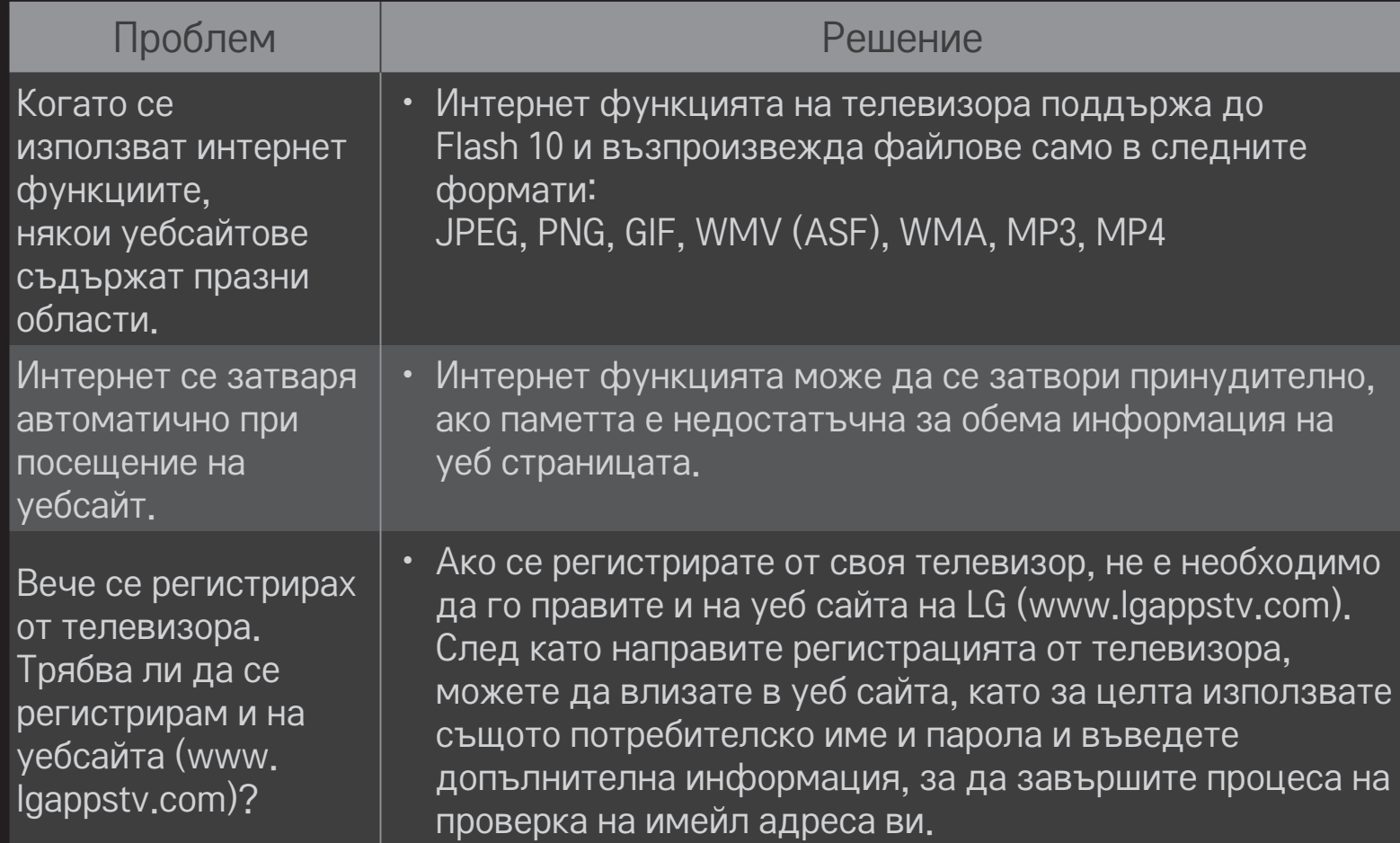

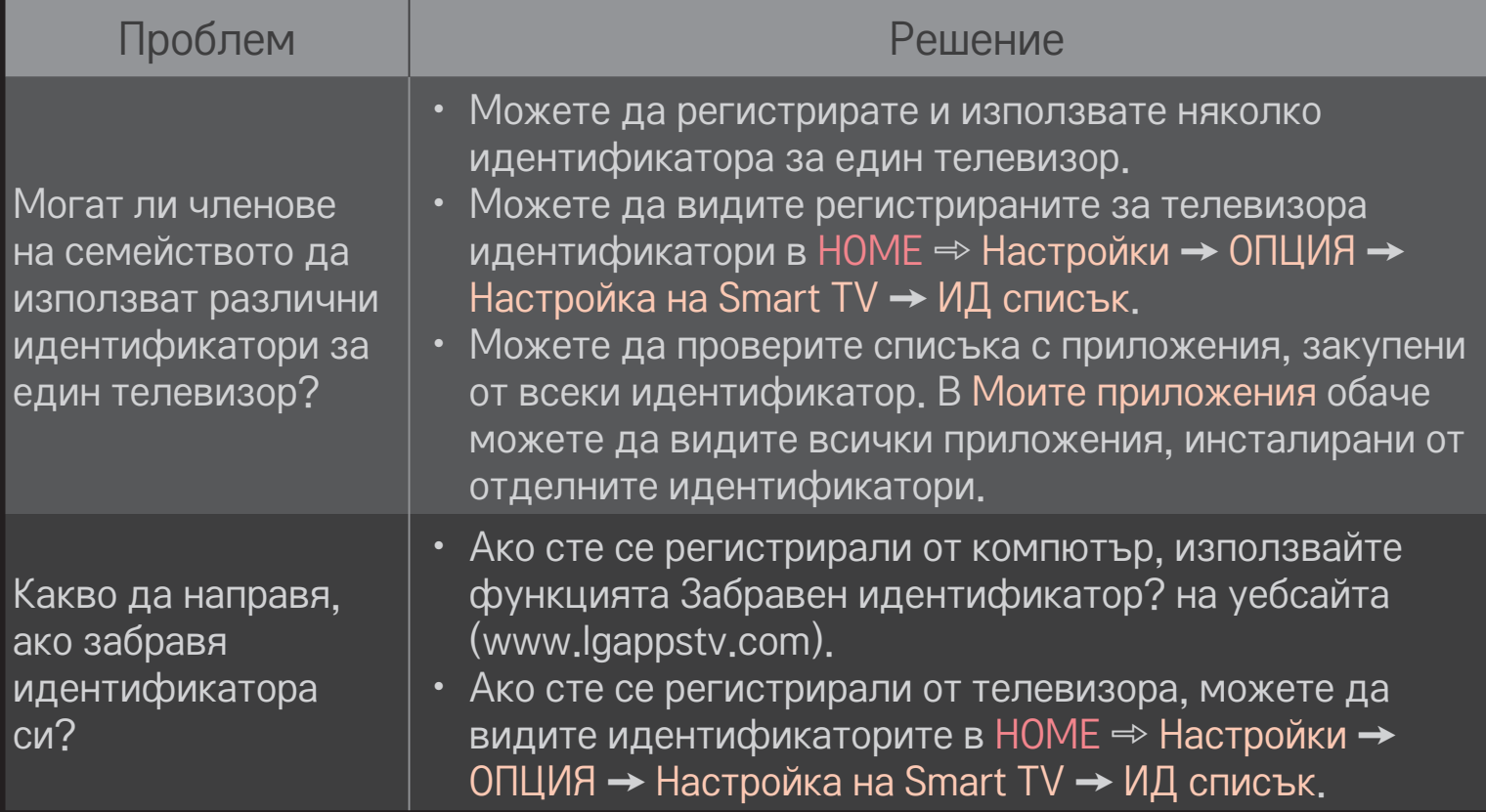

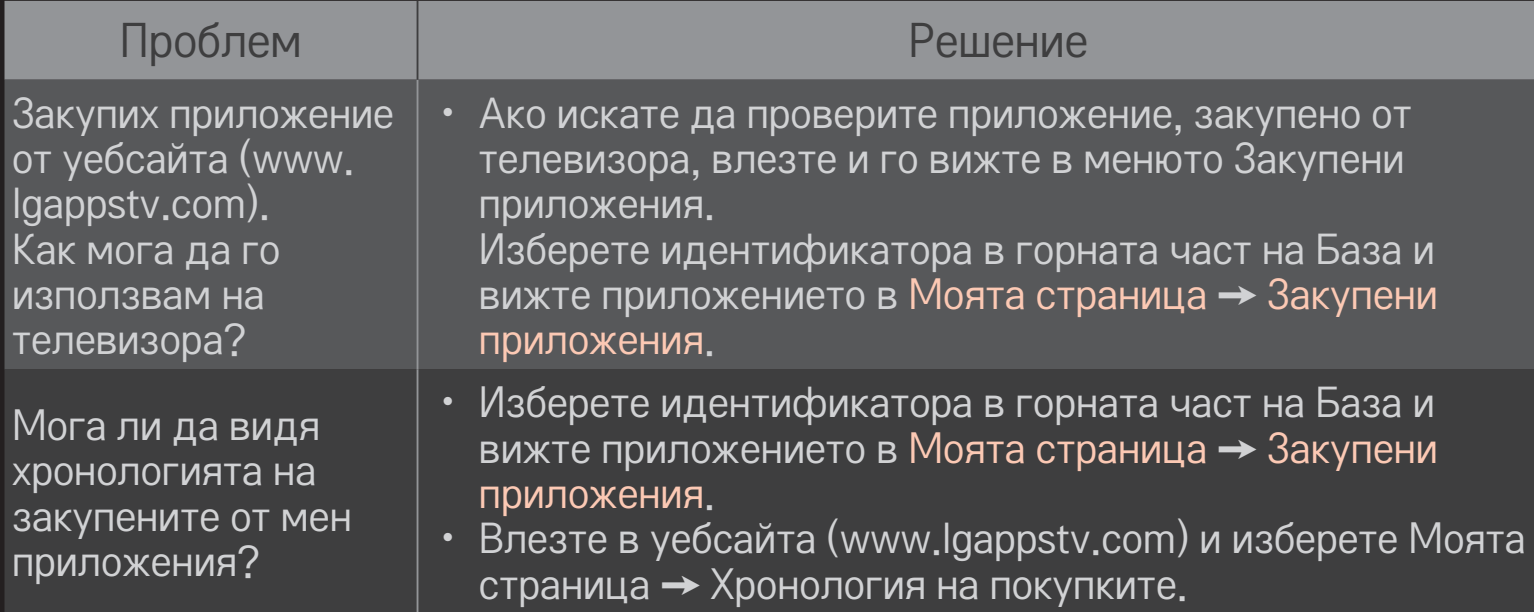

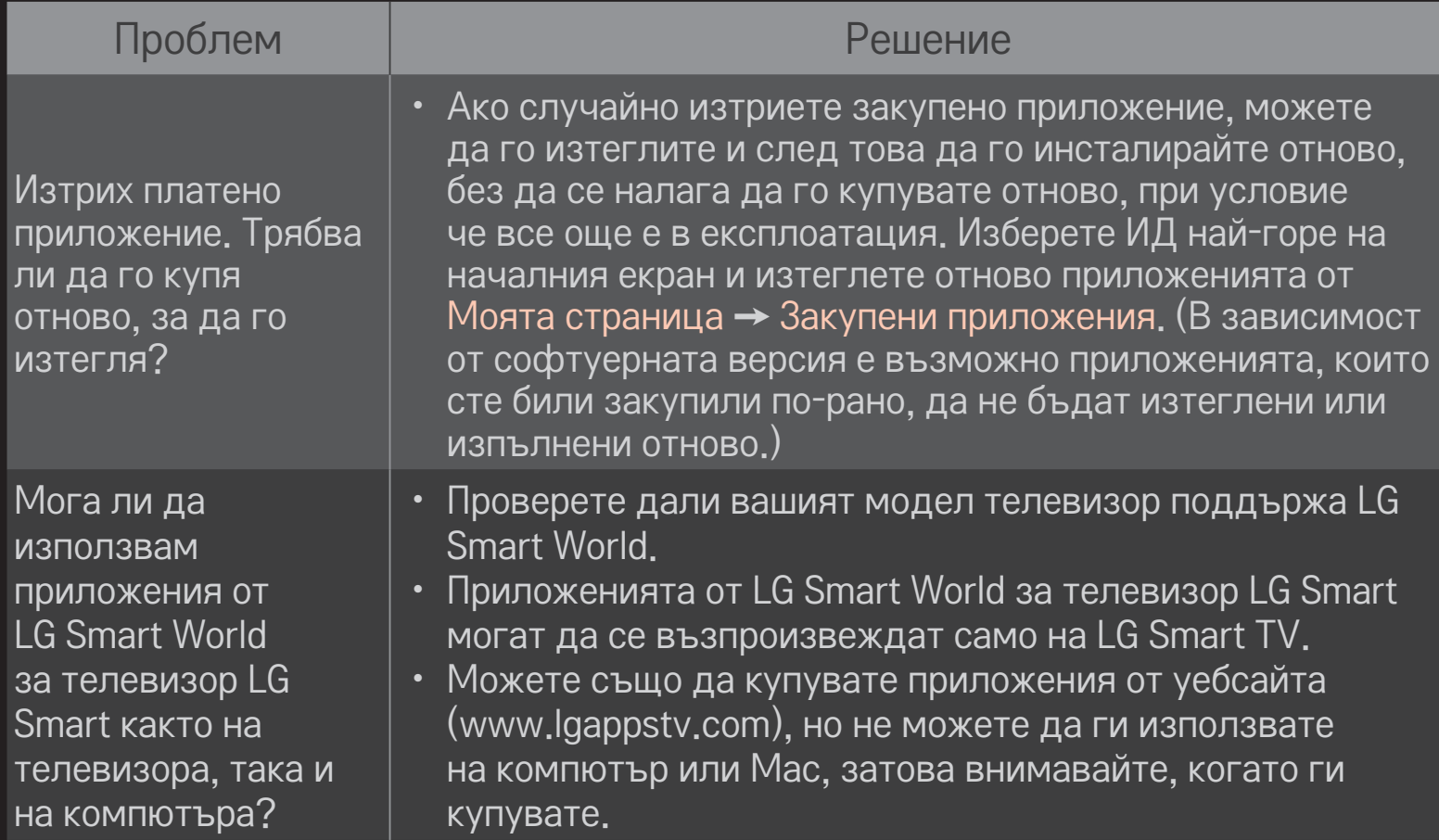
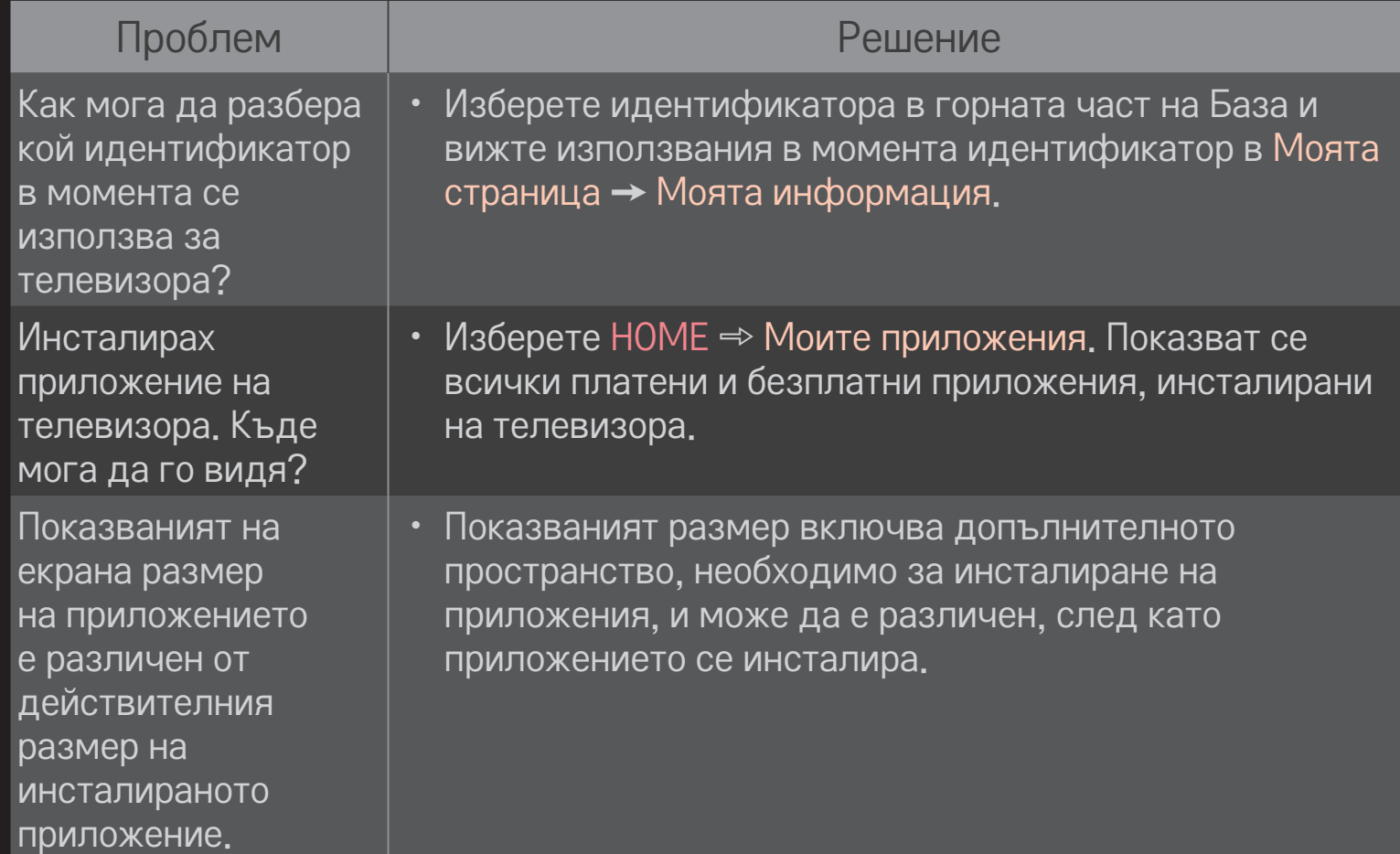

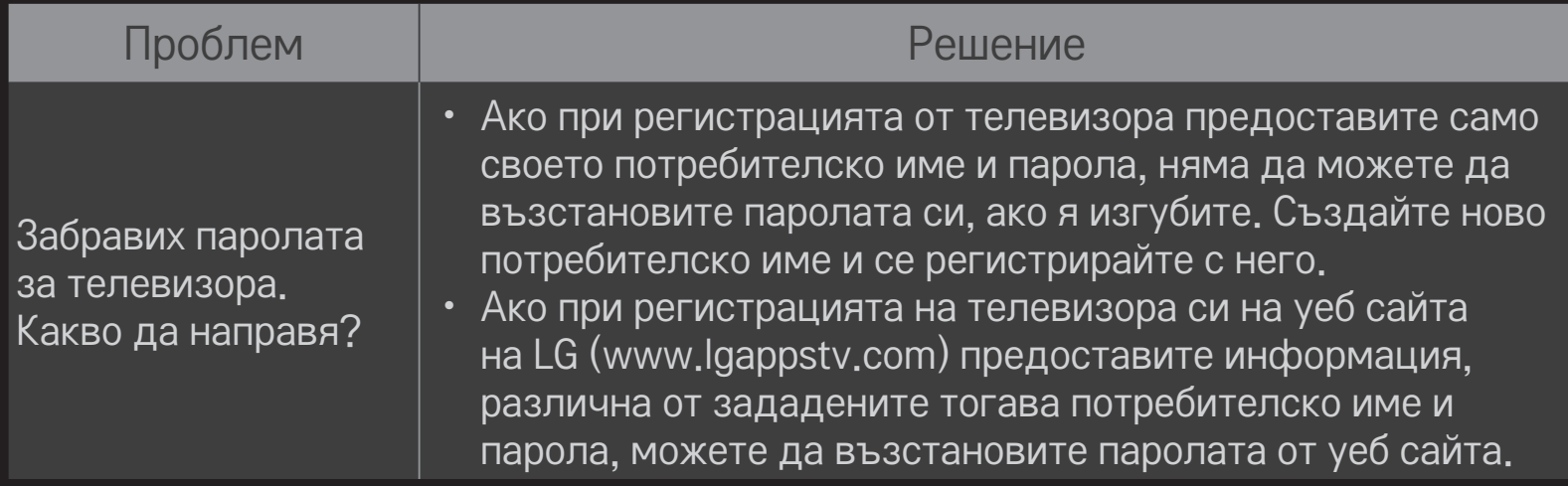

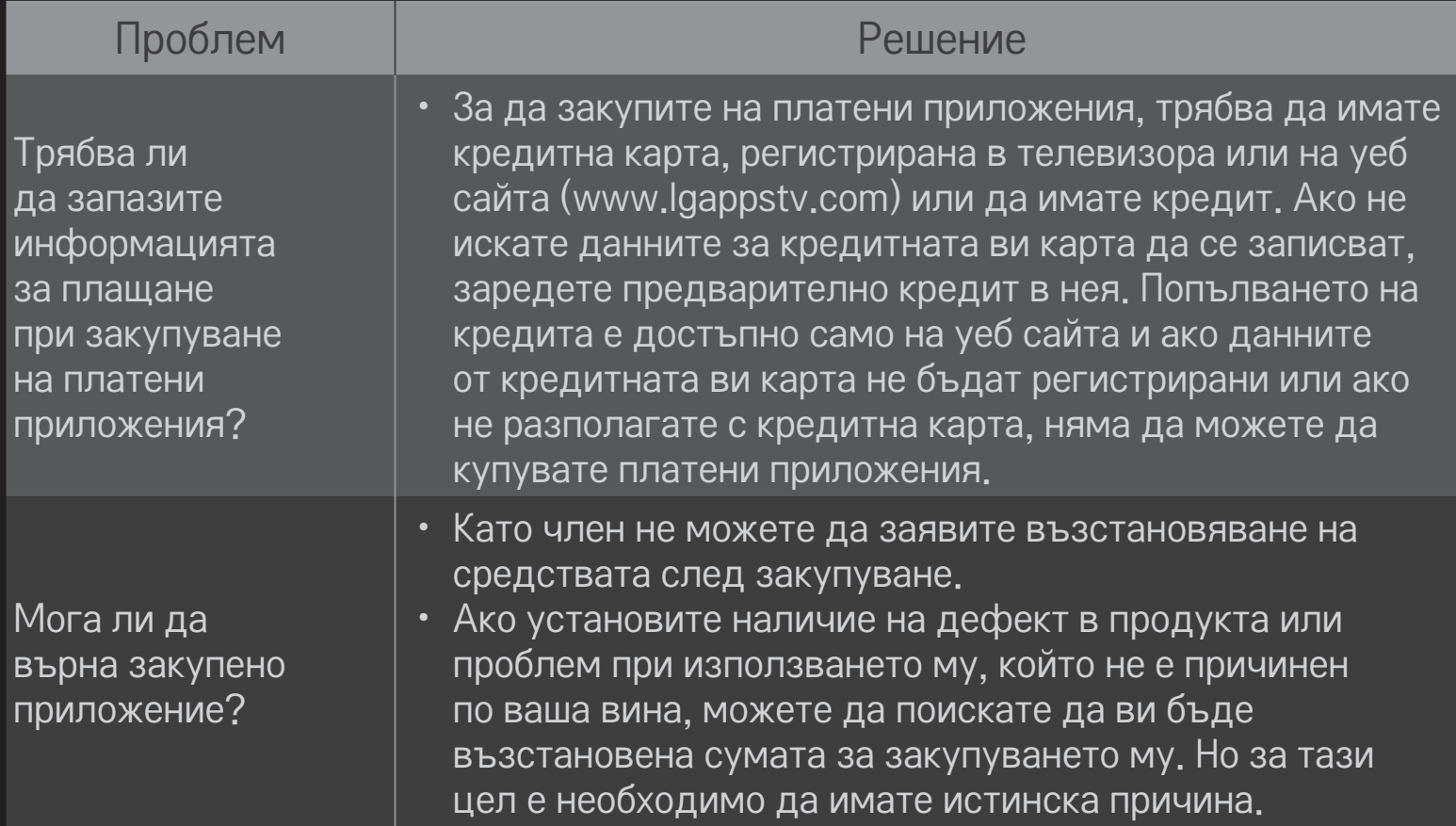

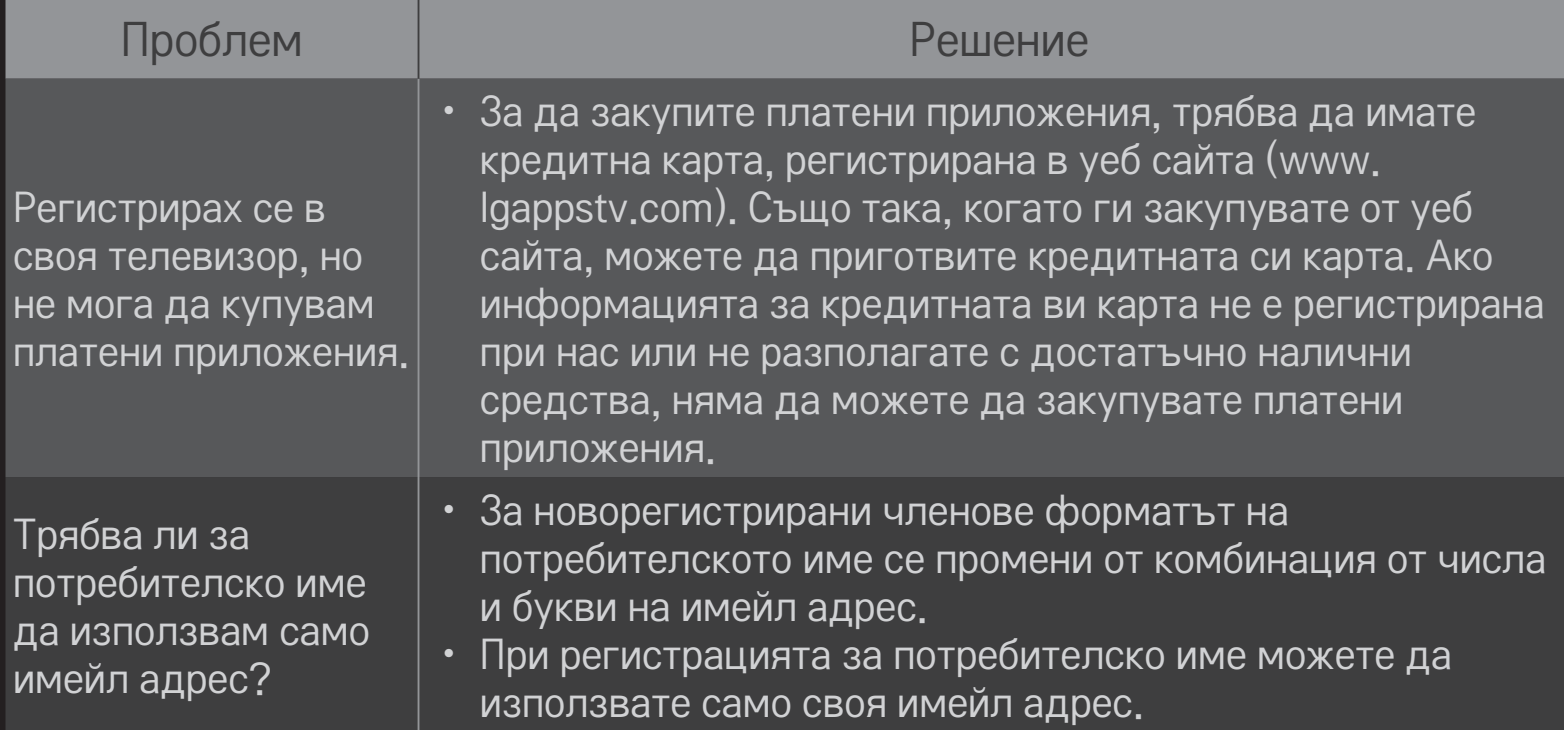

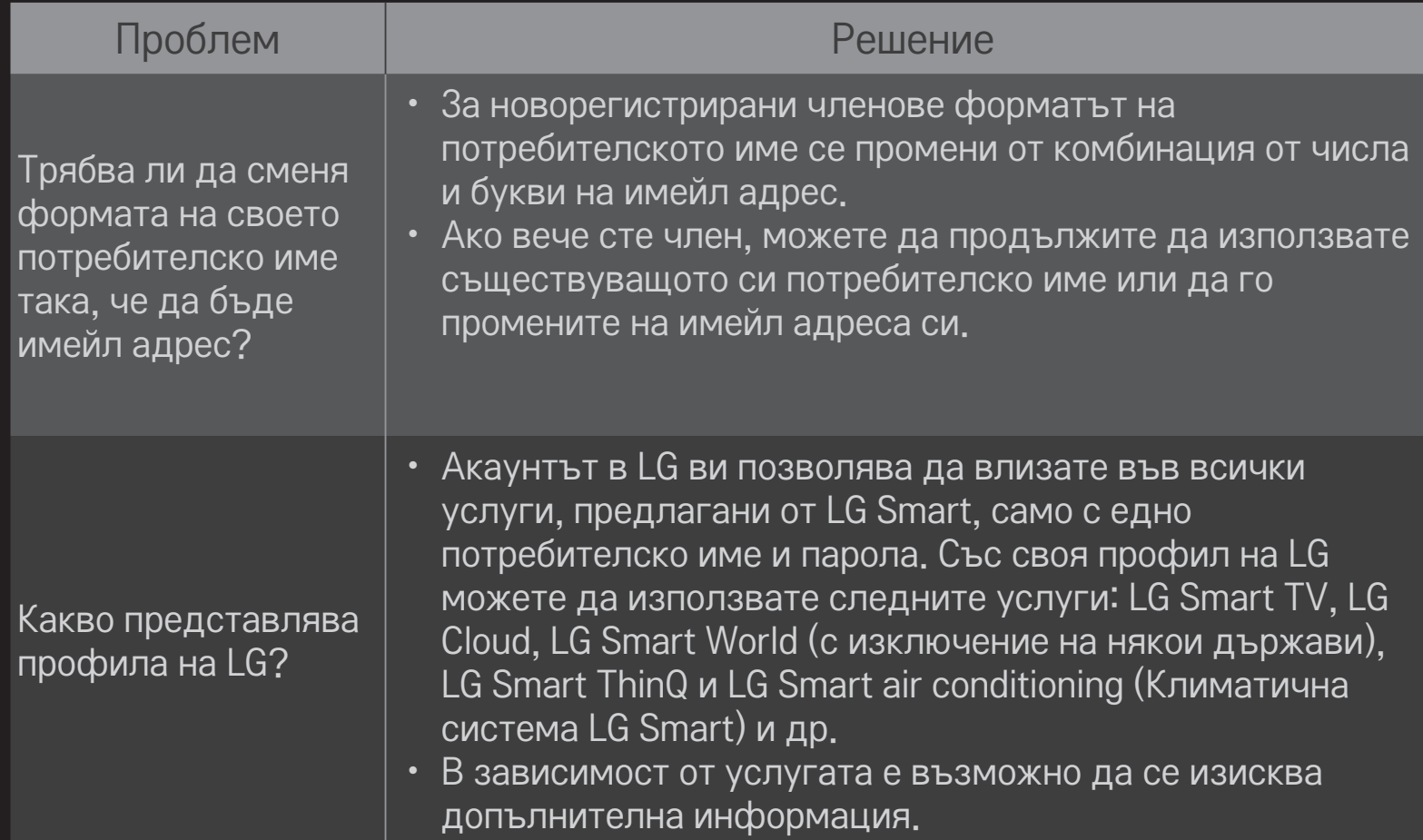

# ❐ Преглед на 3D изображения

3D изобразяването е технология, която използва различието в зрението на лявото и дясното око, за да направи така, че изображенията на телевизора да изглеждат точно като реалните обекти в истинското триизмерно пространство.

- 1 Възпроизведете заглавие на 3D изображение или включете 3D програма.
- 2 Натиснете 3D бутона, за да преминете в режим на 3D изобразяване.
- 3 Активирайте 3D очилата и си ги сложете.
- 4 За да прекратите режима на 3D изобразяване, натиснете 3D бутона на дистанционното управление, докато гледате в 3D режим.
- ✎ В зависимост от входния сигнал, предлаганият 3D режим може да е различен.

## ❐ За настройване детайлите на 3D изображенията

#### HOME ➾ Настройки ➙ КАРТИНА ➙ Настройки за 3D

Настройва различните аспекти на режима на 3D изобразяване.

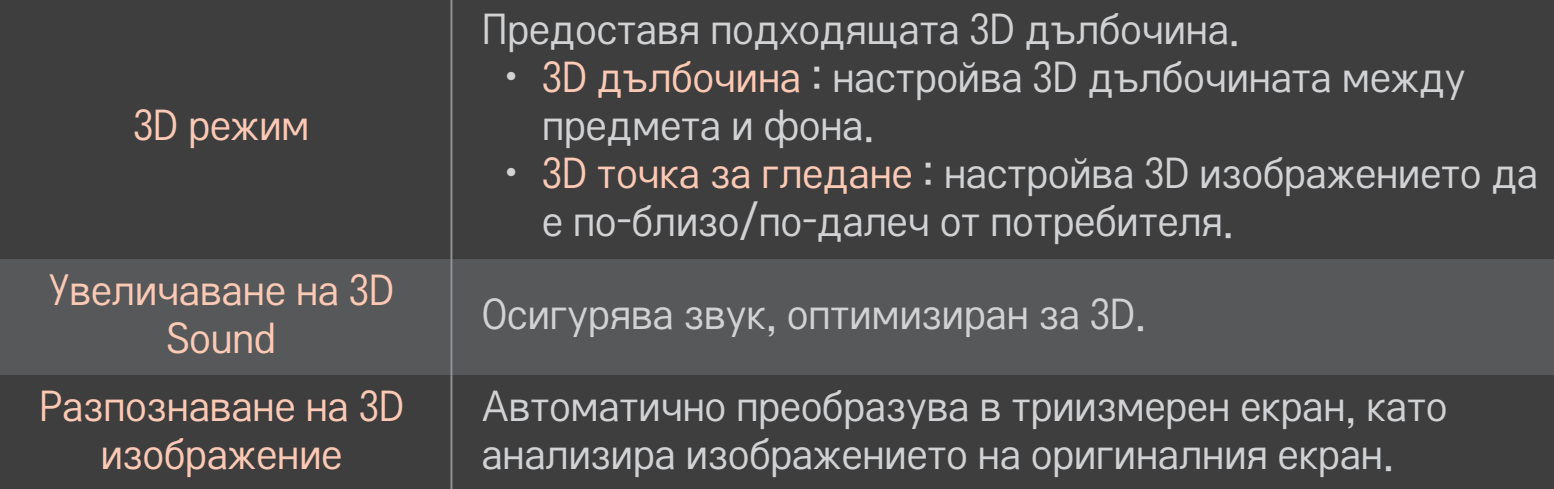

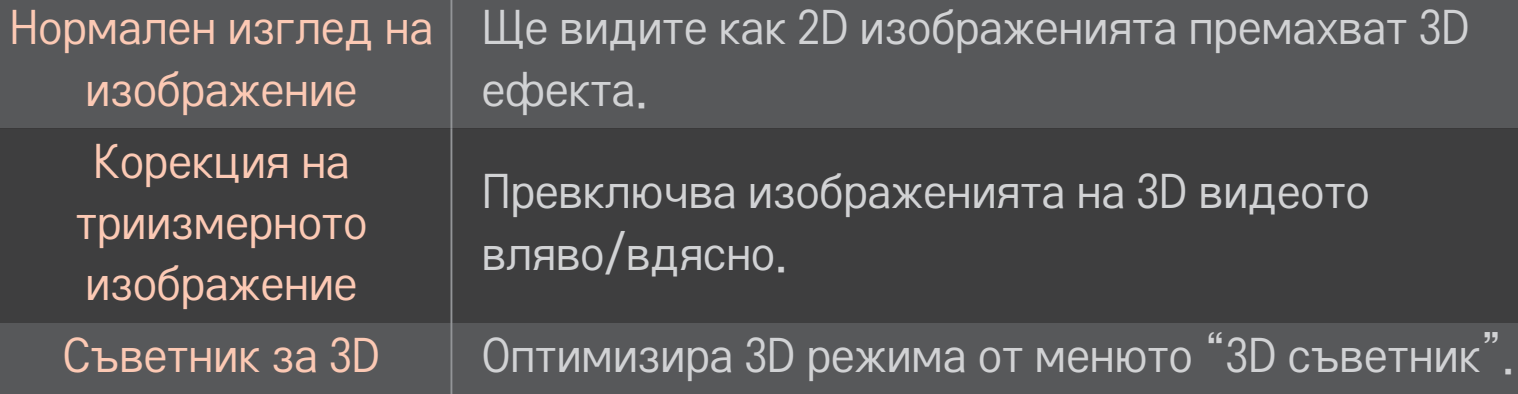

## ❐ Гледане в режим на 3D изобразяване предупреждение

- ✎ Когато гледате в режим на 3D изобразяване, препоръчително е да зрителят да поддържа разстояние от поне два пъти дължината на диагонала на екрана.
- ✎ Ако в бъдеще формат на разпространение на 3D съдържание, който не се поддържа от този телевизор, се превърне в стандарт, може да се наложи да използвате допълнително устройство, например цифров приемник.

## **□ Използване на 3D очила - предупреждение**

- ✎ Не използвайте 3D очилата като заместител на своите диоптрични очила, слънчеви или предпазни очила. Неправилното носене на 3D очилата може да причини нарушаване на зрението.
- ✎ Не поставяйте 3D очилата в екстремни атмосферни условия. Излагането на прекомерно високи или ниски температури може да деформира лещите. Не използвайте деформирани очила.
- **<u>► Не притискай</u>те 3D очилата и не ги подлагайте на каквито и да** било удари. Грубото боравене с 3D очилата може да доведе до повреждането им.
- ✎ Обективите на 3D очилата са податливи на надраскване. Почиствайте ги само с мека чиста кърпа. Възможно е замърсената кърпа да надраска повърхността на обектива.
- ✎ Не драскайте повърхността на лещите на 3D очилата с остри предмети и не ги почиствайте с химикали. Ако повърхността на лещите се надраска, е възможно 3D изображенията да не се показват правилно.

### ❐ За свързване със специално DVR USB устройство за съхранение

- 1 Свържете USB твърд диск (40 ГБ или повече) с жак с готовност за HDD IN на телевизора. DVR функцията работи само с жака HDD IN.
- 2 USB HDD дискът трябва да се инициализира, за да може да се използва за DVR. Когато свързвате USB HDD диск, който не е инициализиран, изберете MY APPS ➾ DVR. Появява се екранът Инициализация на USB устройство.
- 3 Довършете инициализацията на USB HDD диска и задайте опцията Режим на времево изместване да бъде Вкл.
- ✎ За да отстраните USB устройство за съхранение, изберете Бързо меню ➙ USB устройство и потвърдете съобщението, което известява, че USB устройството за съхранение е отстранено преди физическото му изваждане.

## ❐ За да смените режима Timeshift или да инициализирате USB устройство за съхранение

## Колелце(OK) ➾ Опция

#### Сменя DVR настройките, докато се използва DVR.

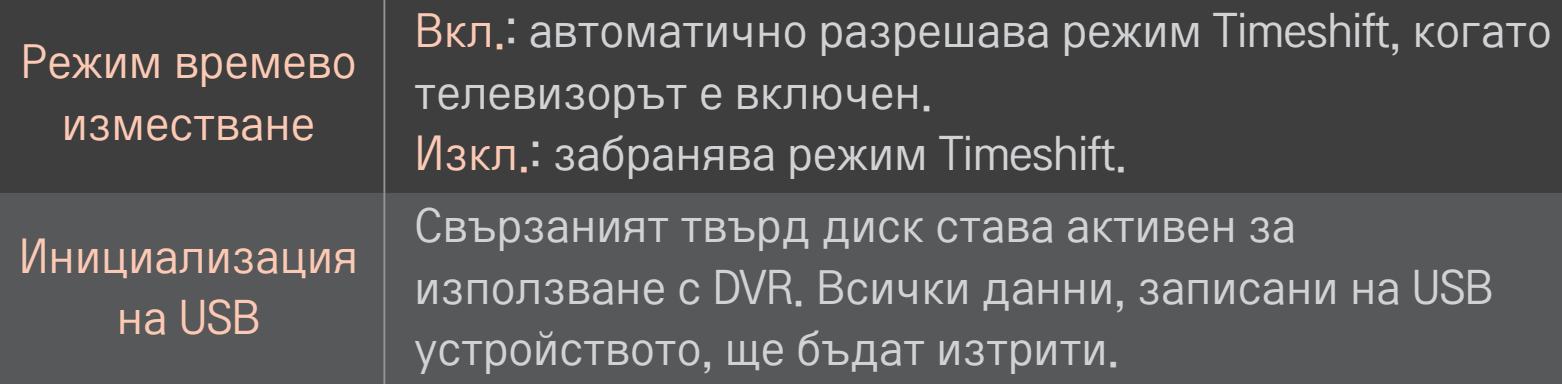

- ✎ Препоръчва се използване на HDD (твърдо дисково устройство). При работа с немагнитен твърд диск (SSD), броят на възможните цикли на запис/изтриване е ограничен.
- **<u>● За използване с това устройство се препоръчва USB твърд диск от 40</u>** ГБ или по-малко од 2 TБ.
- ✎ След всяка извършена операция Инициализация на USB няма да се разпознае на компютъра.
- ✎ Данните, записани на USB устройството, може да се повредят. Поддръжката на данните е отговорност на потребитреля и производителят не е отговорен за загубата на данните.
- ✎ Ако възникне проблем със сектор за данни на USB устройството за съхранение, то може да не функционира правилно.

DVR ви позволява да записвате телевизионни предавания на живо на USB устройство за съхранение, докато гледате цифров канал. По-късно можете да гледате частите от предаването, които сте пропуснали, и да продължите да гледате оттам, откъдето сте спрели, дори ако сте били далеч от телевизора известно време.

- ✎ Режимът Timeshift може да се настрои до 90 минути. (За Италия може да се настрои до 60 минути.)
- ✎ Ако възникне проблем със сектор за данни на USB устройството за съхранение, то може да не функционира правилно.

### Натиснете Колелце (OK) по време на DVR.

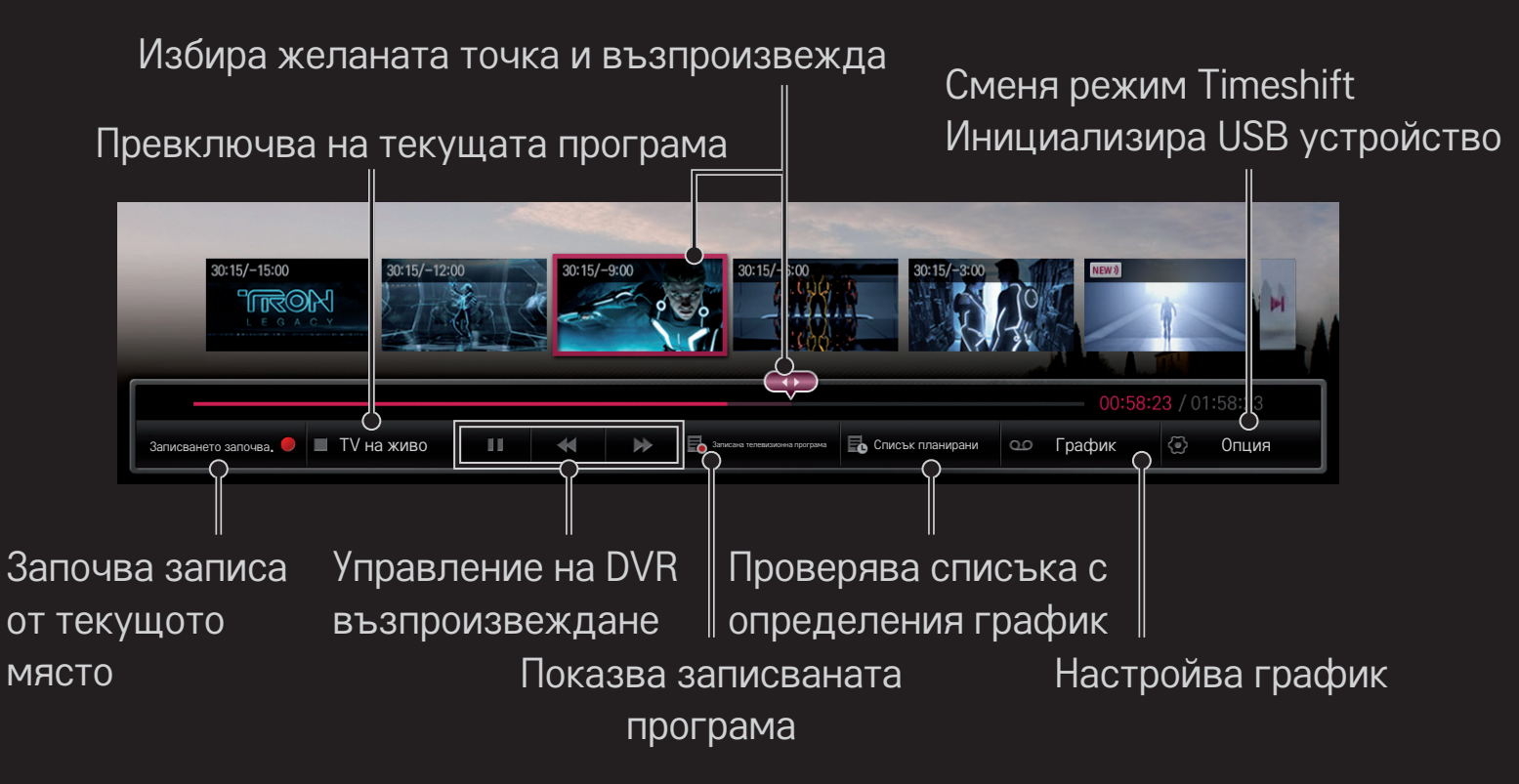

✎ Възможно е вашият телевизор да изглежда различно от този на показаното изображение.

## ❐ За да започнете записване на момента

### Колелце(ОК) ➾ Записването започва

Записва предаването, когато се наложи да излезете от стаята, докато тя се излъчва.

- ✎ Записва само цифрово излъчваната програма, която гледате в момента.
- ✎ Ако насилствено изключите телевизора, докато се прави запис, възможно е каналът да не се запише. В идеалния случай преди изключване трябва да спрете записа и да проверите дали програмата се е записала.
- ✎ Програмите са защитени със съответните закони за авторското право, затова за да можете да копирате и възпроизвеждате някои програми, може да се изисква предварително разрешение от притежателя на авторските права. Записите, направени с това устройство, могат да се използват единствено за лична употреба. Забранено е да продавате, прехвърляте или отдавате под наем записи, защитени с авторски права, на трети страни.

### ❌ За да спрете записа

### Колелце(ОК) ➾ Спиране на записването

Записването спира незабавно.

# ❌ За да промените краен час на запис Колелце(ОК) ⇒ Опция за спиране → Промяна на краен час на запис

• Максималното време за записване е 5 часа.

## ❐ За да запишете график за записване

## Колелце(ОК) ➾ График

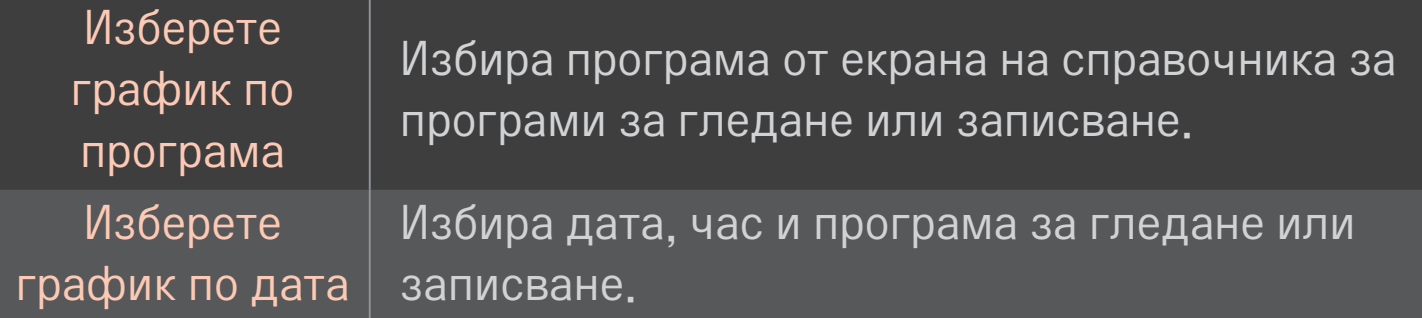

- ✎ Минималната дължина на таймера за записване е 2 минути.
- ✎ Повреден сектор на диска може да засегне някои или всички записи в Списък планирани.
- ✎ Максималният брой записи в Списък планирани е 30.

## ❐ За да потвърдите и / или промените списъка планирани

#### Колелце(ОК) ➾ Списък планирани

Потвърждава, променя или изтрива планираните програми за гледане или записване.

❐ Гледане на записана телевизионна програма

#### $HOME \Rightarrow$  Smart Share  $\rightarrow$  Списък на записи

Избира записа, съхраняван на USB твърд диск, за да го преглерда/ изтрие.

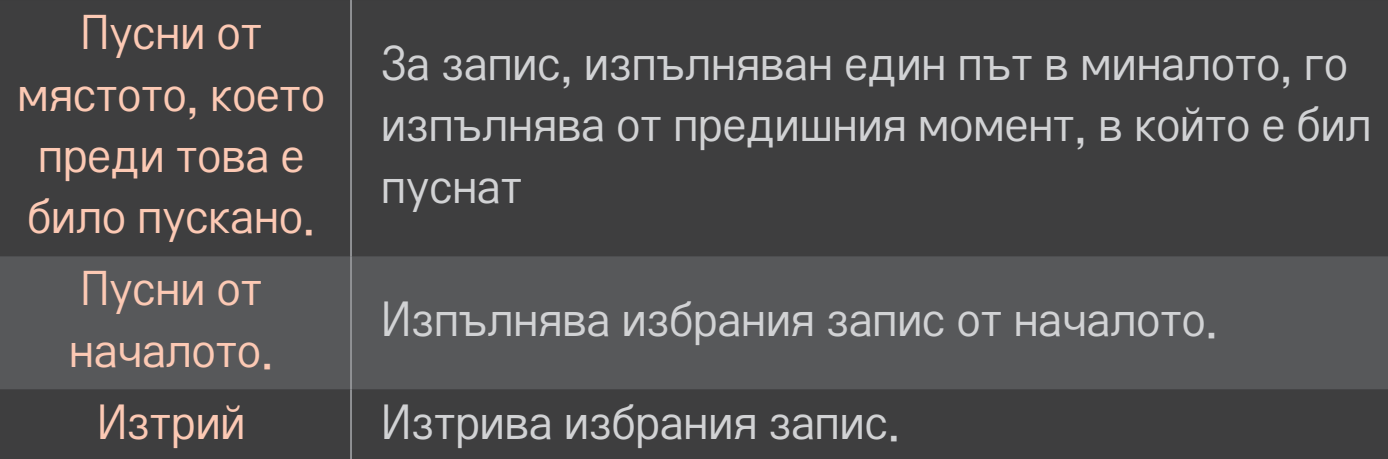

✎ Максималният брой записи в Списък на записи е 300.

# ❐ Управление на изпълнението на записа Натиснете бутона Колелце(ОК) на дистанционното управление по време на изпълнение.

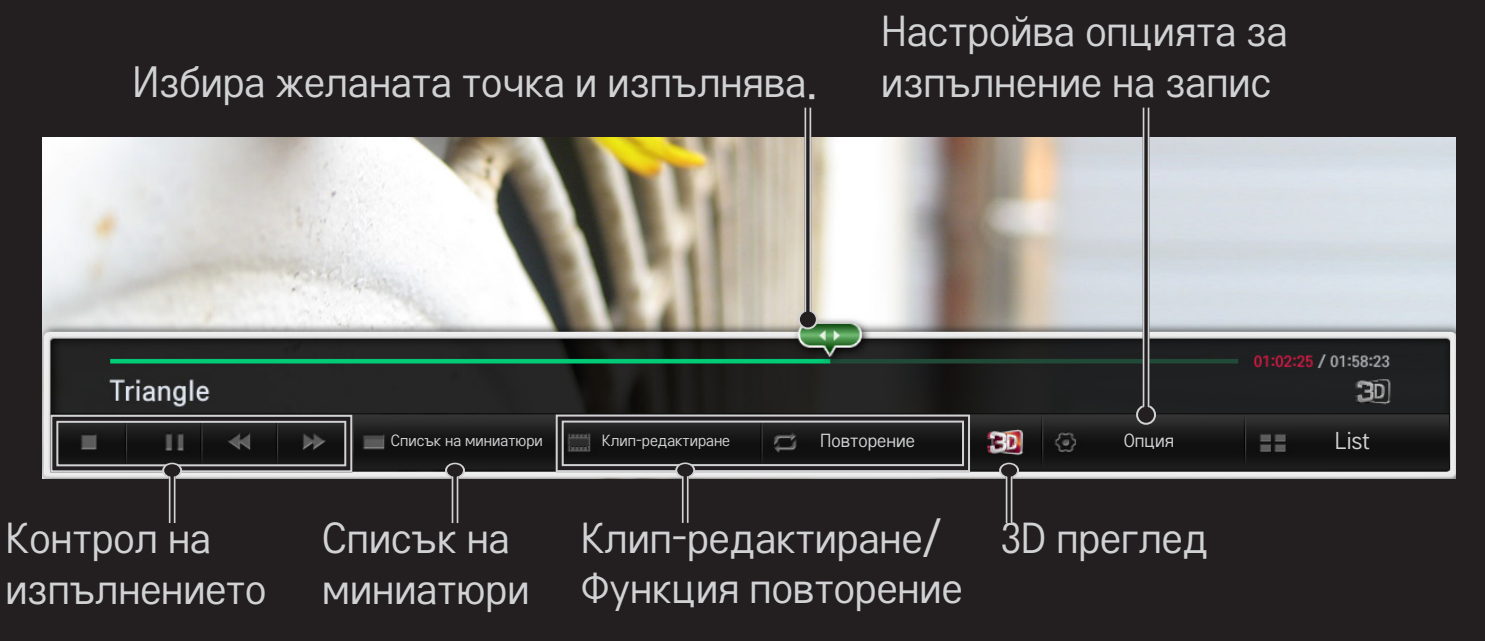

✎ Възможно е вашият телевизор да изглежда различно от този на показаното изображение.

## ❐ Използване на MemoCaster

## HOME ➾ MemoCaster

Тази функция извежда на екрана на телевизора съдържание, създадено от потребителя.

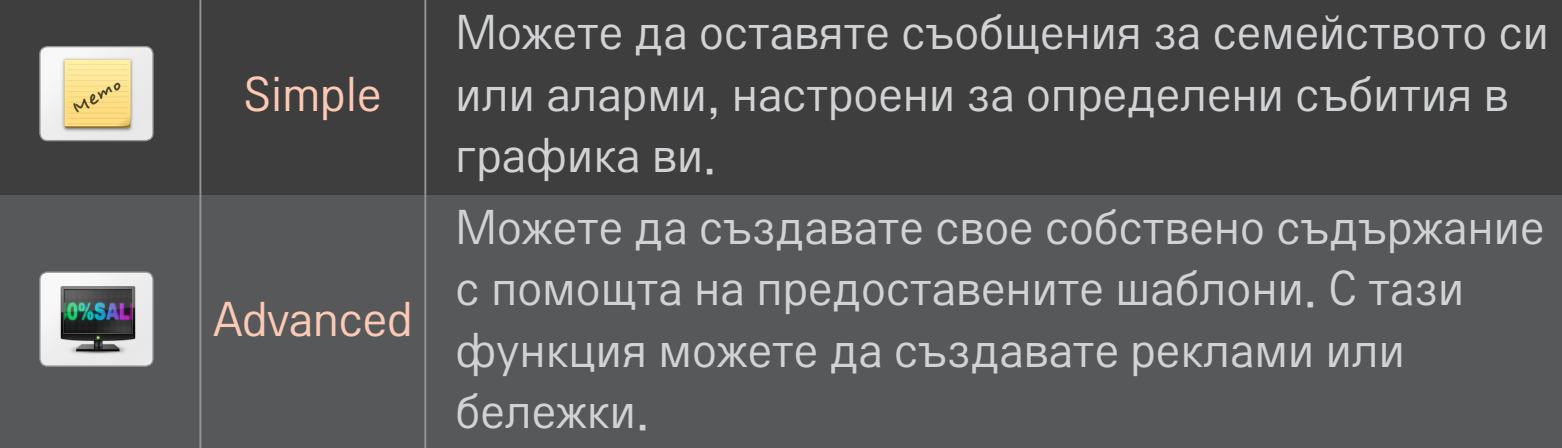

## ❐ Използване на режим MemoCaster Simple

#### $HOME \Rightarrow$  MemoCaster  $\rightarrow$  Simple

Можете да извеждате бележки на екрана на телевизора или да настройвате аларми за събития в графика си.

#### ✎ Опции

Уведомления, когато телевизорът е включен

- Вкл.: автоматично извежда бележка, когато телевизорът е включен.
- Изкл.: извежда бележка в определен час. Можете да настроите Конфигуриране на дата и час, Повторение ежеседмично и Брой аларми. С изключение на "Повторение ежеседмично", часът не трябва да бъде настройван по-късно от времето в момента.

## ❐ Използване на режим MemoCaster Advanced

#### HOME ➾ MemoCaster ➙ Advanced

Можете да създавате свое съдържание с помощта на предоставените шаблони и да го извеждате на екрана на телевизора.

- 1 Изберете желания от вас шаблон.
	- **Изберете Текст/LED, за да смените режима на шаблона.**
- 2 Редактиране на изображения и текст.

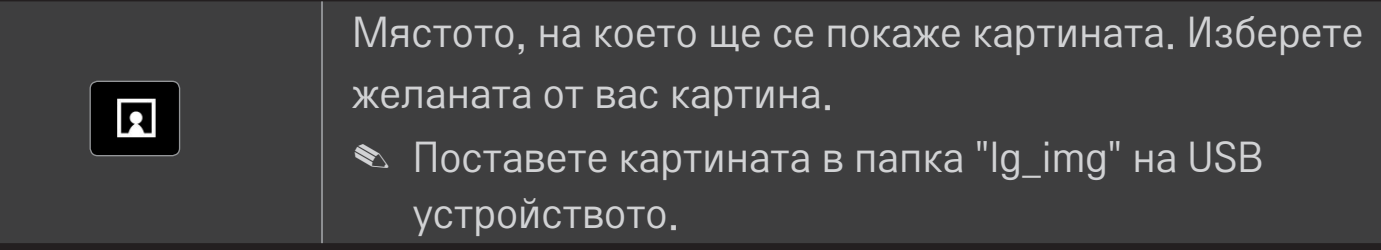

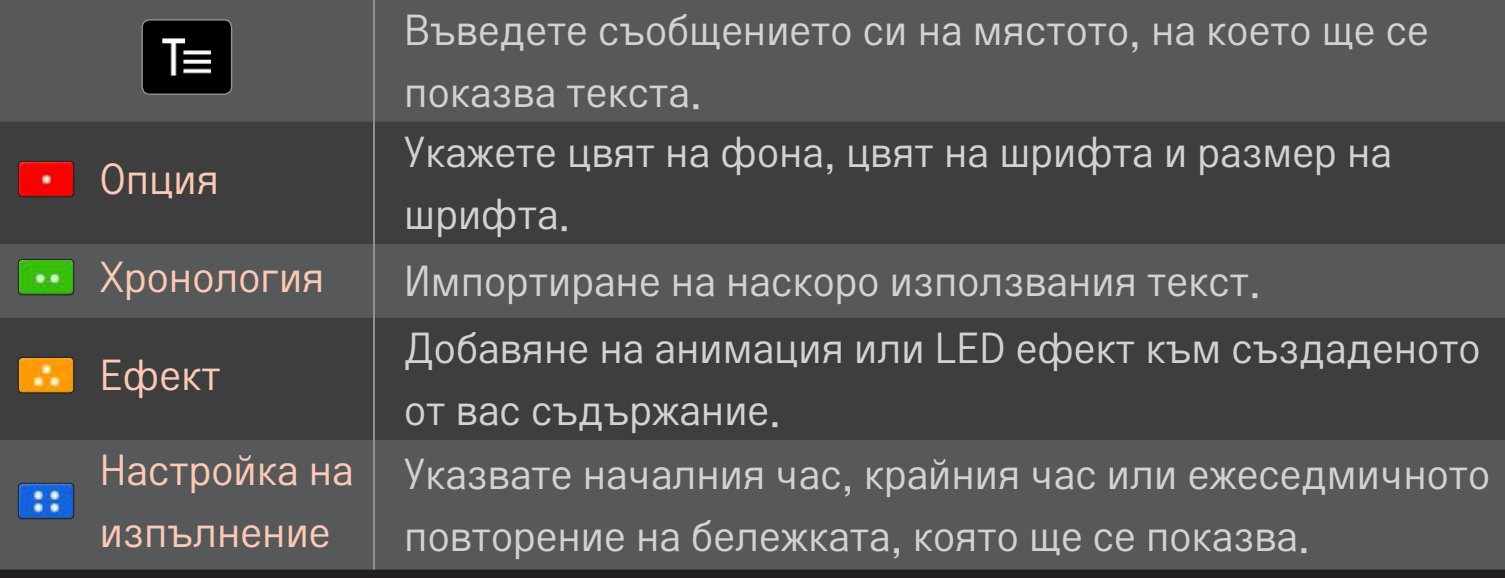

✎ Поддържан формат в MemoCaster Резолюция: максимална 1920 x 1080 Размер на файла: до 2MB Поддържан формат: JPG, JPEG, JPE (без различаване на главните и малките букви)

Изберете Завършено.

С това изданието е завършено и вашето съдържание е записано.

Пуснете съдържанието, което току-що създадохте.

За да гледате телевизия на своя смартфон, изтеглете приложението LG Magic Remote от Google Play Store или Apple App Store.

- След това вече можете да гледате любимите си телевизионни канали на своя смартфон. (само при някои модели)
- Добавете любимите си канали към своя смартфон.
- Можете да използвате функции като Премиални, МОИТЕ ПРИЛОЖЕНИЯ директно на своя смартфон.
- Поддържа се функцията за въвеждане на текст, за да можете лесно да пишете. (При някои екрани не може да се въвежда текст.)
- Изберете тъчпада на приложението, за да управлявате по същия начин показалеца на дистанционното управление Magic.
- За да управлявате игри от телевизора, изберете Game Pad(Геймпад) в приложението LG Magic Remote.
- ✎ Поддържаните функции може да са различни в зависимост от телевизора или версията на приложението LG Magic Remote.

# ❐ Използване на кабелна/безжична мишка с USB

Включете мишката в USB порта. С помощта на мишката преместете показалеца върху телевизионния екран и изберете желаното от вас меню.

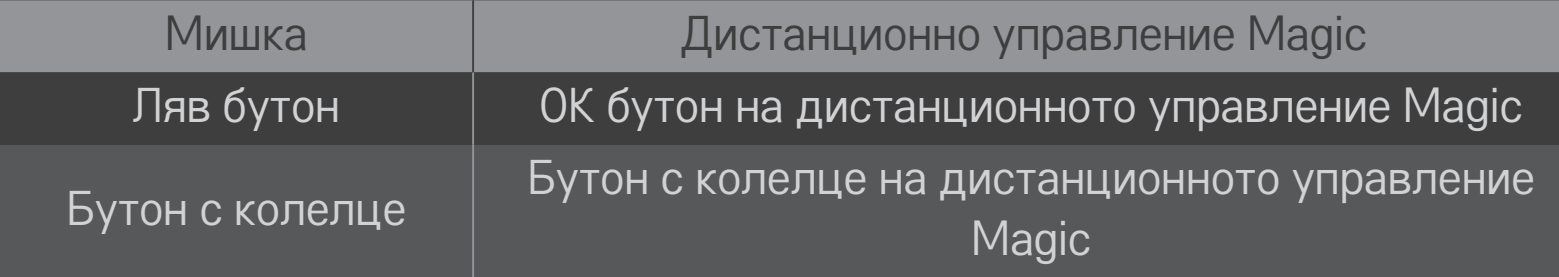

- ✎ Десния и специалните бутони на мишката не функционират.
- ✎ Използваемостта на безжичната USB мишка и клавиатура могат да бъдат повлияни от радиочестотните характеристики и отдалечеността.

# ❐ Използване на кабелна/безжична клавиатура с USB

Включете клавиатурата в USB порта. С помощта на функцията за търсене и интернет можете да въвеждате текст от клавиатурата.

- ✎ При някои екрани не може да се въвежда текст.
- ✎ Препоръчително е да използвате продукт, чиято съвместимост с телевизора LG е тествана. LOGITECH K200, LOGITECH K400, MICROSOFT Comfort Curve 2000, MICROSOFT MS800, and LG Electronics ST-800
- ✎ Можете да промените използвания език, като натиснете клавиша за смяна на езика (или десния клавиш Alt) от клавиатурата.

## ❐ Използване на геймпад

Ако играта изисква геймпад, включете го в USB порта на телевизора.

✎ Препоръчително е да използвате оригинален геймпад, чиято съвместимост с телевизорите LG е тествана. Logitech F310, Logitech F510, Logitech F710, Logitech Rumblepad 2 и Microsoft Xbox 360 контролер (кабелен)

#### HOME ➾ Настройки ➙ ПОДДРЪЖКА ➙ Софт. Обновяване

Използвайте Софт. Обновяване за проверка и изтегляне на найактуалната версия.

Можете да правите проверка за софтуерни обновявания и ръчно.

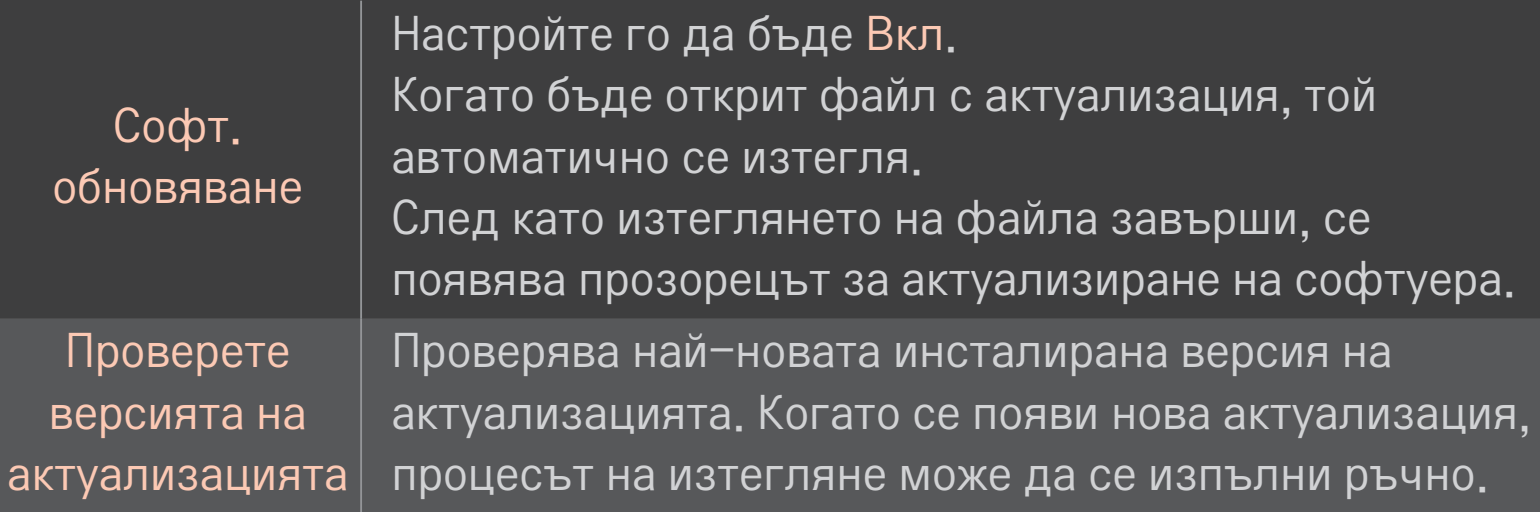

- ✎ Най-новата версия може да се получи чрез цифров мрежов сигнал или интернет връзка.
- ✎ Смяната на канала по време на изтегляне на софтуера чрез цифров мрежов сигнал ще прекъсне процеса на изтегляне. Връщането към първоначалната програма позволява продължаване на изтеглянето.
- ✎ Ако софтуерът не е актуализиран, някои функции може да не работят правилно.
- ✎ [само за моделите, предлагани в северни страни] Можете да проверите дали услугата LG OTA се предлага за DTV канала, като натиснете червения бутон в момента, в който се изведе съобщението Намерена е актуализацив! под банер полето на канала.

Ако възникнат следните симптоми, извършете проверките и настройките, описани по-долу. Възможно е да няма възникнала неизправност.

### HOME ➾ Настройки ➙ ПОДДРЪЖКА ➙ Тест на сигнал

Показва информация за MUX и предоставяната услуга и др. Ако изберете Антена и сателит или Кабел и сателит, ще се появи само тест на сигнала за Aнтена или Кабел.

# ❐ Общи

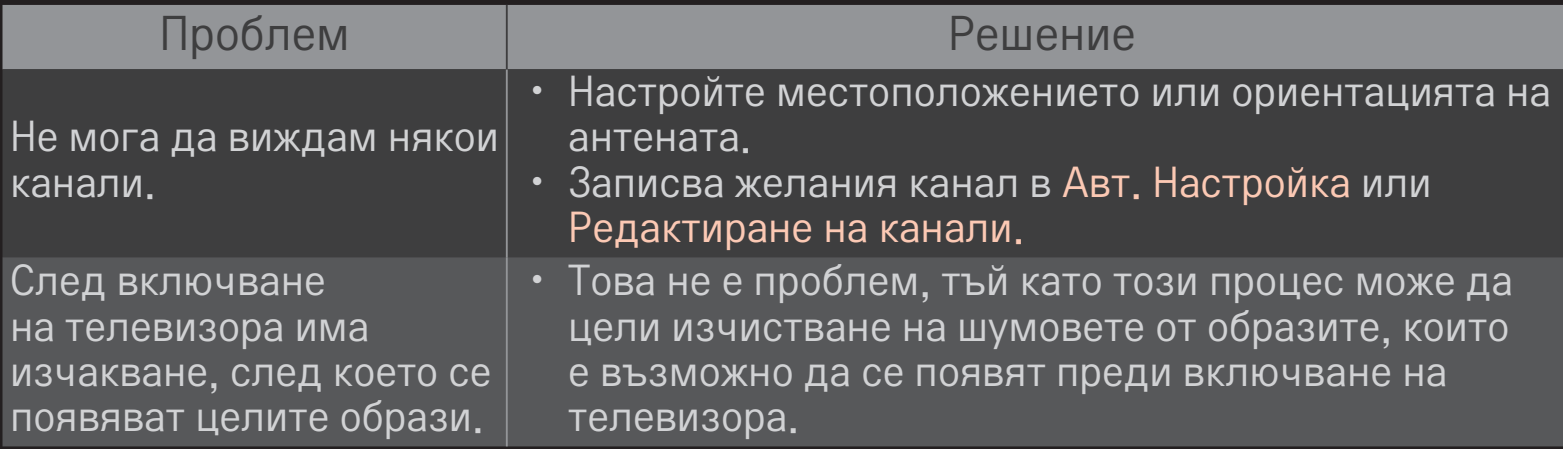

❐ Образи

### HOME ➾ Настройки ➙ ПОДДРЪЖКА ➙ Тест на картина

Проверете дали излъчваният сигнал на образа е нормален, като стартирате Тест на картина.

Ако няма проблем с теста на картината, проверете връзките на външното устройство и сигнала на излъчване.

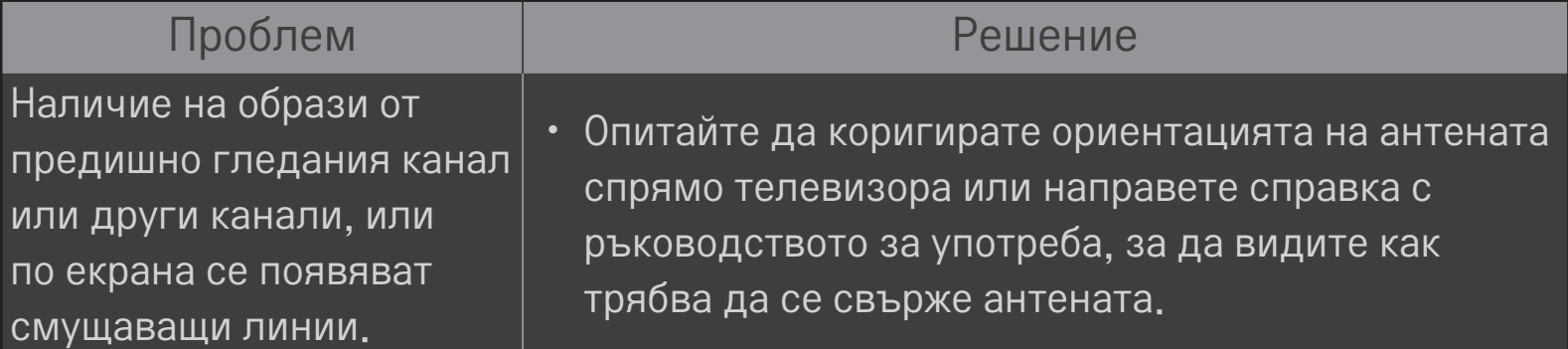

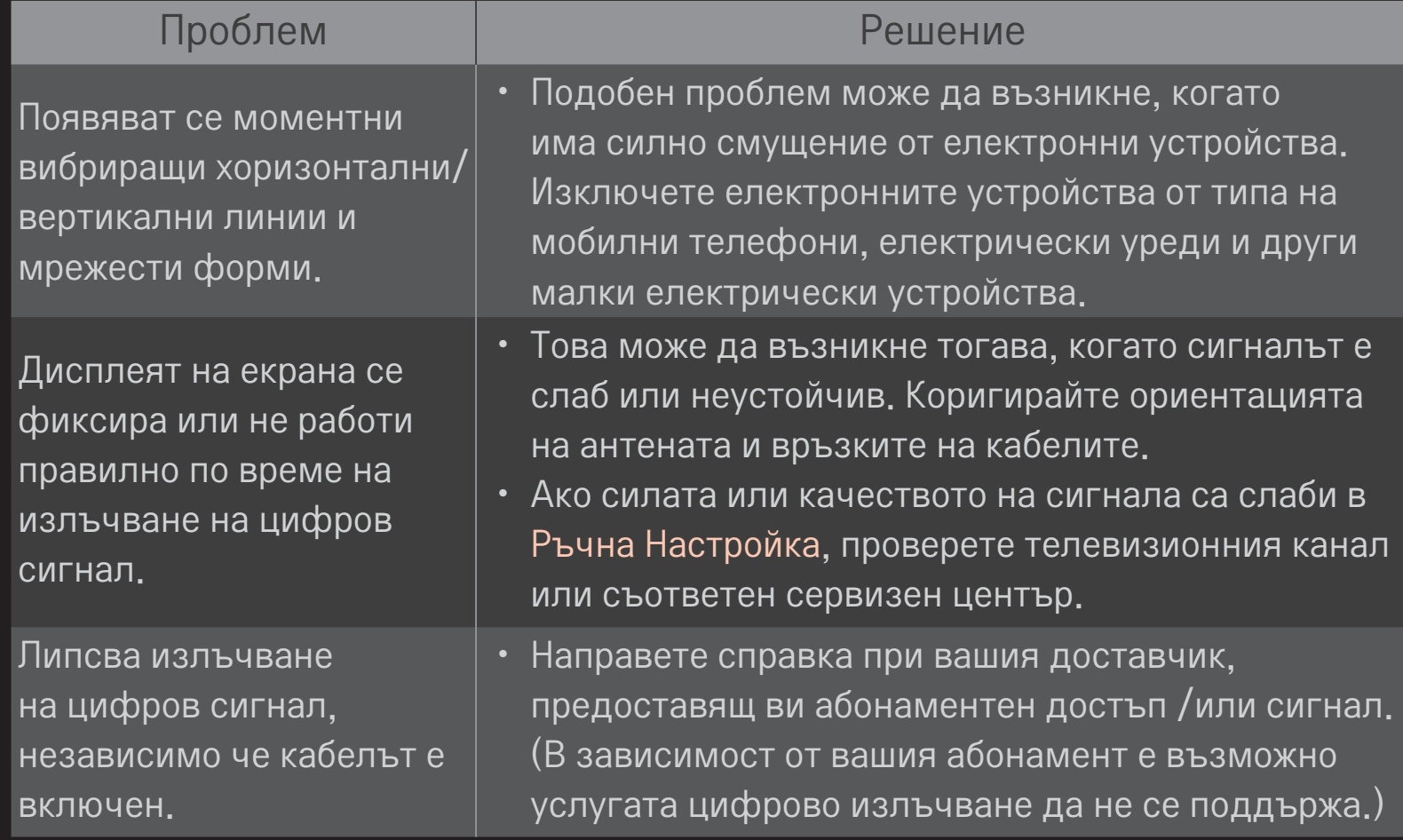

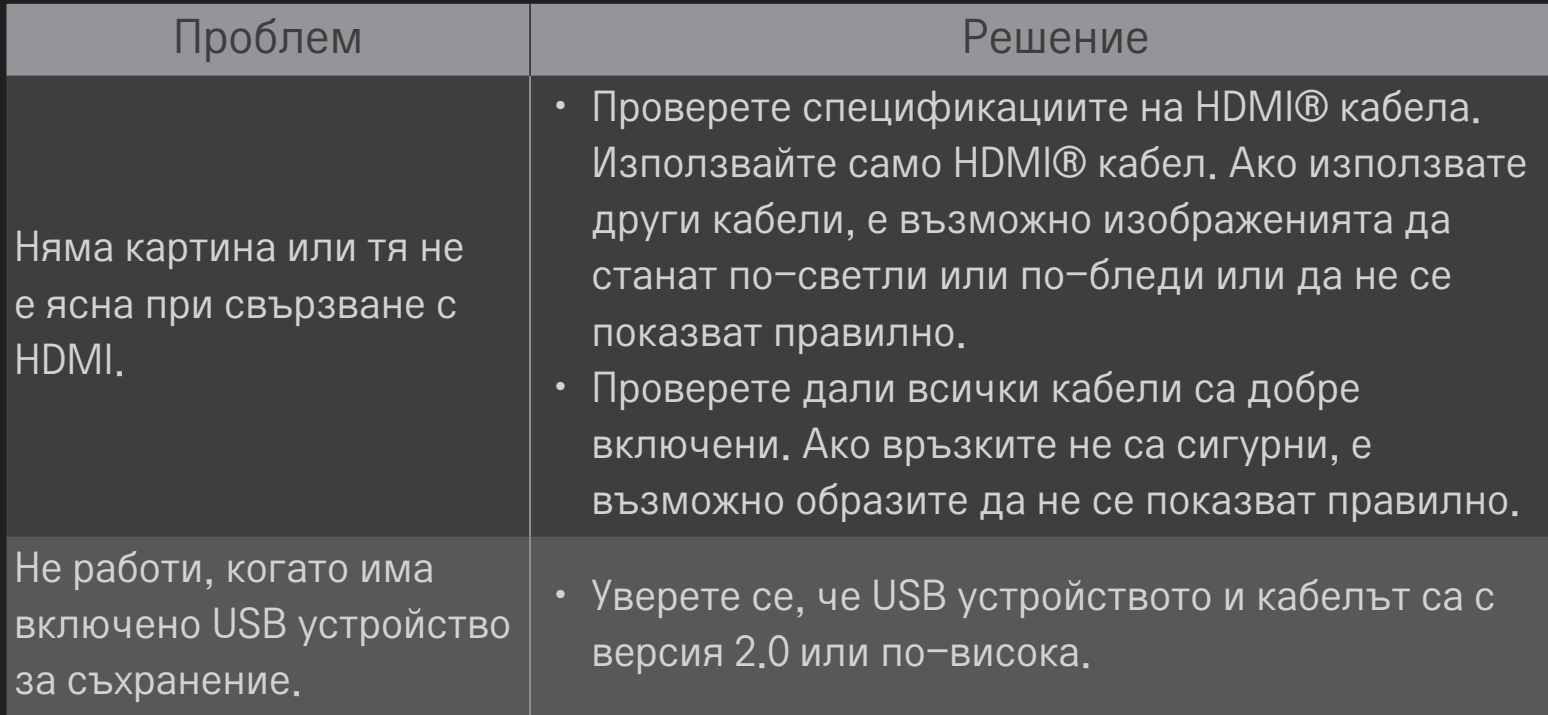
## ❐ Звук

#### HOME ➾ Настройки ➙ ПОДДРЪЖКА ➙ Тест на звук

Най-напред направете тест на звука, за да проверите дали силата на сигнала е нормална.

Ако звукът се окаже нормален, проверете връзките с външното устройство или излъчваните сигнали.

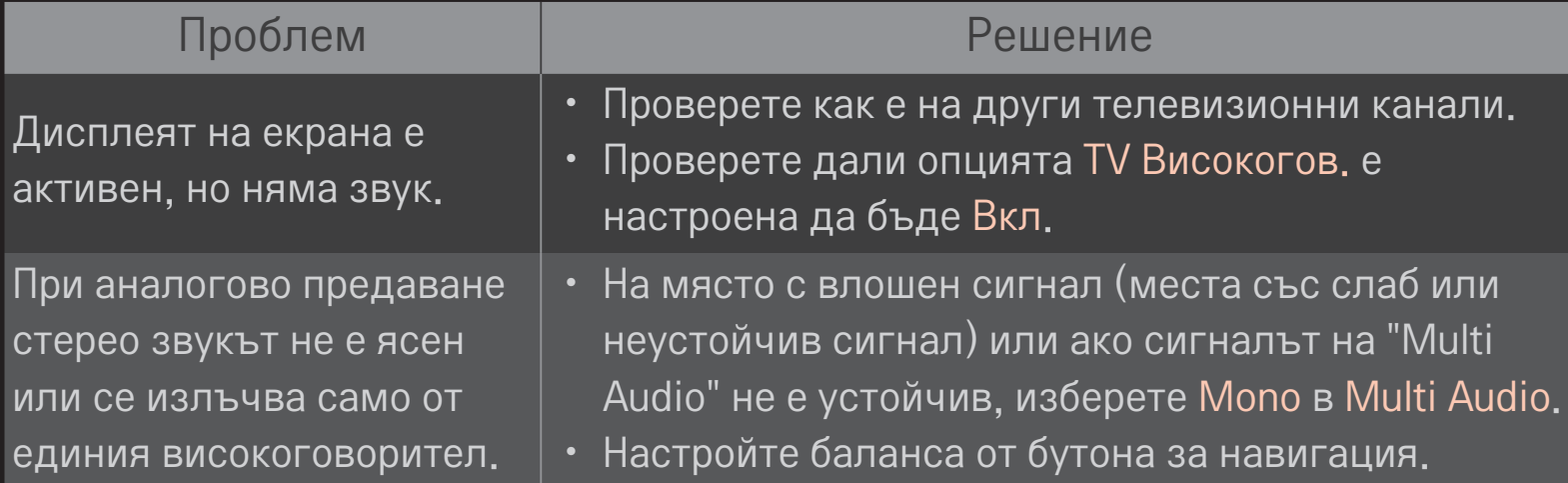

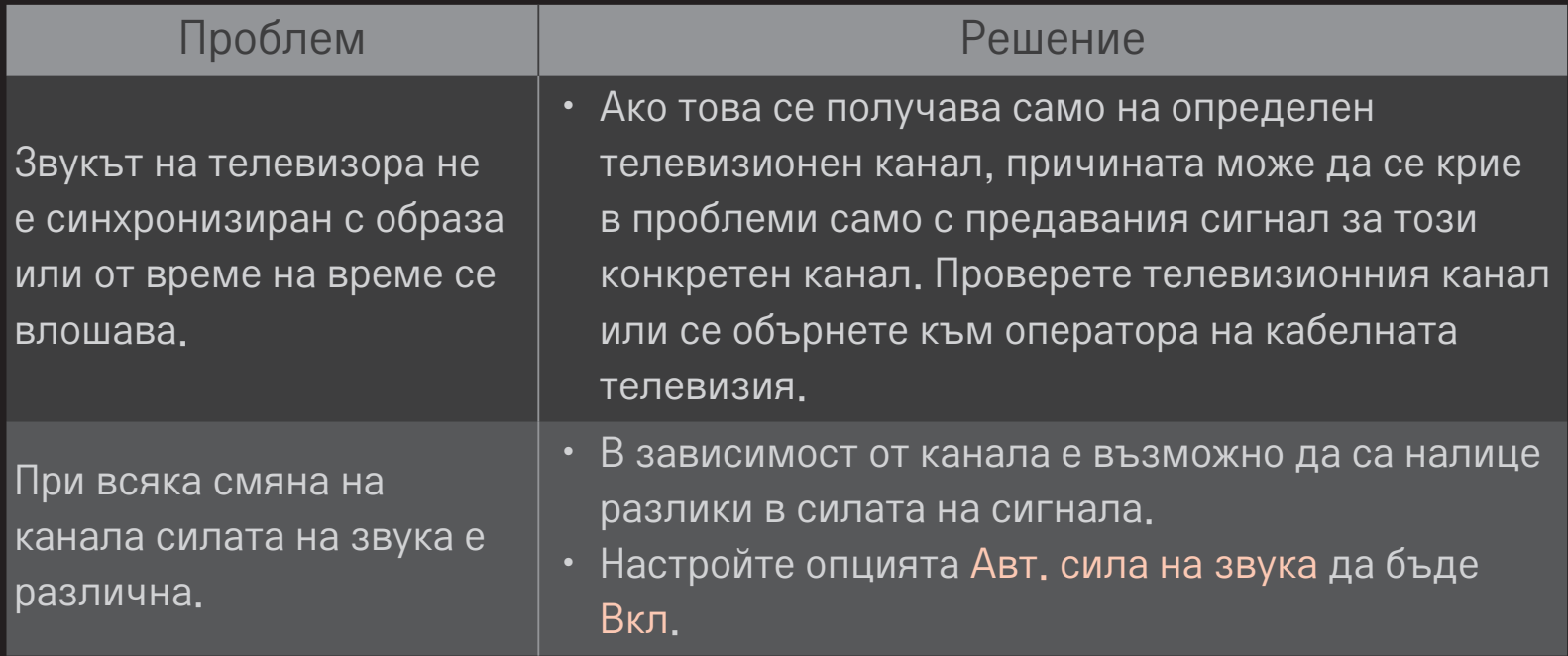

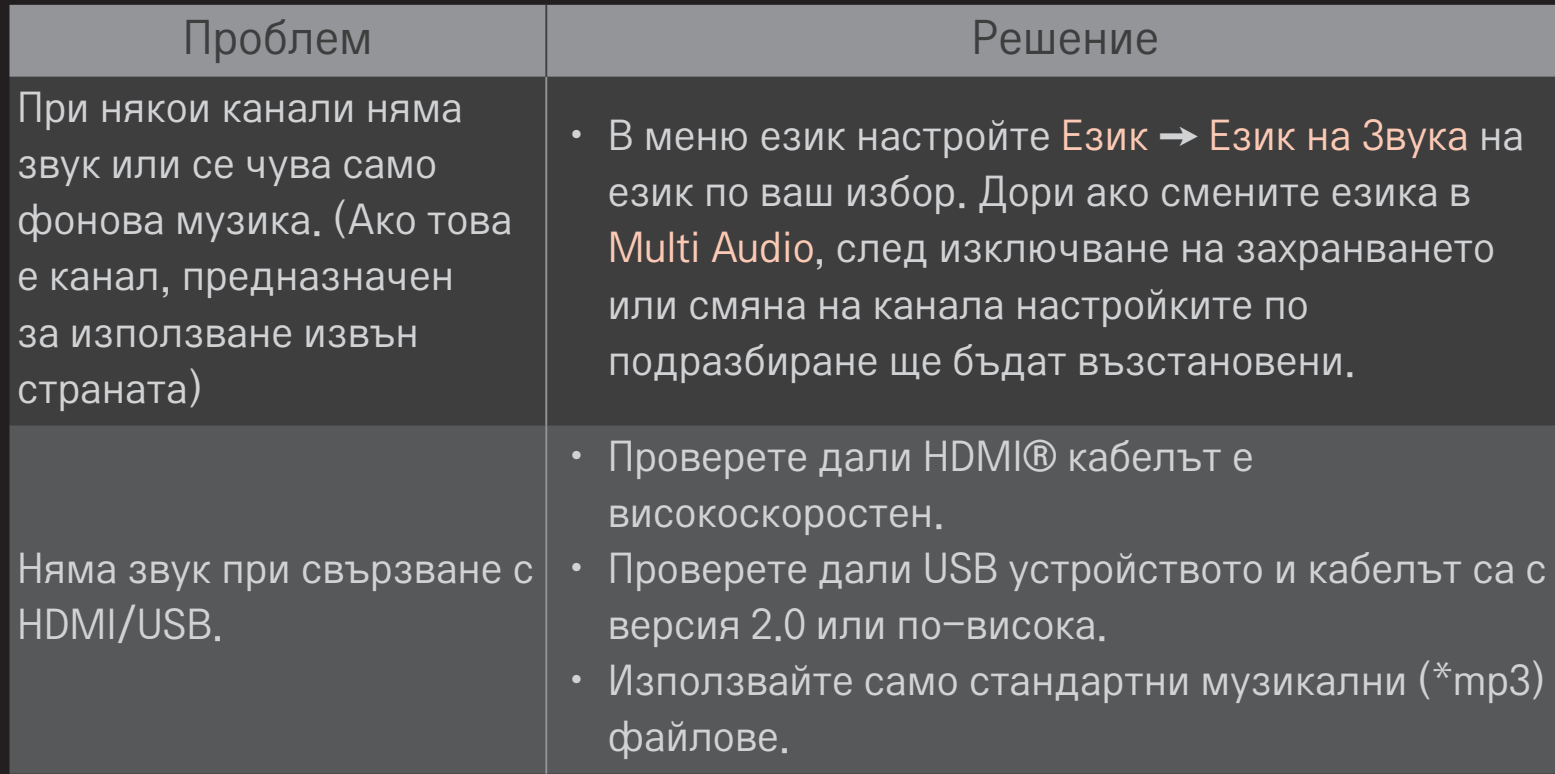

# ❐ Проблем с връзката с компютър

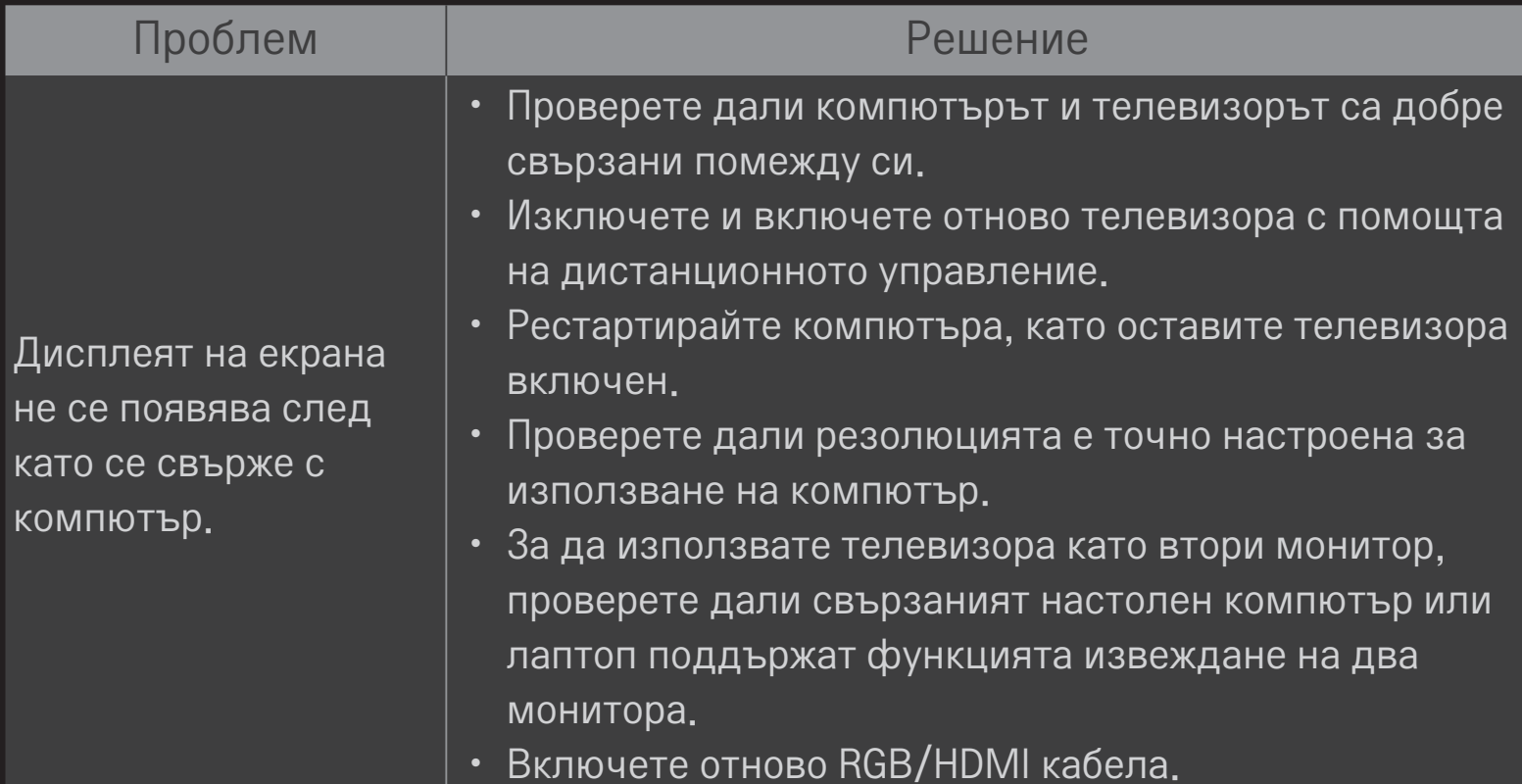

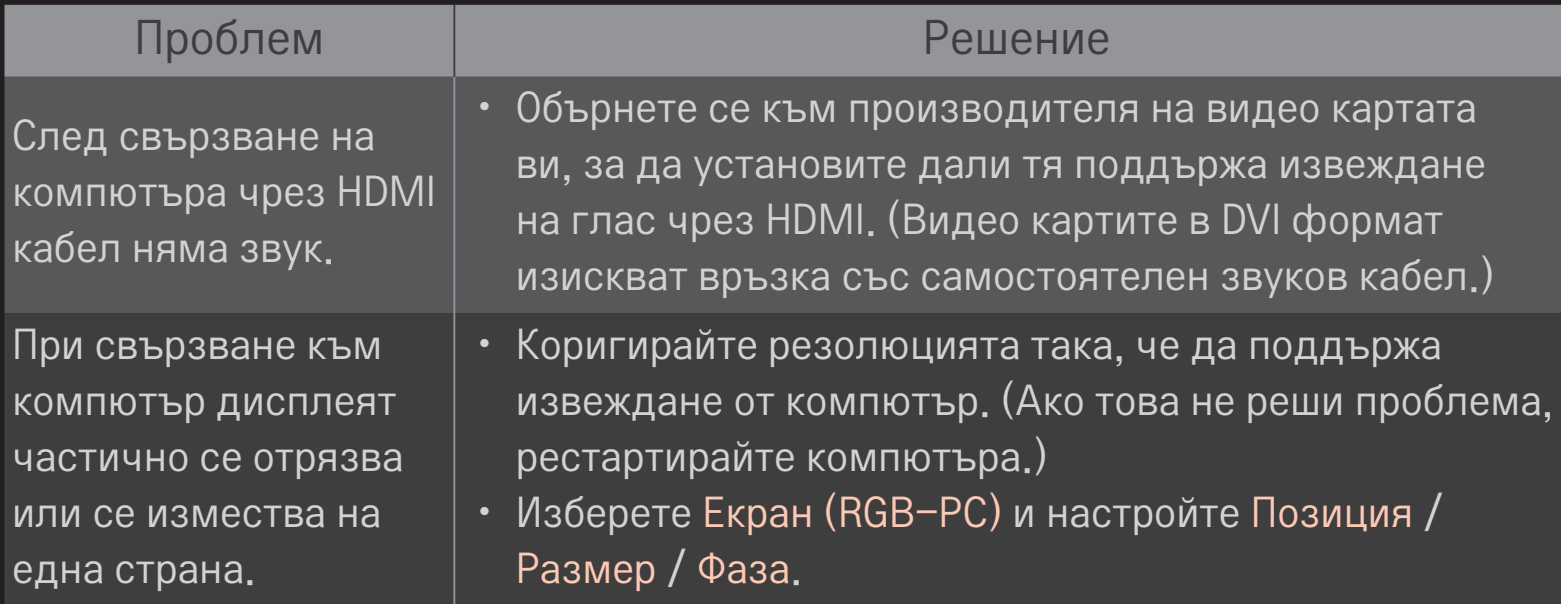

## ❐ Проблеми при възпроизвеждане на филми в Моя медия.

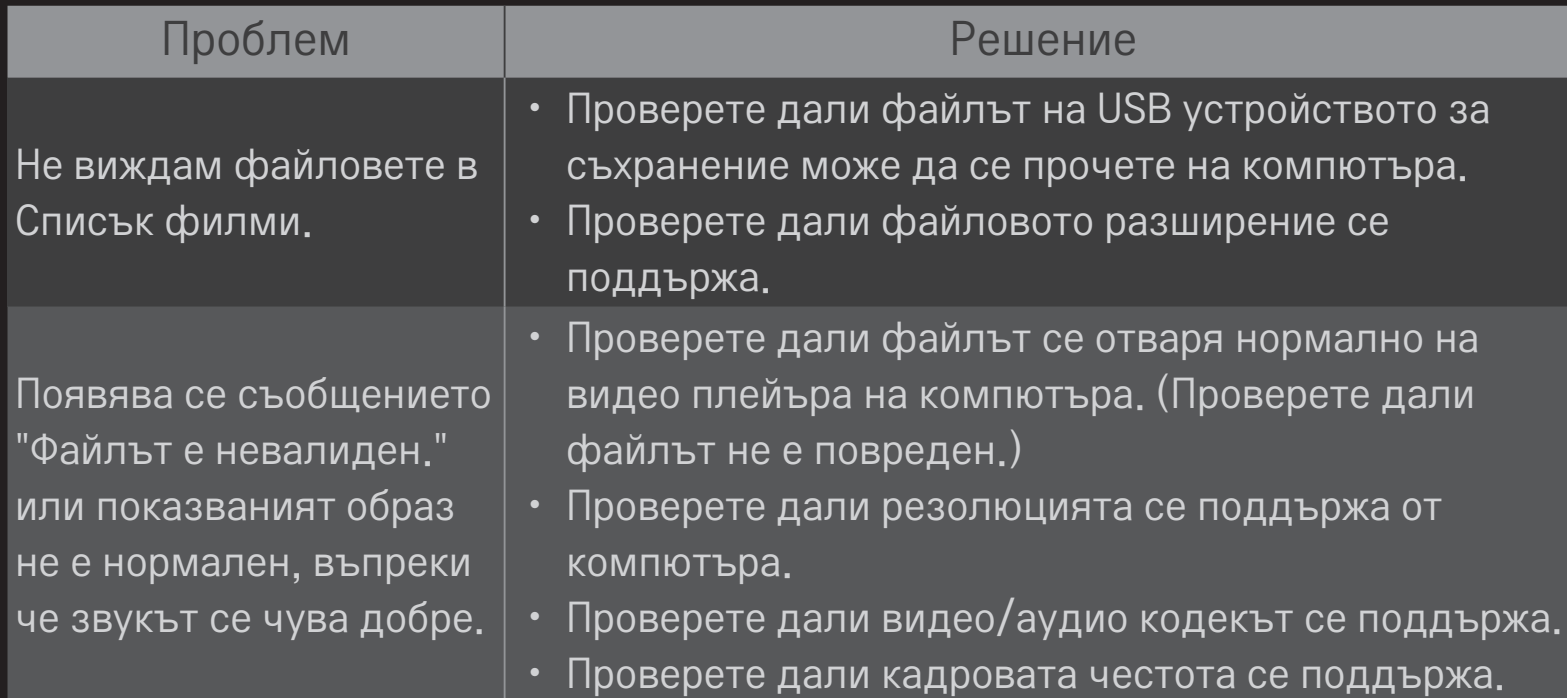

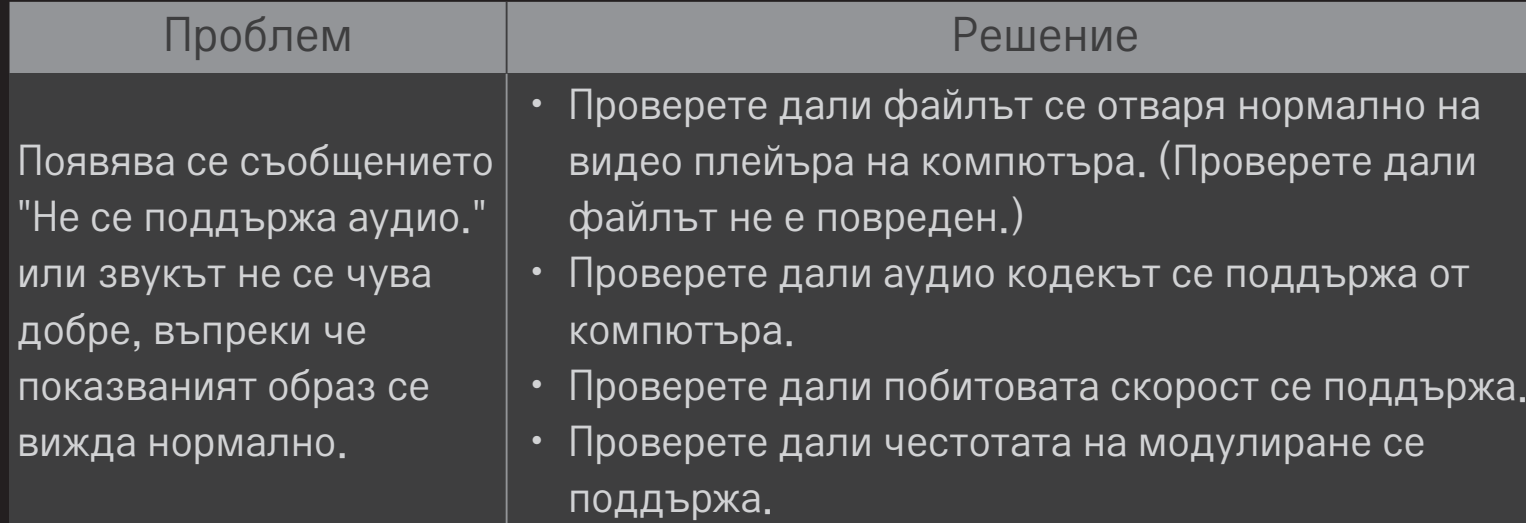

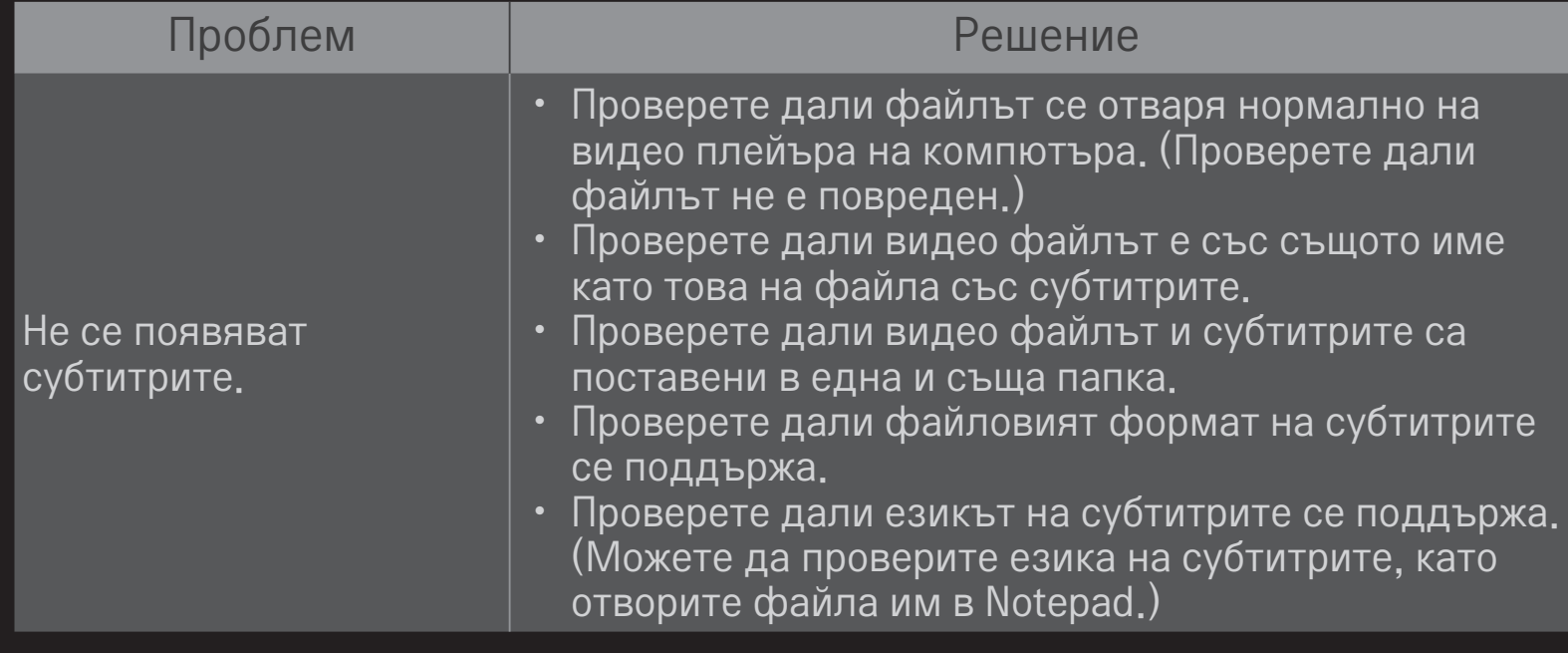

✎ Възможно е вашият телевизор да изглежда различно от този на показаното изображение.

✎ За допълнителна информация относно заявяването на услуга, вижте менюто на телевизора. HOME ➾ Настройки ➙ ПОДДРЪЖКА ➙ Информация за продукт/услуга. ❐ Бележка относно съответствие с нормите на ЕС

С Є 0197 О С настоящото LG Electronics декларира, че този продукт съответства на следните директиви.

R&TTE директива 1999/5/EC

EMC директива 2004/108/EC

Директива за НИСКО НАПРЕЖЕНИЕ 2006/95/EC

Описаният по-горе продукт съответства на основните изисквания на посочените директиви.

Европейски представител:

LG Electronics Krijgsman 1, 1186 DM Amstelveen, Нидерландия

### ❐ Изхвърляне (Само за LCD телевизори с Hg лампа)

- Флуоресцентната лампа, използван в този продукт, съдържа малки количества живак.
- Не изхвърляйте с битовите отпадъци.
- Изхвърлянето на този продукт трябва да е съобразно регулациите на вашите местни власти.